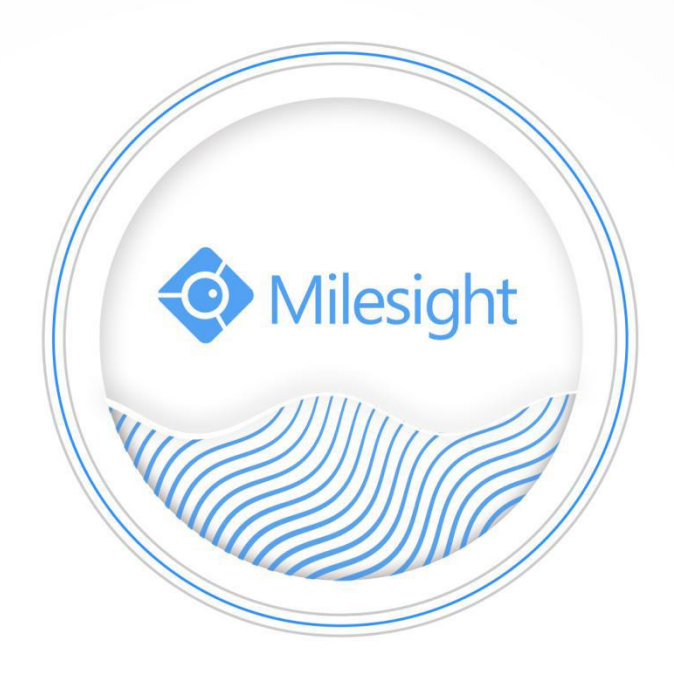

PTZ Network Camera User Manual

V2.10

Milesight Technology Co., Ltd.

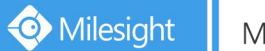

Thank you for purchasing our product. If there is any questions or requests, please do not hesitate to contact your dealer.

This manual is applicable to the Milesight H.265 Network Camera, series are shown as follows, except where otherwise indicated.

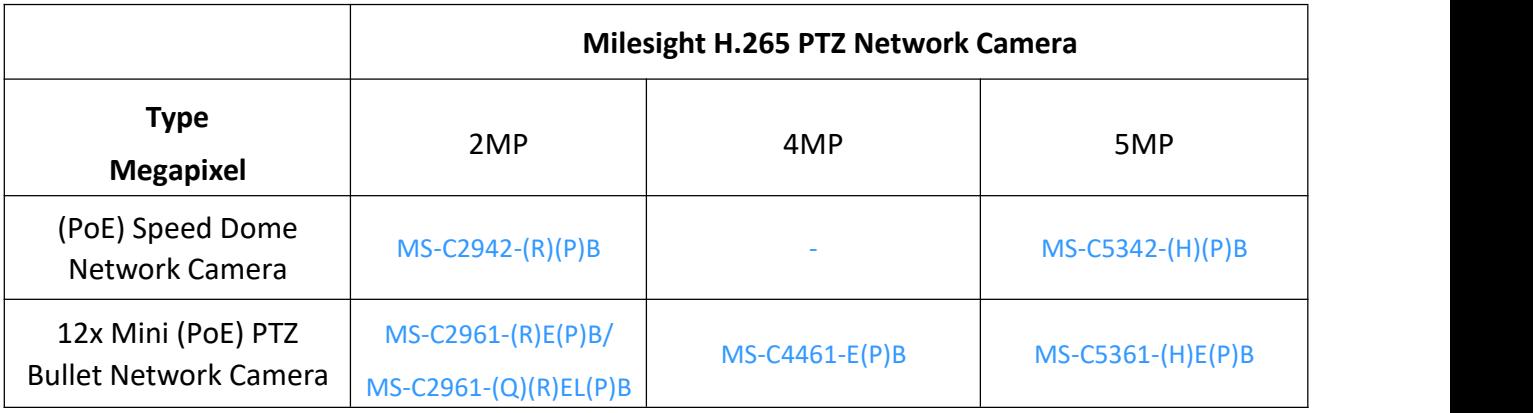

This Manual explains how to use and manage Milesight network cameras on your network. Previous experience of networking will be of use when using the products. Please read this manual carefully before operation and retain it for future reference.

This manual may contain several technically incorrect places or printing errors, and the content is subject to change without notice. The updates will be added into the new version of this manual. We will readily improve or update the products or procedures described in the manual.

## **Copyright Statement**

This manual may not be reproduced in any form or by any means to create any derivative such as translation, transformation, or adaptation without the prior written permission of Milesight Technology Co., Ltd (Hereinafter referred to as Milesight).

Milesight reserves the right to change this manual and the specifications without prior notice. The latest specifications and user documentation for all Milesight products are available on our official website [www.milesight.com](http://www.milesight.com/)

### **Industry Canada ICES-003 Compliance:**

This Class B digital apparatus complies with Canadian ICES-003. Cet appareil numerique de la classe B est conforme a la norme NMB-003 du Canada.

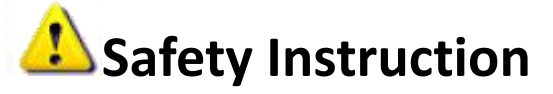

These instructions are intended to ensure that user can use the product correctly to avoid danger or property loss. The precaution measures are divided into "Warnings" and "Cautions" **Warnings:** Serious injury or death may be caused if any of these warnings is neglected. **Cautions:** Injury or equipment damage may be caused if any of these cautions are neglected.

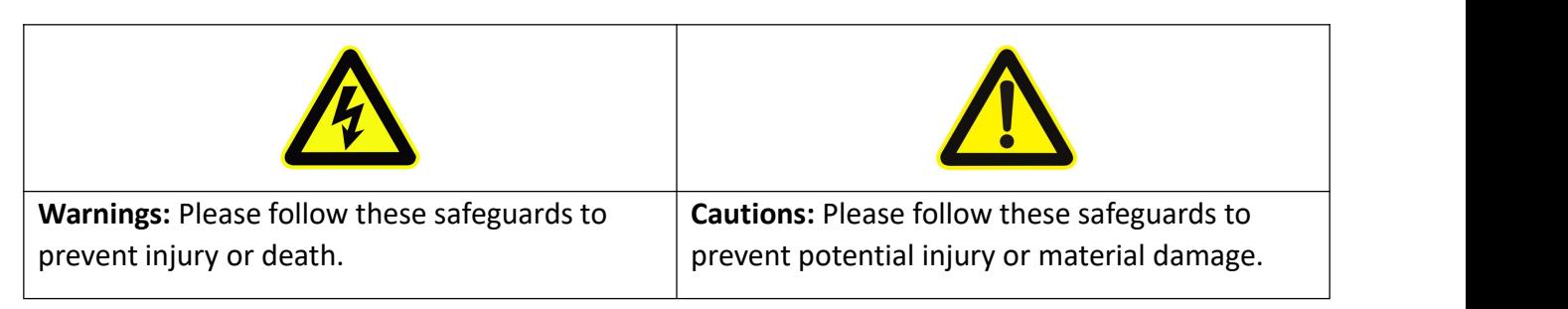

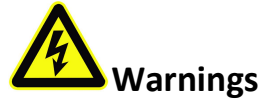

- This installation must be conducted by a qualified service person and should strictly comply with the electrical safety regulations of the local region;
- ◆ To avoid risk of fire and electric shock, do keep the product away from rain and moisture before installed;
- ◆ Do not touch components such as heat sinks, power regulators, and processors, which may be hot;
- Source with DC 12V or AC 24V;
- $\blacklozenge$  Please make sure the plug is firmly inserted into the power socket;
- When the product is installed on a wall or ceiling, the device should be firmly fixed;
- $\blacklozenge$  If the product does not work properly, please contact your dealer. Never attempt to disassemble the camera by yourself.

# **Cautions**

- $\blacktriangleright$  Make sure that the power supply voltage is correct before using the camera;
- ◆ Do not store or install the device in extremely hot or cold temperatures, as well as dusty or damp locations, and do not expose it to high electromagnetic radiation;
- ◆ Only use components and parts recommended by manufacturer;
- Do not drop the camera or subject it to physical shock;
- $\blacktriangleright$  To prevent heat accumulation, do not block air circulation around the camera;
- Laser beams may damage image sensors. The surface of image sensors should not be exposed to where a laser beam equipment is used;
- Use a blower to remove dust from the lens cover;
- ◆ Use a soft, dry cloth to clean the surface of the camera. Stubborn stains can be removed using a soft cloth dampened with a small quantity of detergent solution, then wipe dry;
- ◆ Do not use volatile solvents such as alcohol, benzene or thinners as they may damage the surface finishes;
- Save the package to ensure availability of shipping containers for future transportation.

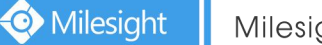

## **EU Conformity Statement**

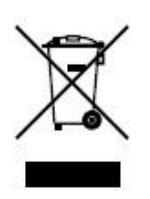

2012/19/EU (WEEE directive): Products marked with this symbol cannot be disposed of as unsorted municipal waste in the European Union. For proper recycling, return this product to your local supplier upon the purchase of equivalent new equipment, or dispose of it at designated collection points. For more information see: www.recyclethis.info.

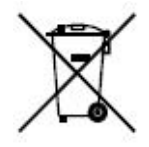

2006/66/EC (battery directive): This product contains a battery that cannot be disposed of as unsorted municipal waste in the European Union. See the product documentation for specific battery information. The battery is marked with this symbol, which may include lettering to indicate cadmium (Cd), lead (Pb), or

mercury(Hg). For proper recycling, return the battery to your supplier or to a designated collection point. For more information see: www.recyclethis.info.

# **Table of Contents**

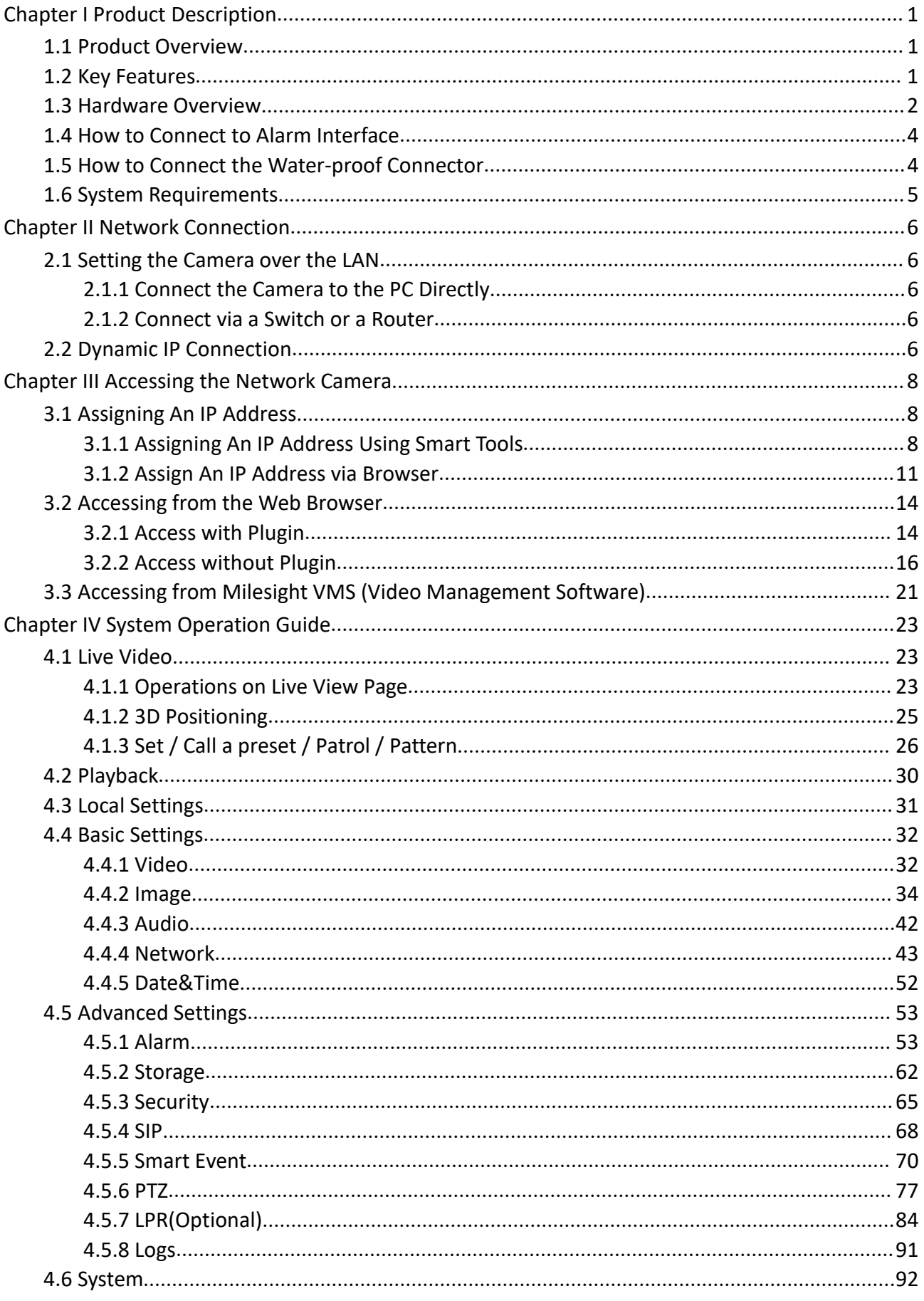

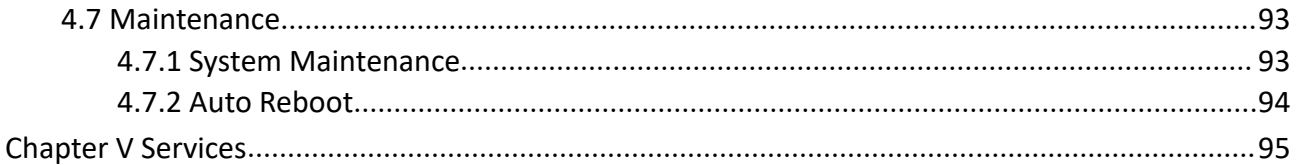

# <span id="page-6-0"></span>**Chapter I Product Description**

# <span id="page-6-1"></span>**1.1 Product Overview**

Milesight

Milesight provides a consistent range of cost-effective and reliable network cameras to fully meet your requirements. Based on embedded Linux operating system, Milesight network cameras could be easily accessed and managed either locally or remotely with great reliability. With built-in high-performance DSP video processing modules, the cameras pride on low power consumption and high stability. They support state-of-the-art H.265/ H.264/ MJPEG video compression algorithm and industry-leading HD dual-stream technology to achieve the highest level of video image quality under the limited network resources. It is fully functional, supporting for flexible and comprehensive alarm linkage mechanism, day and night auto switch, smart PTZ control and privacy masking, etc.

In practical applications, Milesight network cameras could either work independently in the LAN, or be networked to form a powerful safety monitoring system. It is widely used in fields such as finance, education, industrial production, civil defense, health care for security's sake.

# <span id="page-6-2"></span>**1.2 Key Features**

- $\diamondsuit$  Up to 30x Optical Zoom for Speed Dome, 12x Optical Zoom for Mini (PoE) PTZ Bullet
- $\div$  360° continuous pan and 0° $\sim$  90° auto flip tilt for (PoE) Speed Dome
- $\div$  360° continuous pan and -45°~30° tilt for Mini (PoE) PTZ Bullet
- $\diamond$  255 Preset Points and 8 Patrols
- $\Diamond$  Based on Linux OS with high reliability
- $\div$  H.265/ H.264/ MJPEG video compression capability
- $\diamond$  Support Plugin-Free mode
- $\Leftrightarrow$  Support Smart Stream
- $\diamond$  Support ONVIF Profile S & G
- $\Diamond$  Support activation and set-up of the security questions for cameras(V4x.7.0.69 orabove)
- $\diamond$  Support Primary Stream/ Secondary Stream/ Tertiary Stream
- $\Diamond$  ICR filter with auto switch, true day/night
- $\Diamond$  Built-in WEB server, support IE/ Firefox/ Chrome/ Safari browser
- $\Diamond$  UPnP protocol for the easy management of IPC
- $\diamondsuit$  Support Milesight DDNS
- $\Diamond$  3D Positioning, PTZ Motion, PTZ Limit, Scheduled Tasks and Auto Home function
- $\diamond$  White LED for Mini (PoE) PTZ Bullet
- $\Diamond$  Motion Detection, Privacy Masking, Network Fault Detection and ROI
- $\Diamond$  FTP upload, SMTP upload, SD card record and SIP function
- $\div$  G.711/AAC audio compression capability
- $\Diamond$  Audio Input/Output
- $\Diamond$  Three-privilege levels of users for flexible management
- $\Diamond$  Micro SD/SDHC/SDXC card local storage support, expand the edge storage
- $\Diamond$  Local PAL/NTSC signal output

# <span id="page-7-0"></span>**1.3 Hardware Overview**

Milesight

#### **1. (PoE) Speed Dome Network Camera**

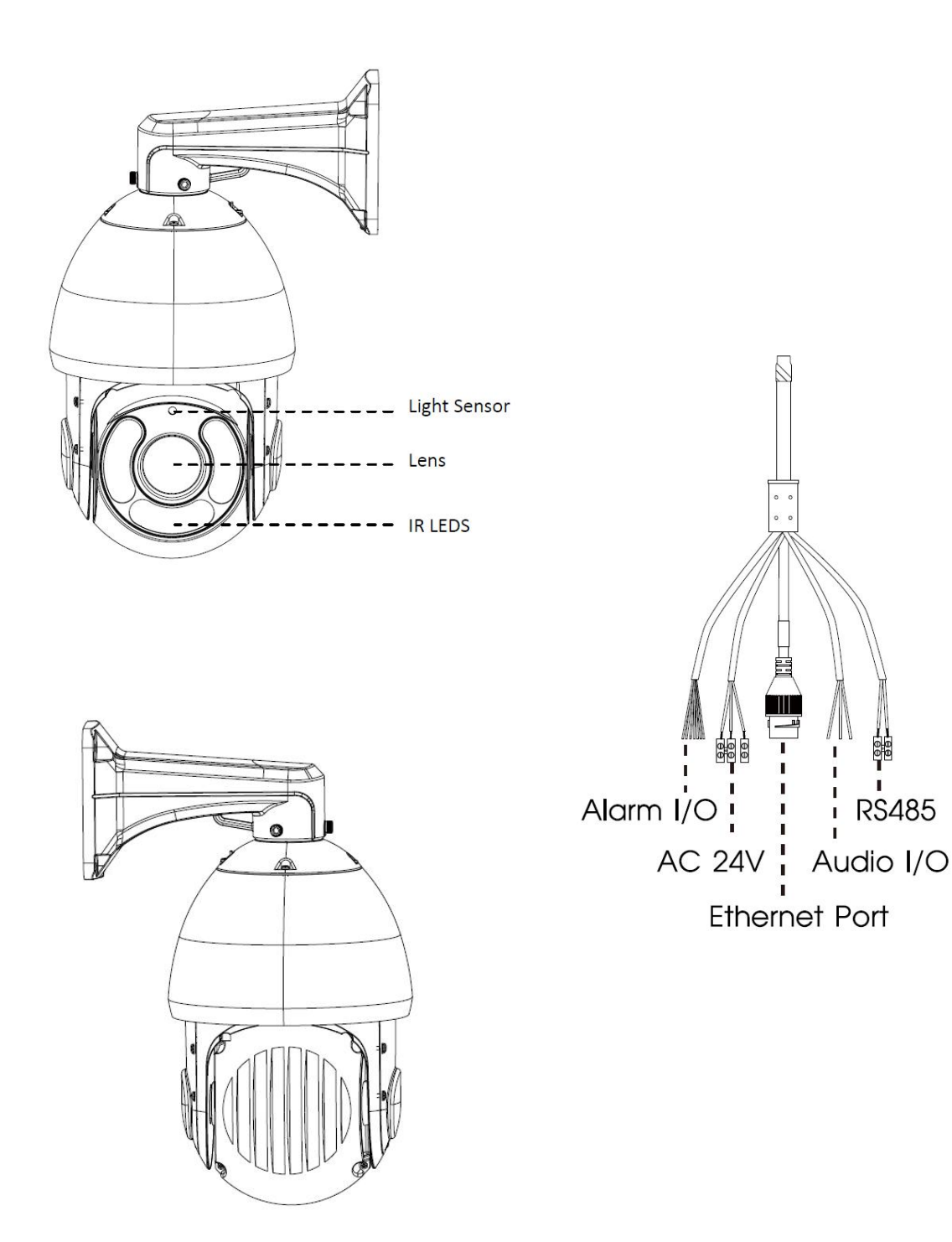

Figure 1-3-1 (PoE) Speed Dome Network Camera

#### **Note:**

- 1) AC 24V and PoE are available for power supply.
- 2) Built-in SD card slot can be seen after removing the 4 screws and open the front panel.

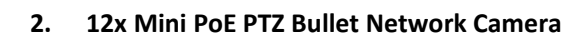

Milesight

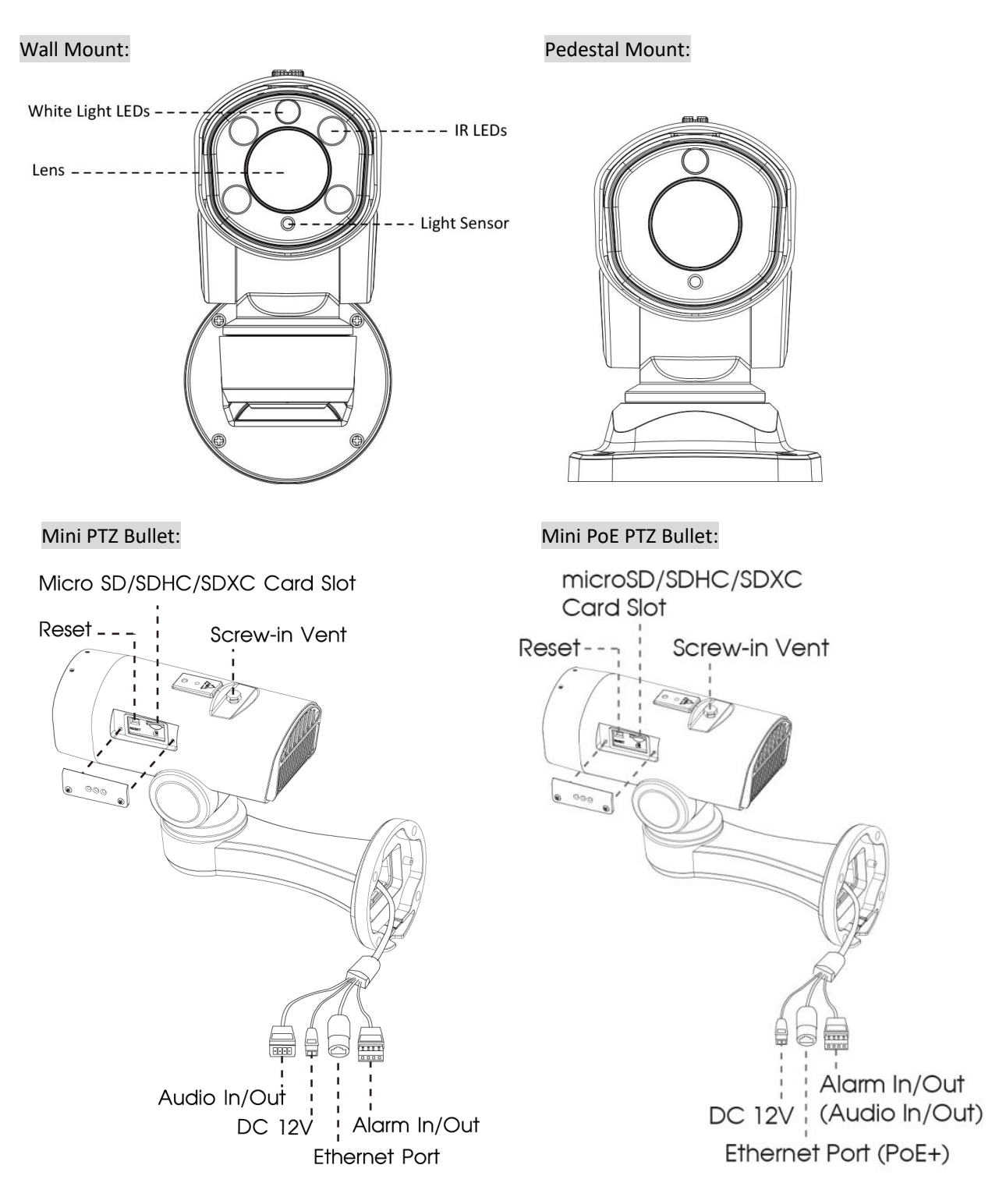

Figure 1-3-2 12x Mini PoE PTZ Bullet Network Camera

#### **Note:**

1) Reset Button: Press "Reset" button for 5 seconds, then the device will be restored to factory default.

2) Only DC 12V is available for Mini PTZ Bullet power supply. DC 12V and PoE (802.3at) are available for Mini PoE PTZ Bullet power supply.

# <span id="page-9-0"></span>**1.4 How to Connect to Alarm Interface**

External interface of camera is as the following, you can refer to the picture to install the external alarm device:(Example for PTZ BULLET)

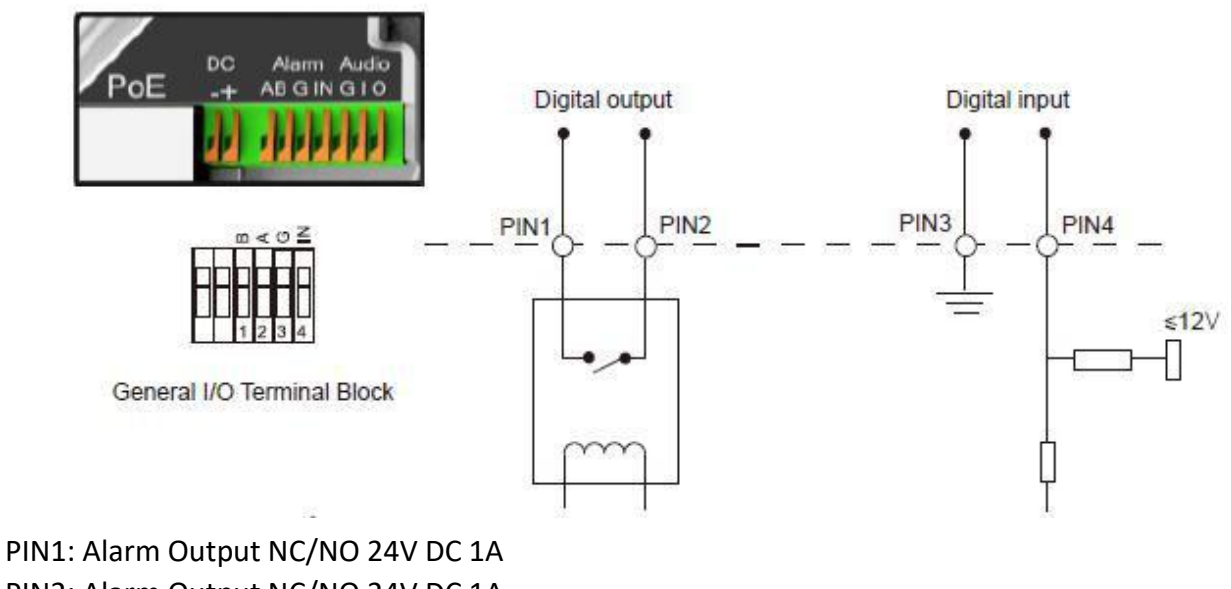

PIN2: Alarm Output NC/NO 24V DC 1A PIN3: Alarm Input NC/NO ≤12V PIN4: Alarm Input NC/NO ≤12V

# <span id="page-9-1"></span>**1.5 How to Connectthe Water-proof Connector**

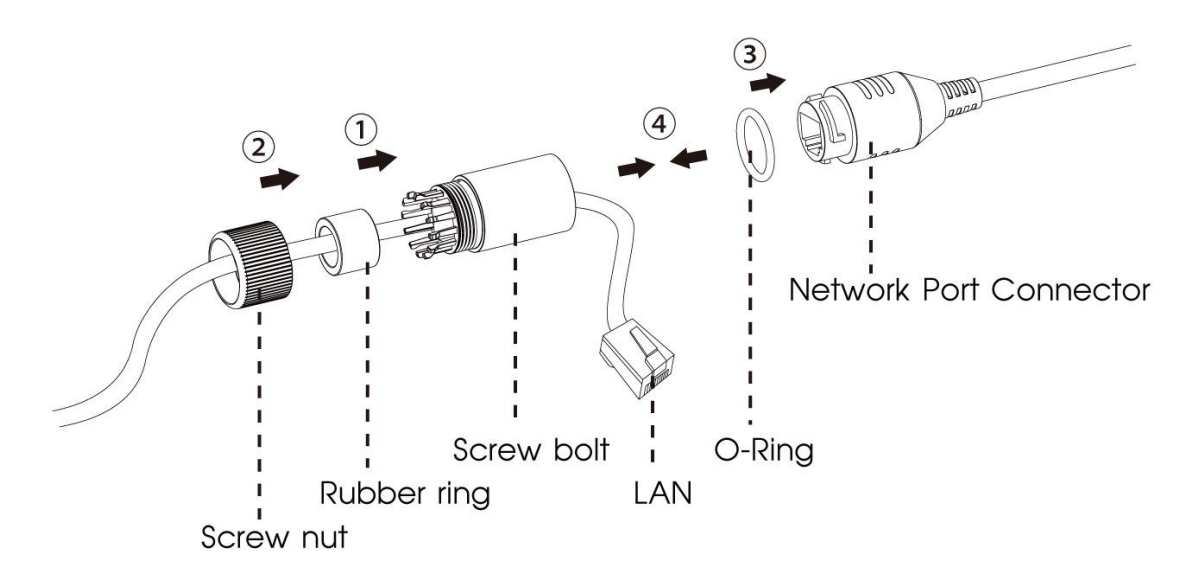

- Step1: Get the network cable through the screw nut, rubber ring and the screw bolt.<br>Step2: Insert the rubber ring into the screw bolt.
- 
- Step3: Connect the screw nut to the screw bolt.
- Step4: Place the O-Ring on the network port connector.
- Step5: Connect the RJ45 to the network port connector, and tighten the screw bolt and the connector.

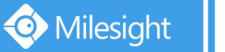

# <span id="page-10-0"></span>**1.6 System Requirements**

**Operating System:** Windows XP/Vista/7/8/10/Server 2000/Server 2008 **CPU:** 1.66GHz or higher **RAM:** 1G or higher **Graphic memory:** 128MB or more **Internet protocol:** TCP/IP (IPv4/IPv6) **Web Browsers:** Internet Explorer 8.0 and above version, Mozilla Firefox, Google Chrome and Safari.

# <span id="page-11-0"></span>**Chapter II Network Connection**

# <span id="page-11-1"></span>**2.1 Setting the Camera over the LAN**

Connecting the camera to aswitch or a router is the most common connection method. The camera must be assigned an IP address that is compatible with its LAN.

# <span id="page-11-2"></span>**2.1.1 Connect the Camera to the PC Directly**

In this method, only when the computer connected to a camera, it will be able to view the camera. The camera must be assigned a compatible IP address to the computer. Details are shown as the following figure.

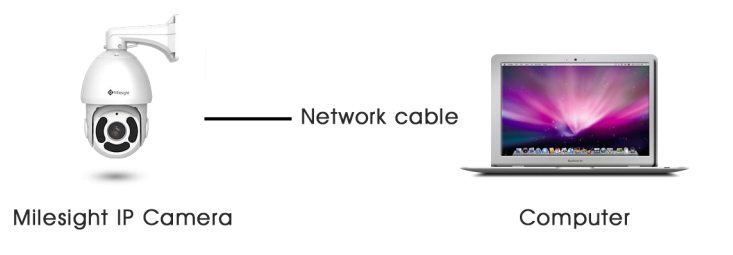

Figure 2-1-1 Connect the camera to the PC directly

# <span id="page-11-3"></span>**2.1.2 Connect via a Switch or a Router**

Set network camera over the LAN via the switch or router as figure 2-1-2:

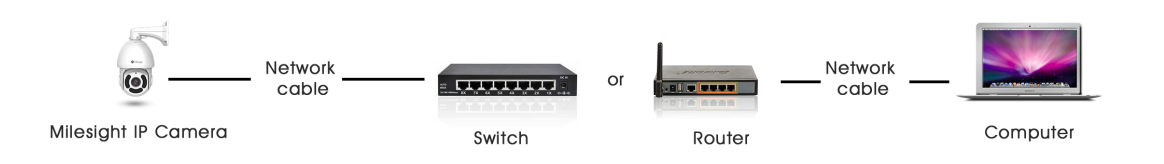

Figure 2-1-2 Connect via a switch or a Router

# <span id="page-11-4"></span>**2.2 Dynamic IP Connection**

### **Connecting the network camera via a router**

Step1: Connect the network camera to a router;

Step2: On the camera, assign a LAN IP address, a Subnet mask and a Gateway;

Step3: On the router, set port forwarding. E.g. 80, 8000 and 554 ports. The steps for port

forwarding vary depending on different routers. Please look up the router's user manual for

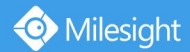

assistance with port forwarding;

Step4: Apply a domain name from a domain name provider; Step5: Configure the DDNS settings in the setting interface of the router; Step6: Visit the camera via the domain name.

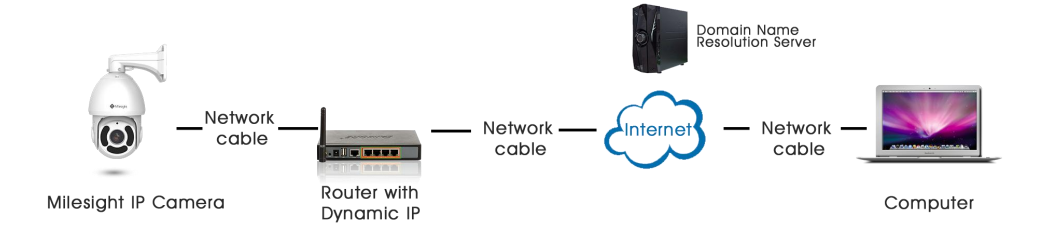

Figure 2-2 Connect the network camera via a router using dynamic IP

# <span id="page-13-0"></span>**Chapter III Accessing the Network Camera**

The camera must be assigned an IP address to be accessible.

# <span id="page-13-1"></span>**3.1 Assigning An IP Address**

The Network Camera must be assigned an IP address to be accessible. The default IP address of Milesight Network Camera is 192.168.5.190. The default user name is "admin", and password is "ms1234".

You can either change the IP address of the camera via Smart Tools or browser. Please connect the camera in the same LAN of your computer.

## <span id="page-13-2"></span>**3.1.1 Assigning An IP Address Using Smart Tools**

Smart Tools is a software tool which can automatically detect multiple online Milesight network cameras in the LAN, set IP addresses, and manage firmware upgrades. It's recommended to use when assigning IP addresses for multiple cameras.

Step1: Install Smart Tools (The software could be downloaded from our website);

Step2: Start Smart Tools, click the IPC Tools page, then enter the device information, such as IP address, MAC address, Status, Port number, Netmask, and Gateway, then all related Milesight network cameras in the same network that will be displayed. Details are shown as Figure 3-1-1;

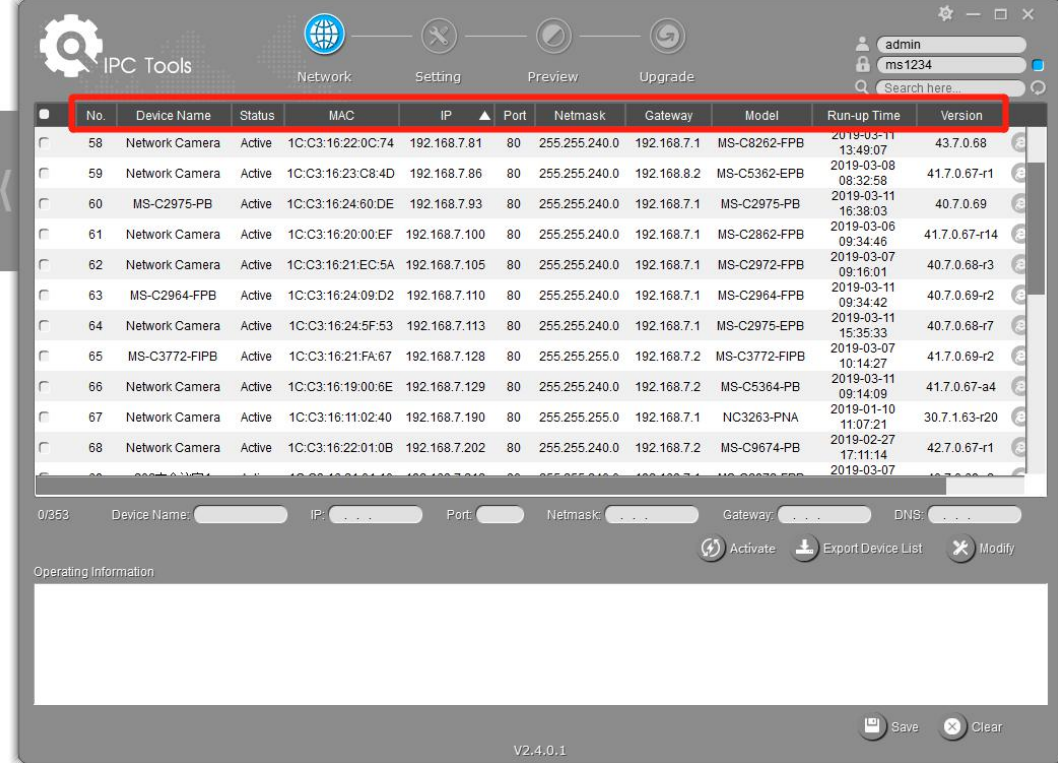

### Step3: Select a camera or multiple cameras according to the MAC addresses;

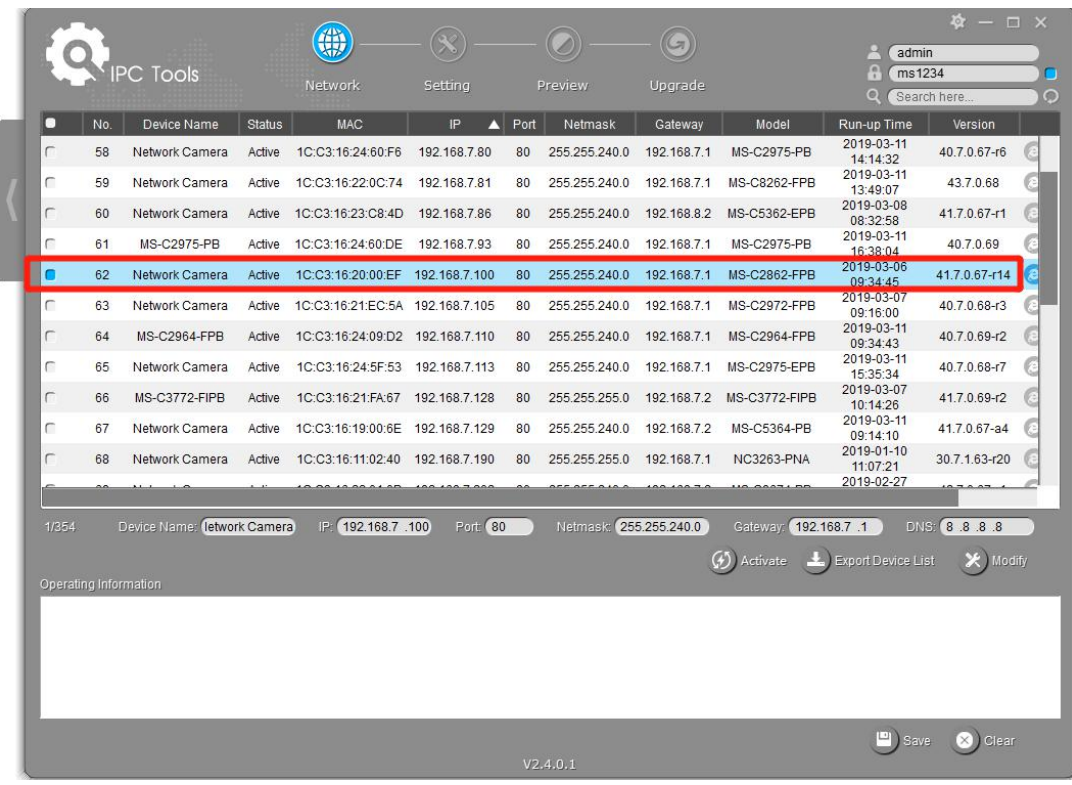

Select single camera

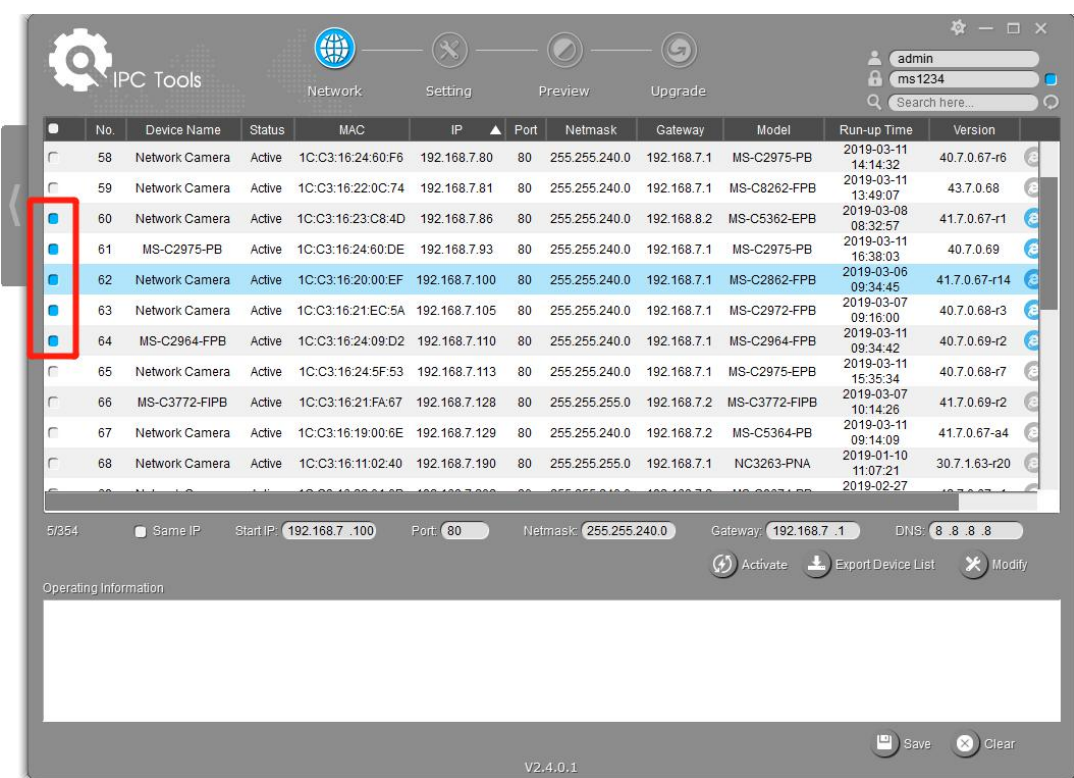

Select multiple cameras

Step4: If the selected camera shows "Active" in the status bar, you can directly type the User Name and Password (Camera with version lower than 4x.7.0.69 is using admin/ms1234 by default), change the IP address or other network values, and then click "Modify" button;

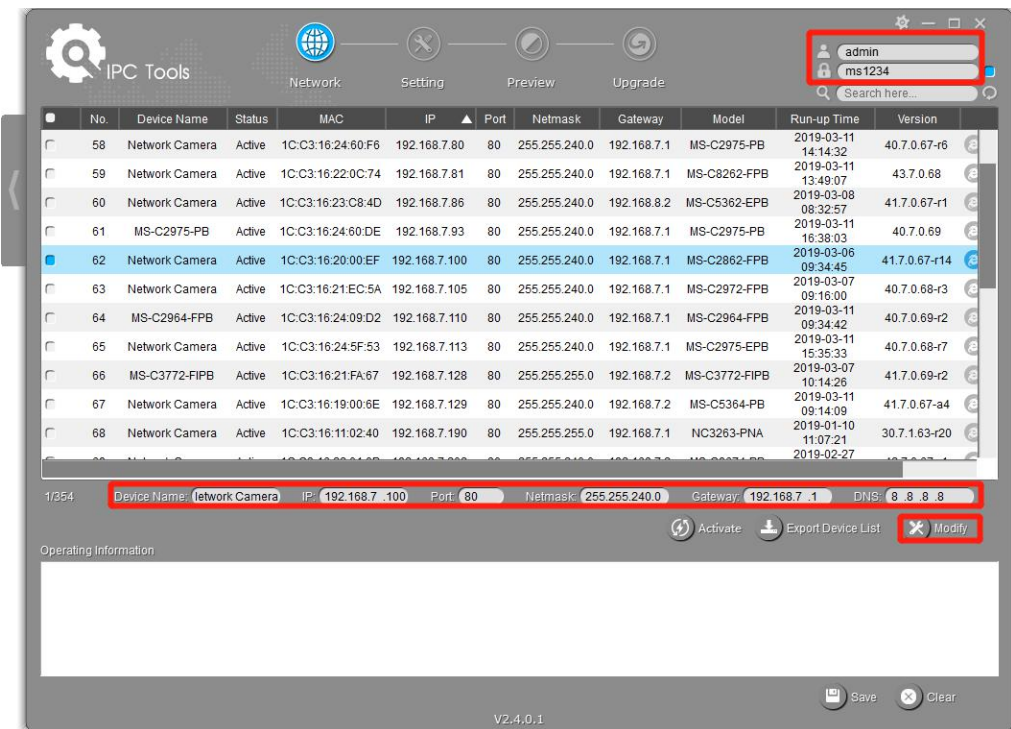

If the selected camera shows "Inactive" in the status bar(Camera with version V4x.7.0.69 or

above), click  $\boxed{0}$  Activate to set the password when using it for the first time. You can also set the

security questions when activating the camera in case that you forget the password(You can reset the password by answering three security questions correctly). Click 'Save' and it will show that the activation was successful.

**Note:**

Milesight

- (1) Password must be 8 to 32 characters long, contain at least one number and one letter.
- (2) You need to upgrade Smart Tools version to V2.4.0.1 or above to activate the camera.

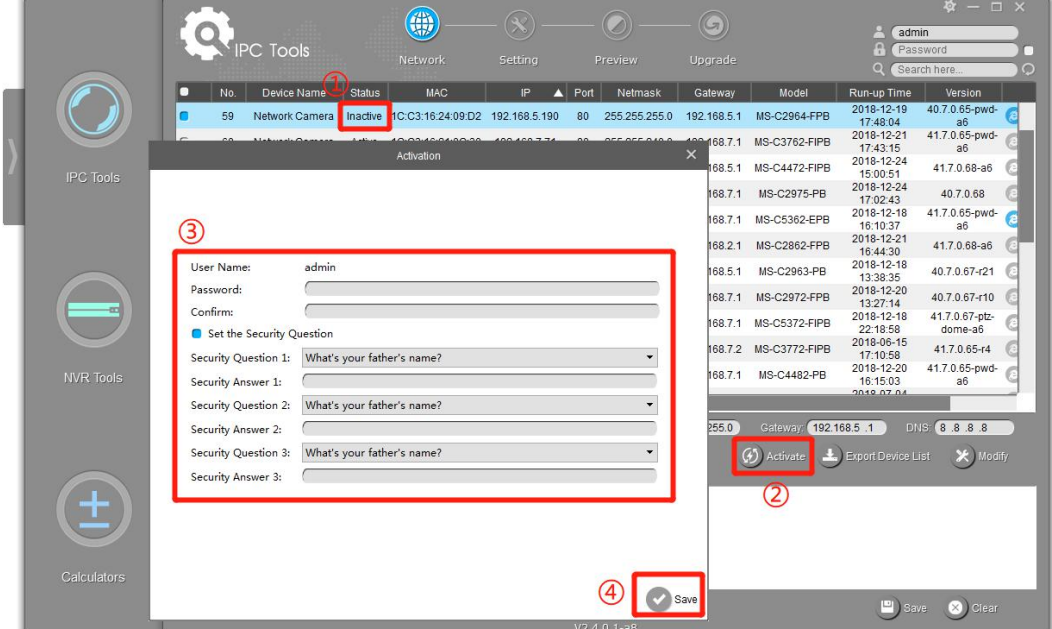

After activation, you can change the IP address or other network values, and then click "Modify" button.

Step5: Change the IP address successfully;

|            |                         |                             | 微                               |                   |         |               |                        |                                                                          |                                                    | $\bullet - \square \times$             |         |
|------------|-------------------------|-----------------------------|---------------------------------|-------------------|---------|---------------|------------------------|--------------------------------------------------------------------------|----------------------------------------------------|----------------------------------------|---------|
|            |                         | PC Tools                    | Network                         |                   |         |               |                        | OEM                                                                      | admin<br>A                                         | ms1234                                 | D.      |
|            |                         |                             |                                 | Setting           |         | Preview       | Upgrade                |                                                                          | $\bullet$                                          | Search here                            | $\odot$ |
| о          | No.                     | Device Name                 | <b>MAC</b>                      | IP                | Port    | Netmask       | Gateway                | Model                                                                    | Run-up Time                                        | Version                                |         |
| n          | $\overline{\mathbf{1}}$ | Network Camera              | 1C:C3:16:21:A5:F3               | 192.168.7.113     | 80      | 255.255.240.0 | 192.168.7.1            | MS-C5362-FIPB                                                            | 2018-05-21 09:55:22                                | 41.7.0.65                              | œ       |
| $\sqrt{2}$ | $\overline{2}$          | Network Camera              | 1C:C3:16:21:7F:96               | 192.168.1.176     | 80      | 255.255.255.0 | 192.168.1.1            | MS-C4463-PB                                                              | 2018-05-15 15:11:21                                | 41.7.0.63-r12                          |         |
| C          | 3                       | Network Camera              | 1C:C3:16:21:A4:67               | 192.168.2.110     | 80      | 255.255.252.0 | 192.168.2.1            | MS-C5362-FPB                                                             | 2018-05-17 10:57:53                                | 41.7.0.65-r3                           |         |
| г          | $\overline{4}$          | Network Camera              | 1C:C3:16:22:0B:53               | 192.168.2.111     | 80      | 255 255 252.0 | 192.168.2.1            | <b>MS-C8262-FLPB</b>                                                     | 2018-05-17 16:28:23                                | 43.7.0.63-LPR                          |         |
| $\subset$  | 5                       | Network Camera              | 1C:C3:16:20:00:FB               | 192.168.2.112     | 80      | 255.255.240.0 | 192.168.2.1            | MS-C2962-RFIPB                                                           | 2018-05-18 13:44:45                                | 41.7.0.63-tta3                         |         |
| г          | 6                       | Network Camera              | 1C:C3:16:21:D2:A7               | 192.168.2.114     | 80      | 255.255.240.0 | 192.168.2.1            | MS-C2963-FPB                                                             | 2018-05-21 17:28:37                                | 40.7.0.65                              |         |
| C          | $\overline{7}$          | Network Camera              | 1C:C3:16:21:C5:84               | 192.168.2.119     | 80      | 255.255.252.0 | 192.168.9.1            | <b>MS-C4461-EB</b>                                                       | 2018-05-18 09:04:50                                | 40.7.0.65                              |         |
| г          | 8                       | Network Camera              | 1C:C3:16:21:A3:89 192.168.2.122 |                   | 80      | 255.255.252.0 | 192.168.8.1            | <b>MS-C4472-FPB</b>                                                      | 2018-05-21 19:57:39                                | 40.7.0.65-<br>onviftest                |         |
| $\subset$  | 9                       | Network Camera              | 1C:C3:16:22:0A:46               | 192.168.2.129     | 80      | 255.255.240.0 | 192.168.2.1            | <b>NC9674-PB</b>                                                         | 2018-05-09 13:40:32                                | 42.7.1.65-a4                           |         |
| $\sqrt{2}$ | 10                      | MS-C2962-FPB                | 1C:C3:16:21:BB:C3 192.168.2.136 |                   | 80      | 255.255.240.0 | 192.168.2.1            | <b>MS-C2962-FPB</b>                                                      | 2018-05-17 21:11:19                                | 40.7.0.63-a5                           |         |
| C          | 11                      | Network Camera              | 1C:C3:16:23:09:6D 192.168.2.137 |                   | 80      | 255.255.252.0 | 192.168.8.1            | MS-C3751-PB                                                              | 2018-05-21 13:48:33                                | 40.7.0.65                              |         |
| 1/312      | Operating Information   | Device Name: letwork Camera |                                 | 12 192.168.7 .113 | Port 80 |               | Netmask: 255.255.240.0 |                                                                          | Gateway: 192.168.7 .1<br><b>Export Device List</b> | <b>DNS:</b> 8.8.8.8<br>Count<br>Modify |         |
| $\sqrt{1}$ |                         | 2018-05-21 20:11:54         |                                 |                   |         |               |                        | [1C:C3:16:21:A5:F3] Modify IP:192.168.7.111->192.168.7.113 successfully. |                                                    |                                        |         |
|            |                         |                             |                                 |                   |         |               |                        |                                                                          |                                                    |                                        |         |
|            |                         |                             |                                 |                   |         | V2.3.0.3      |                        |                                                                          | Save                                               | X Clear                                |         |

Step6: By double clicking the selected camera or the browser of interested camera, you can access the camera via web browser directly. The Internet Explorer window will pop up.

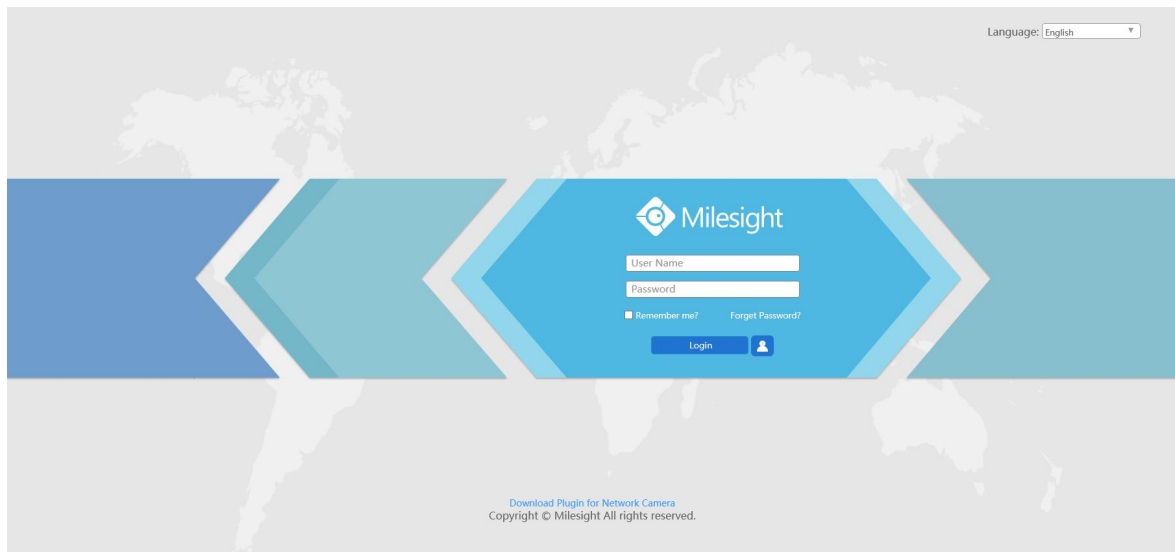

More usage of Smart Tools, please refer to the **Smart Tools User Manual**.

### <span id="page-16-0"></span>**3.1.2 Assign An IP Address via Browser**

If the network segment of the computer and that of the camera are different, please follow the steps to change the IP address:

Step1: Change the IP address of computer to 192.168.5.0 segment, here are two ways as below:

Milesight

a. Start  $\rightarrow$  Control Panel  $\rightarrow$  Network and Internet Connection  $\rightarrow$  Network Connection  $\rightarrow$ Local Area Connection, and double click it. (Refer to Figure 3-1-8);

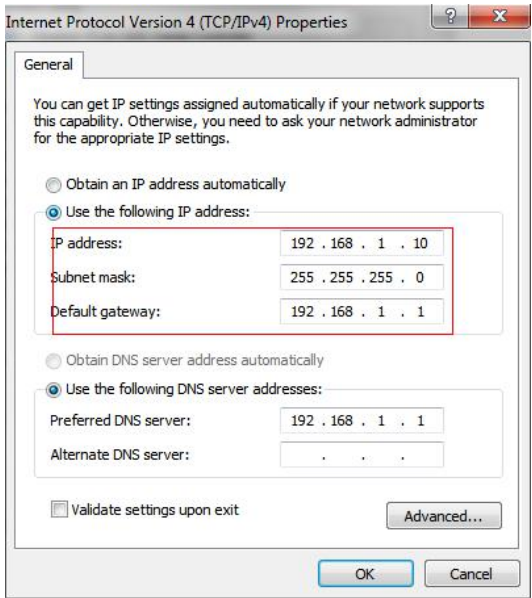

b. Click "Advanced", and then click "IP settings"  $\rightarrow$  "IP address"  $\rightarrow$  "Add" (See Figure 3-1-9). In the pop-up window, enter an IP address that in the same segment with Milesight network camera ( e.g. 192.168.5.61, but please note that this IP address shall not conflict with the IP address on the existing network);

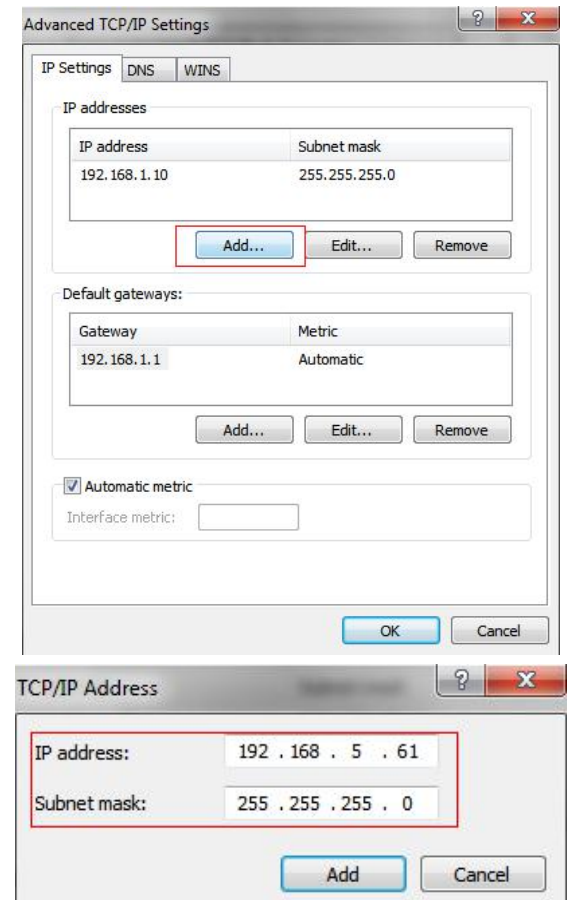

Step2: Start the browser. In the address bar, enter the default IP address of the camera: [http://192.168.5.190](http://192.168.5.190/);

Step3: If the camera's firmware version is lower than V4x.7.0.69, it will directly display the login page, enter the user name and password when the LOGIN page appears; Default user name: admin

Default password: ms1234

Milesight

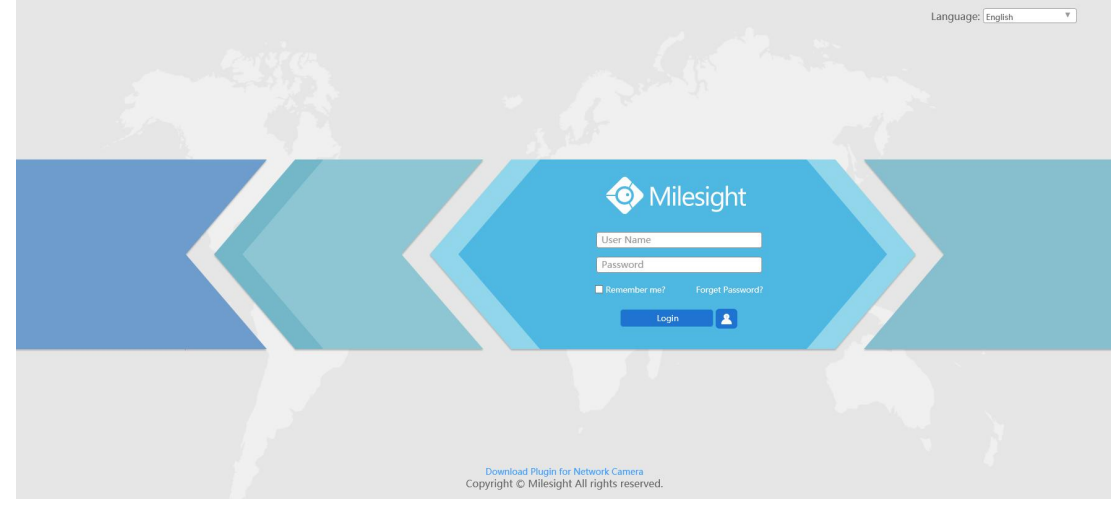

If the camera's firmware version is V4x.7.0.69 or above, you need to set the password first when using it for the first time. And you can also set three security questions for your device after activation. Then, you can log in the device with You can log in to the camera with the username(admin) and a custom password.

#### **Note:**

- (1) Password must be 8 to 32 characters long, contain at least one number and one letter.
- (2) You can click the "forget password" in login page to reset the password by answering three security questions when you forget the password, if you set the security questions in advance.

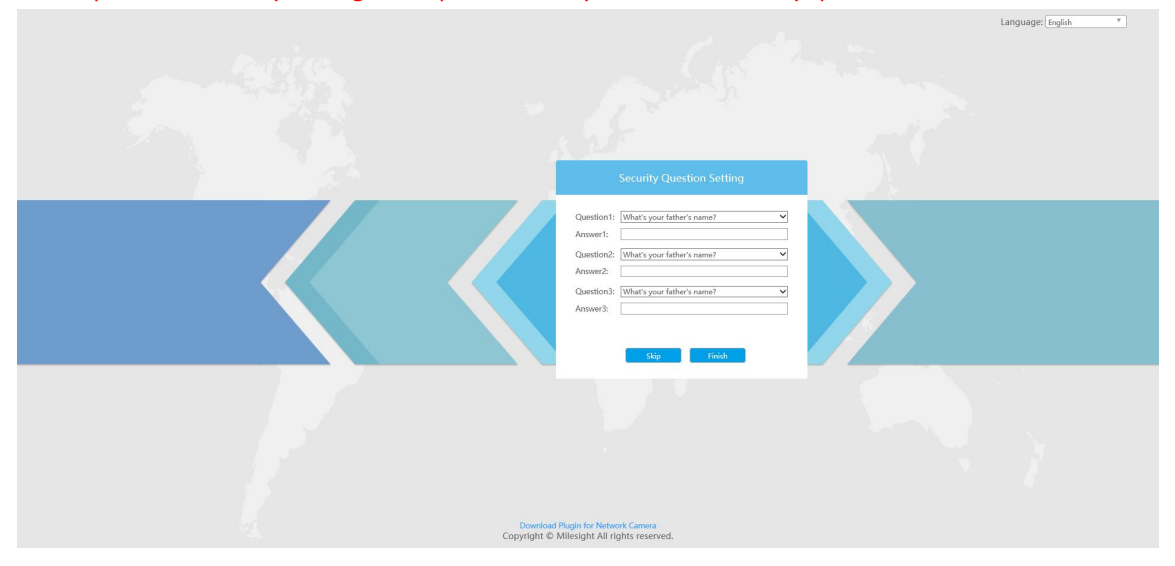

Step4: After login, please select "Configuration"  $\rightarrow$  "Basic Settings"  $\rightarrow$  "Network"  $\rightarrow$  "TCP/IP". The Network Settings page appears (Shown as below Figure);

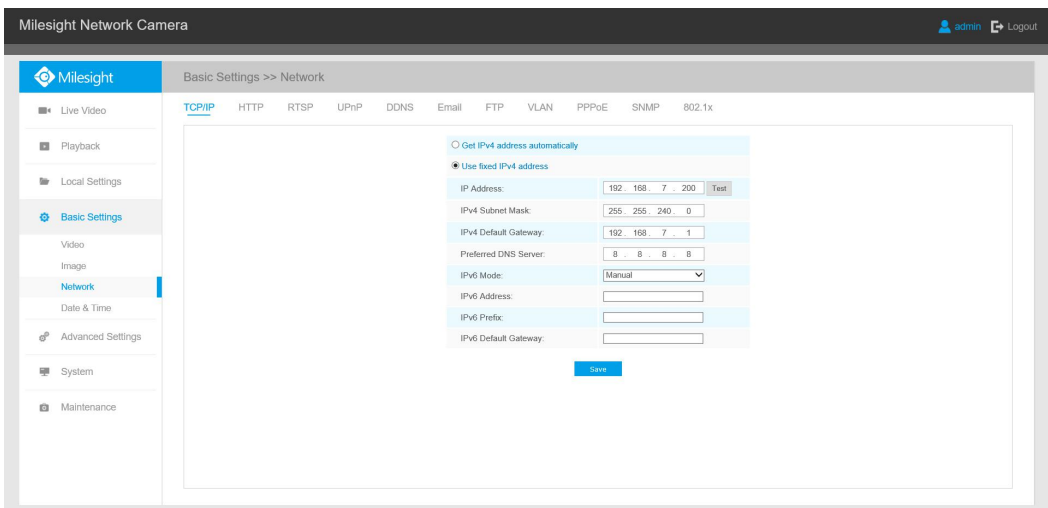

Step5: Change the IP address or other network values. Then click "Save" button; Step6: The change of default IP address is completed.

# <span id="page-19-0"></span>**3.2 Accessing from the Web Browser**

The camera can be used with the most standard operating systems and browsers. The recommended browsers are Internet Explorer, Firefox, Chrome, Microsoft Edge, Safari.

# <span id="page-19-1"></span>**3.2.1 Access with Plugin**

Currently you can only access the camera with plugin via Internet Explorer.

#### **Access over IE Browser**

Before using the browser to get access to your camera, you need to install the MsActiveX firstly. You can refer the steps as follows:

Step1: Launch the IE browser and enter the IP address of the camera;

Step2: Enter the User Name and Password and click "Login";

(The default user name is "admin", password is "ms1234")

Step3: At the first time to log in the device, the browser will prompt to install Controls, please click "Click here to download and install controls manually" as Figure 3-2-1;

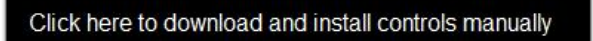

### **Note**:

### 1)During installing the controls, please keep the browsers close.

Step4: Follow the prompts to install the Controls, when it`s finished, it will pop out a window as Figure 3-2-2. Please click "Finish" and refresh the browser, then you will see the video.

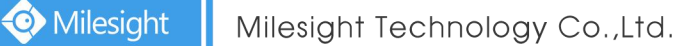

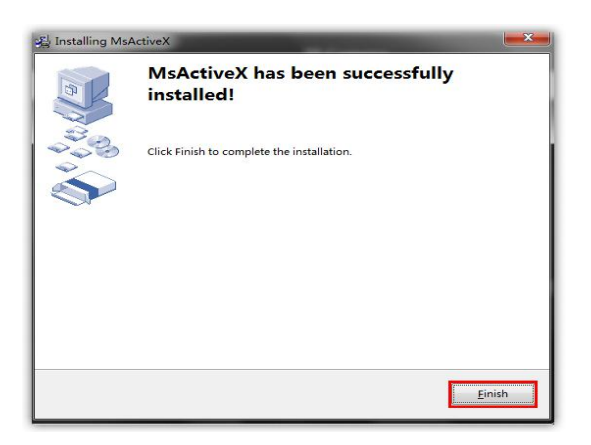

If IE9 or higher version browser is used, it is suggested that the Milesight camera web link should be added as a trusted site. See the instructions as follows:

Step1: Start the IE9 or higher version browser, and select "Tools" $\rightarrow$  "Internet Options";

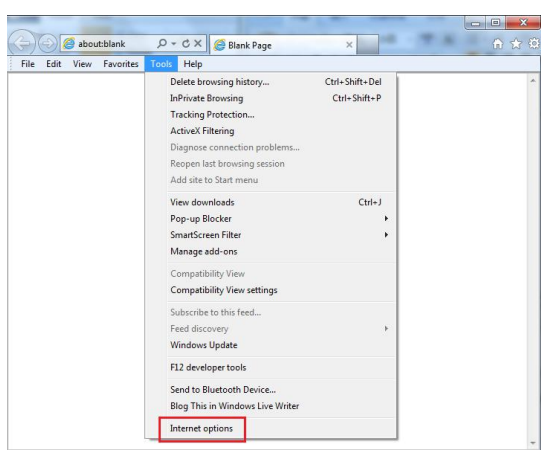

Figure 3-2-3 To add the permission

Step2: Select "Security" to "Trusted";

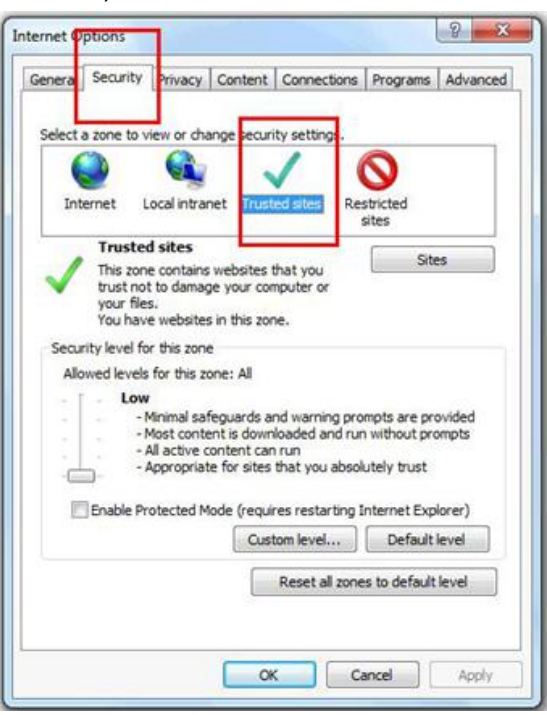

Step3: Enter the IP address of the camera in the blank and click "Add";

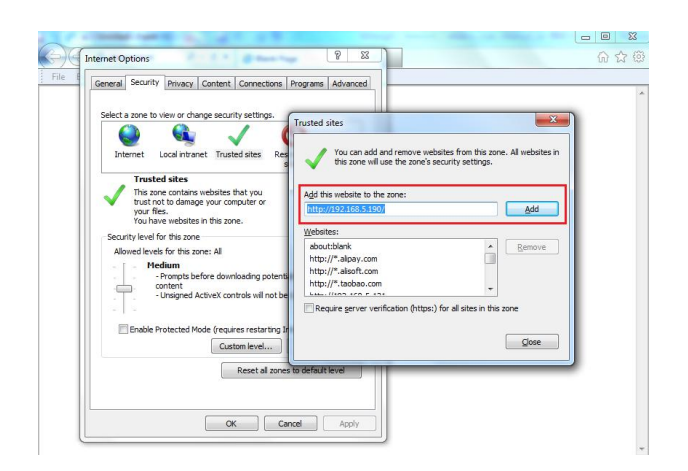

Step4: Enter the IP address. After logging on network camera's web GUI successfully, user is allowed to view live video as follows.

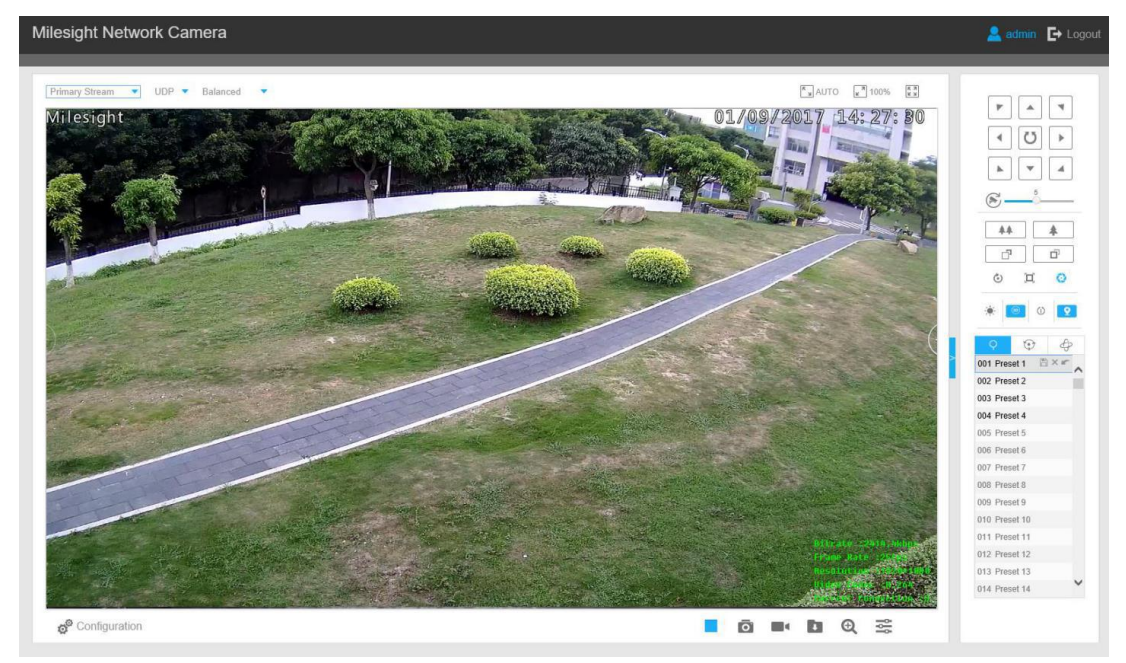

# <span id="page-21-0"></span>**3.2.2 Access without Plugin**

You can preview the video on the browser without plugin in Plugin-Free mode. Currently Plugin-Free mode is supported in Chrome and Firefox browser for Windows system, MAC system and Android system. Both H.265&H.264 video codec are supported in Plugin-Free Mode for camera, and it will play the secondary stream by default.

#### **Note:**

 $\overline{1}$  You need to upgrade camera to V4x.7.0.70 or above to use Plugin-Free Mode.

② If you use Chrome browser, Plugin-Free mode is only supported when the browser version is V69 or above.

③ If you use Firefox browser, Plugin-Free mode is only supported when the browser version is V65 or above.

#### **(1) On Chrome browser**

Step1: Access camera via Chrome browser.

Milesight

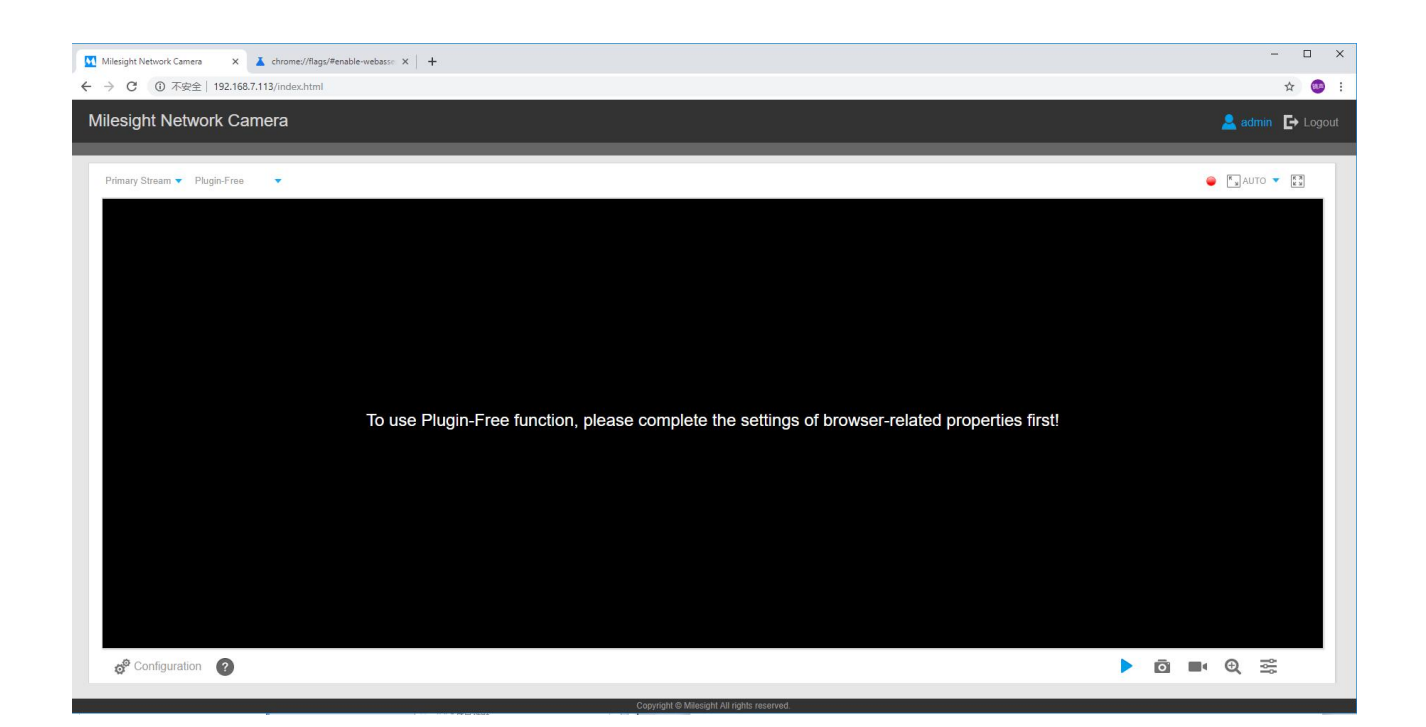

Step2: Click " ? " icon in the lower left corner of the webpage, you can refer to Plugin-Free Mode instruction below.

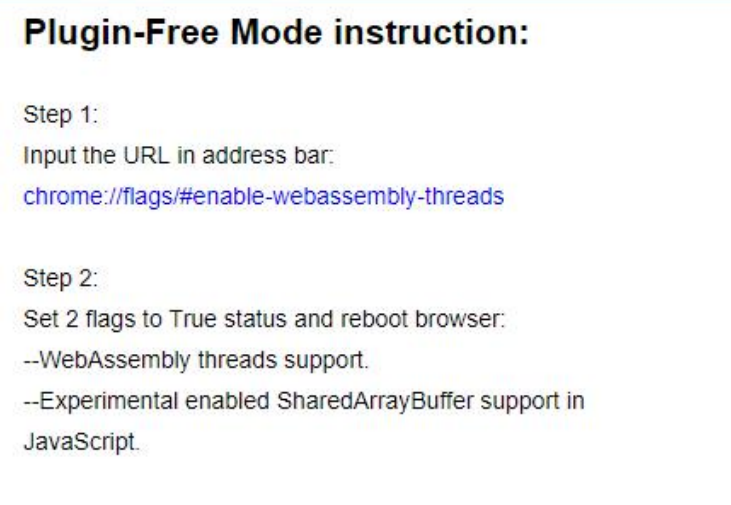

Step3: Input the URL in address bar: chrome://flags/#enable-webassembly-threads You will enter the webpage shown below.

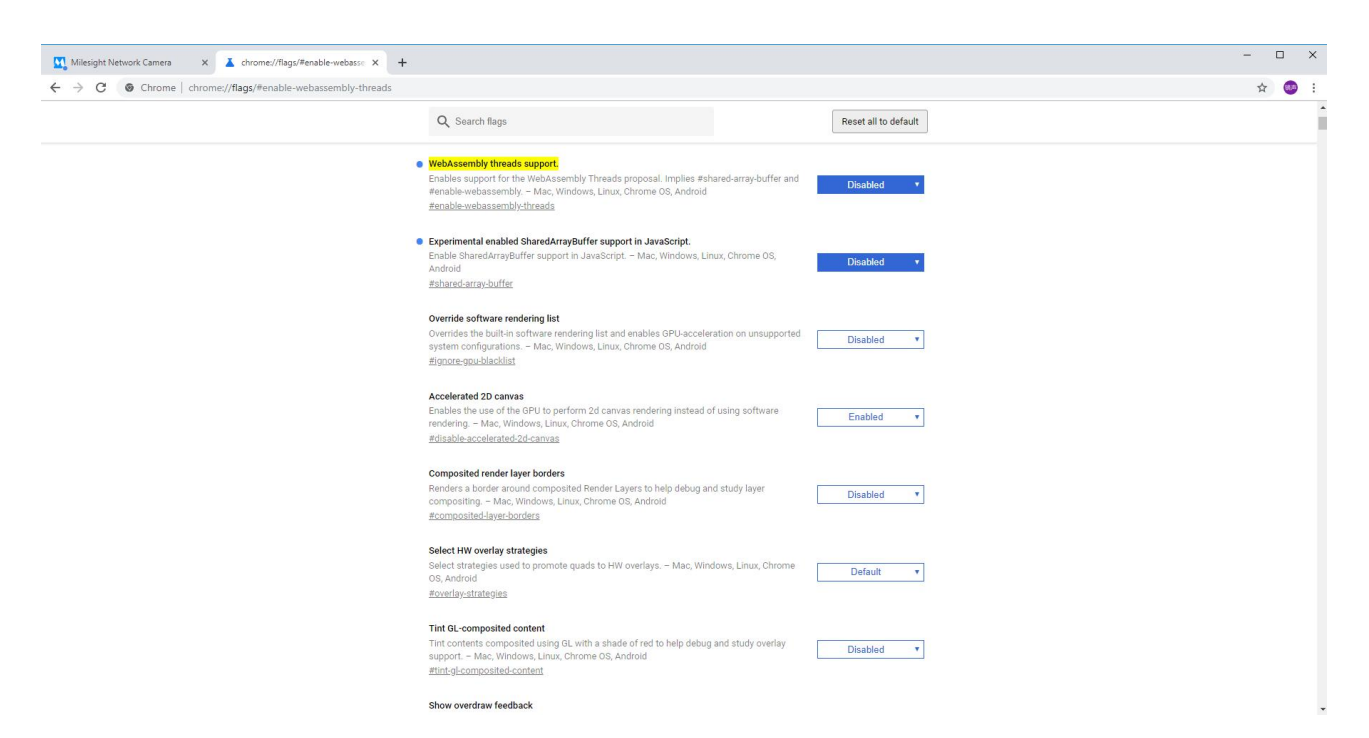

# Step4: Set 2 flags to True status and reboot browser:

### -- WebAssembly threads support.

Milesight

--Experimental enabled SharedArrayBuffer support in JavaScript

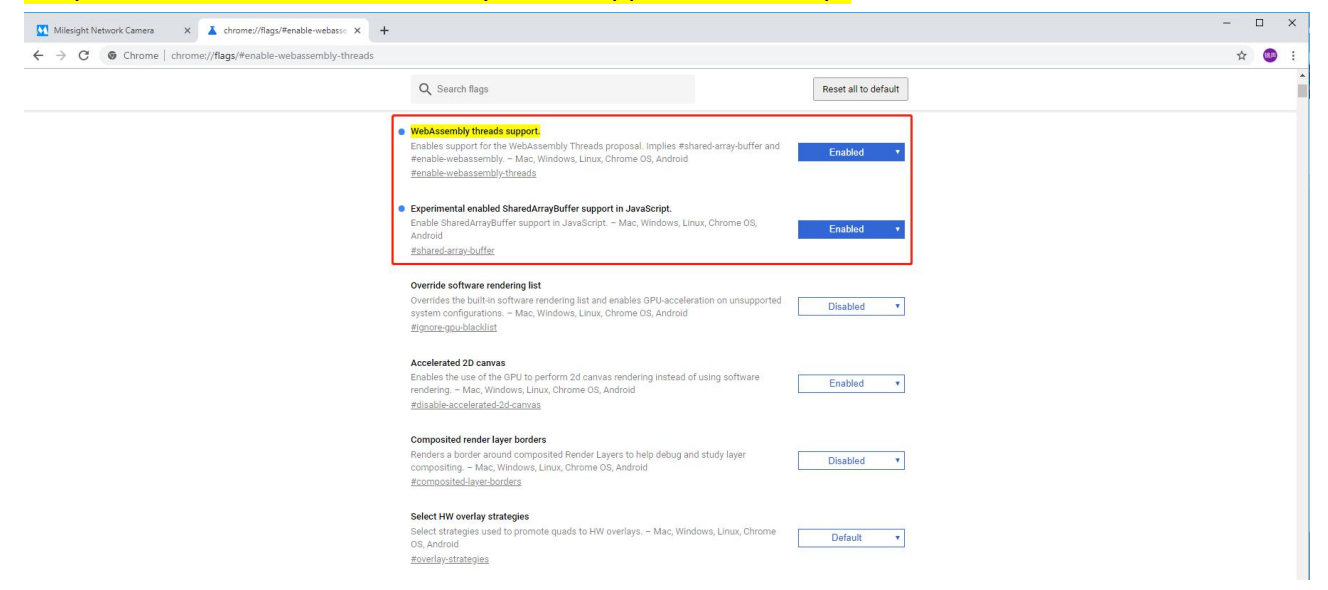

Step5: Then you can preview the video without plugin by selecting Plugin-Free mode in Live View interface.

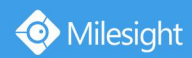

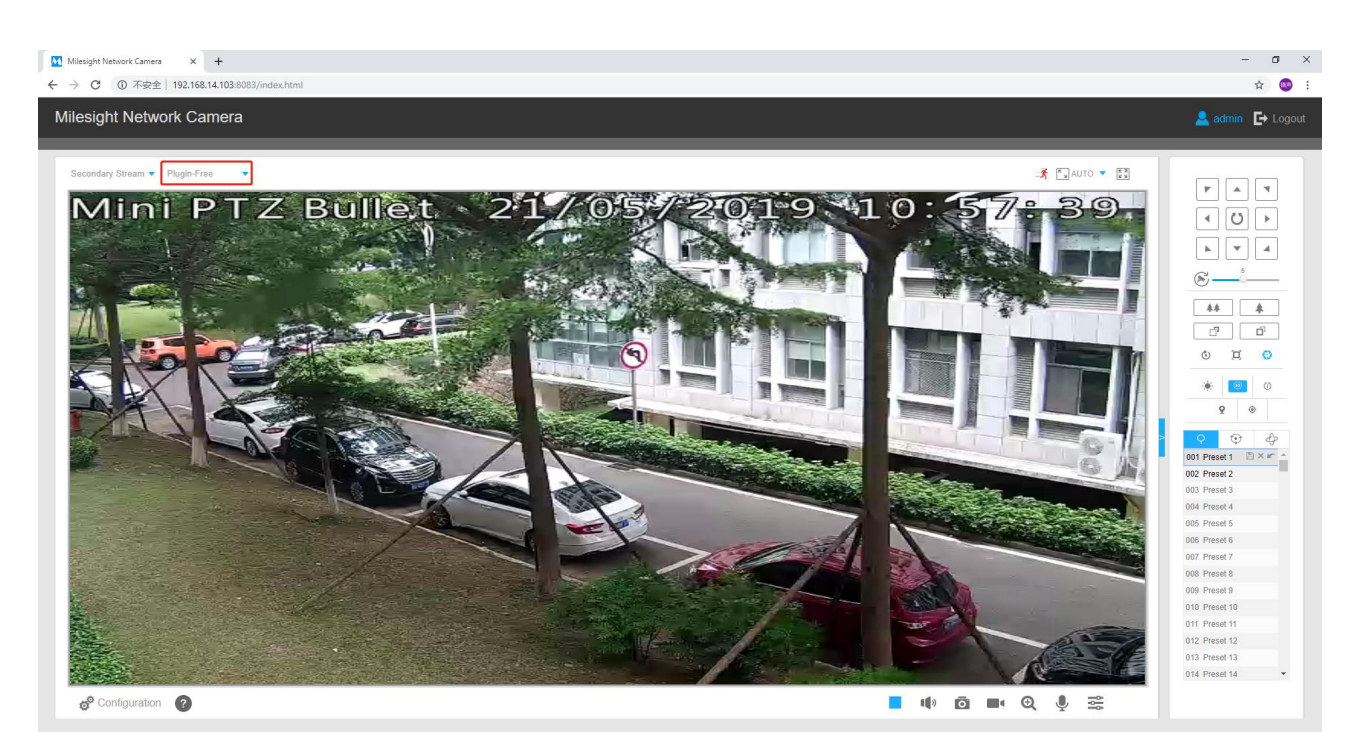

It supports previewing the video in Live View and other setting interfaces.

## **(2) On Firefox browser**

Step1: Access camera via Firefox browser.

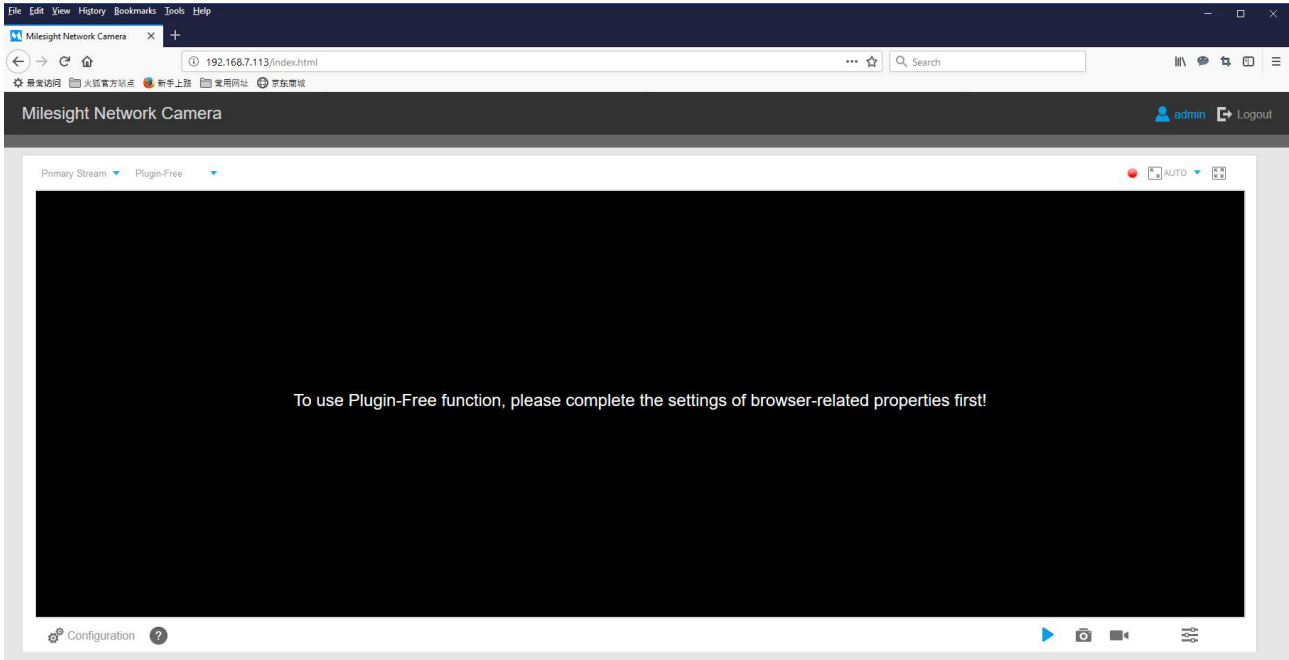

Step2: Click " ? " icon in the lower left corner of the webpage, you can refer to Plugin-Free Mode instruction below.

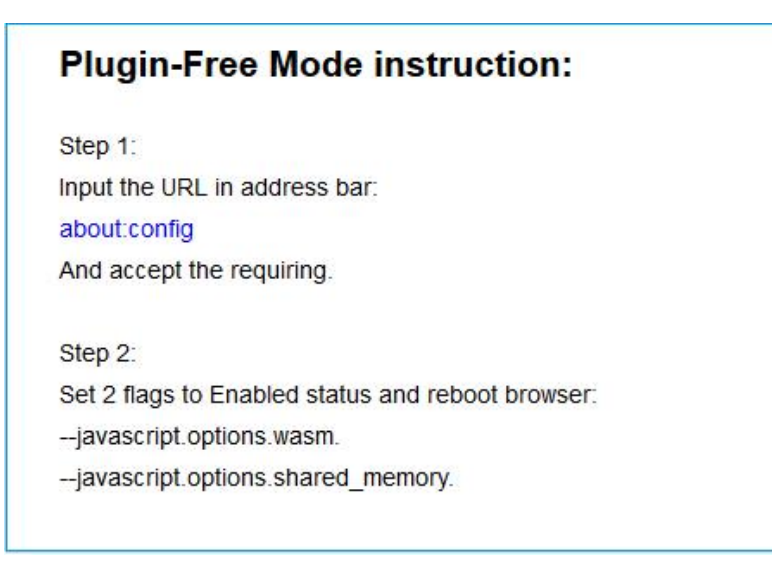

Step3: Input the URL in address bar: about:config And accept the requiring.

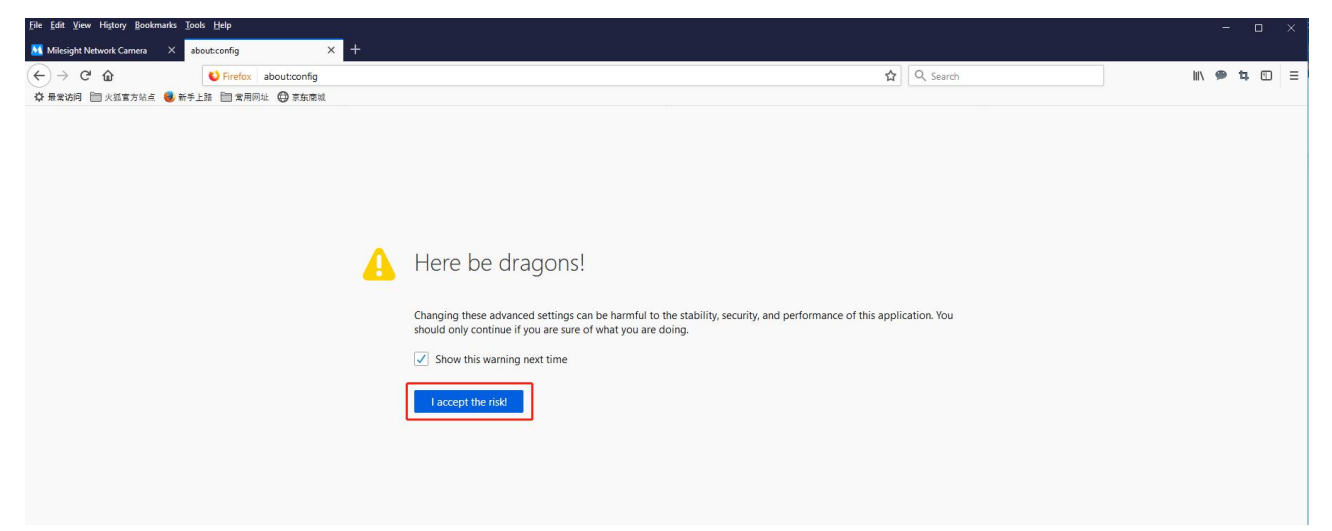

You will enter the webpage shown below.

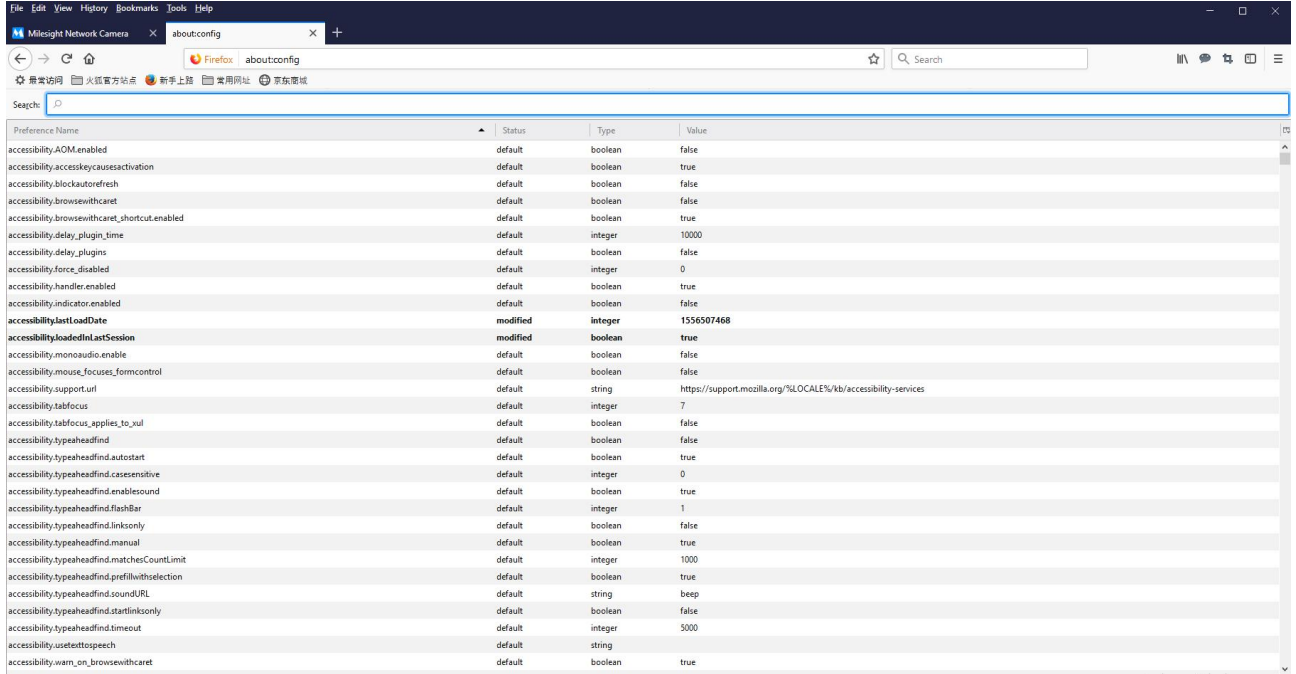

### Step4: Set 2 flags to Enabled status and reboot browser:

#### --javascript.options.wasm.

#### --javascript.options.shared memory.

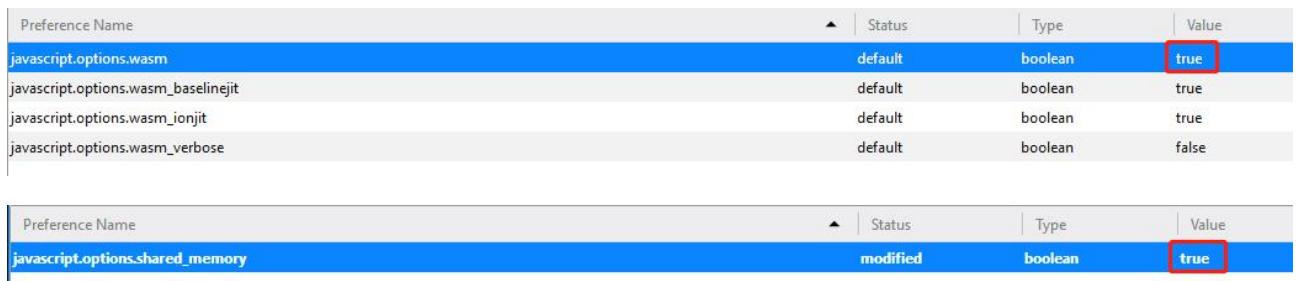

### Step5: Then you can preview the video without plugin by selecting Plugin-Free mode.

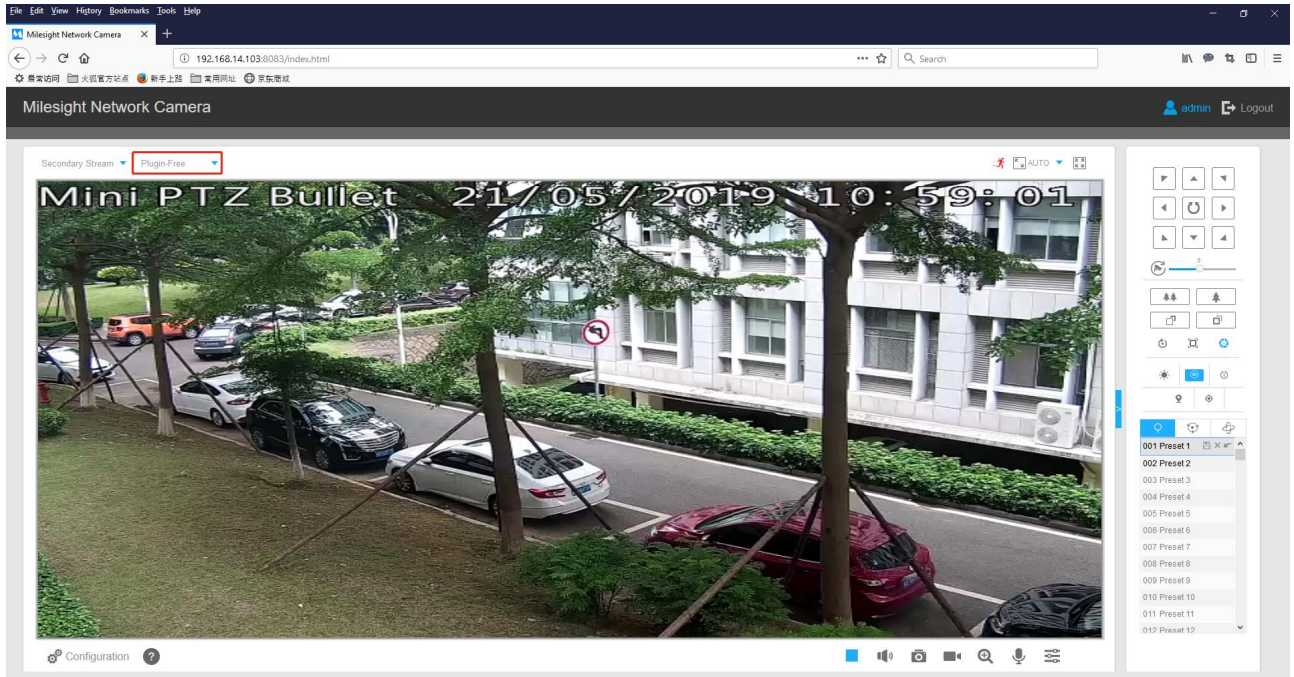

It supports previewing the video in Live View and other setting interfaces.

# <span id="page-26-0"></span>**3.3 Accessing from Milesight VMS (Video Management Software)**

Milesight VMS(ONVIF compatible) is a handy and reliable application designed to work with network cameras in order to provide video surveillance, recording settings and event management functions. The interface of Milesight VMS is very easy to use, intuitive, with easy access to the most common activities, such as viewing live video, searching through recordings and exporting videos and snapshots. It's able to be integrated with other devices through ONVIF. It is designed to work on Windows XP/ 7/ 8/ Vista/ Server 2000/ Server 2008. The software could be downloaded from our website [www.milesight.com](http://www.milesight.com/).

Please install Milesight VMS; then launch the program to add the camera to the channel list. For detailed information about how to use the software, please refer to user manual of Milesight VMS.

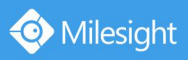

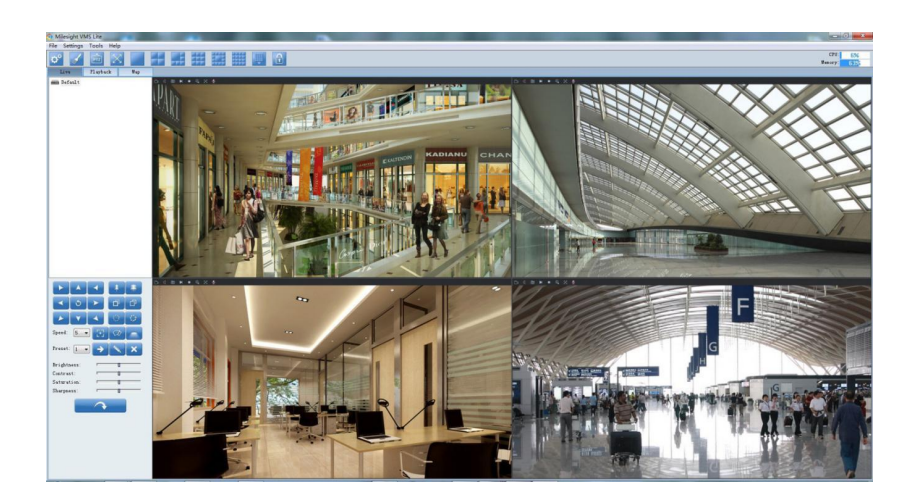

# <span id="page-28-0"></span>**Chapter IV System Operation Guide**

# <span id="page-28-1"></span>**4.1 Live Video**

Milesight

After logging in the network camera web GUI successfully, you are allowed to view live video as follows.

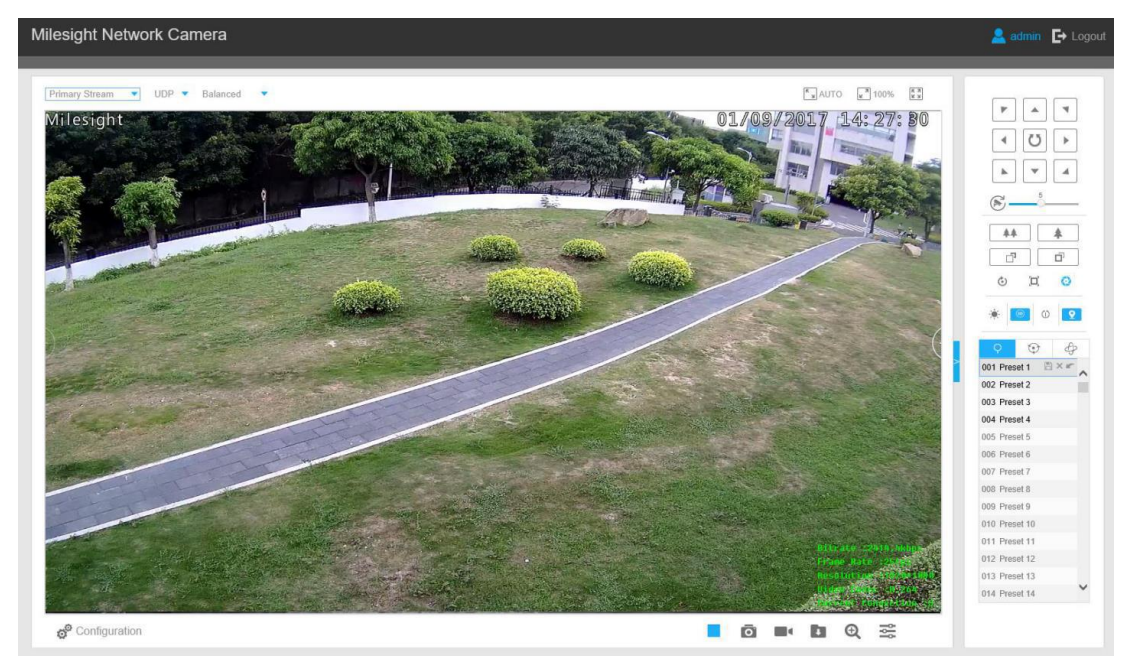

# <span id="page-28-2"></span>**4.1.1 Operations on Live View Page**

Table 4-1-1 Description of the buttons

| No.            | Parameter   | <b>Description</b>                                                                              |  |
|----------------|-------------|-------------------------------------------------------------------------------------------------|--|
| 1              | PTZ Control | Navigation key is used to control the direction. The rotation<br>key is used for auto-rotation. |  |
|                | PTZ Speed   | To adjust the speed of pan/tilt movements, from 1 to 10                                         |  |
| $\overline{2}$ |             | Click to zoom in and zoom out                                                                   |  |

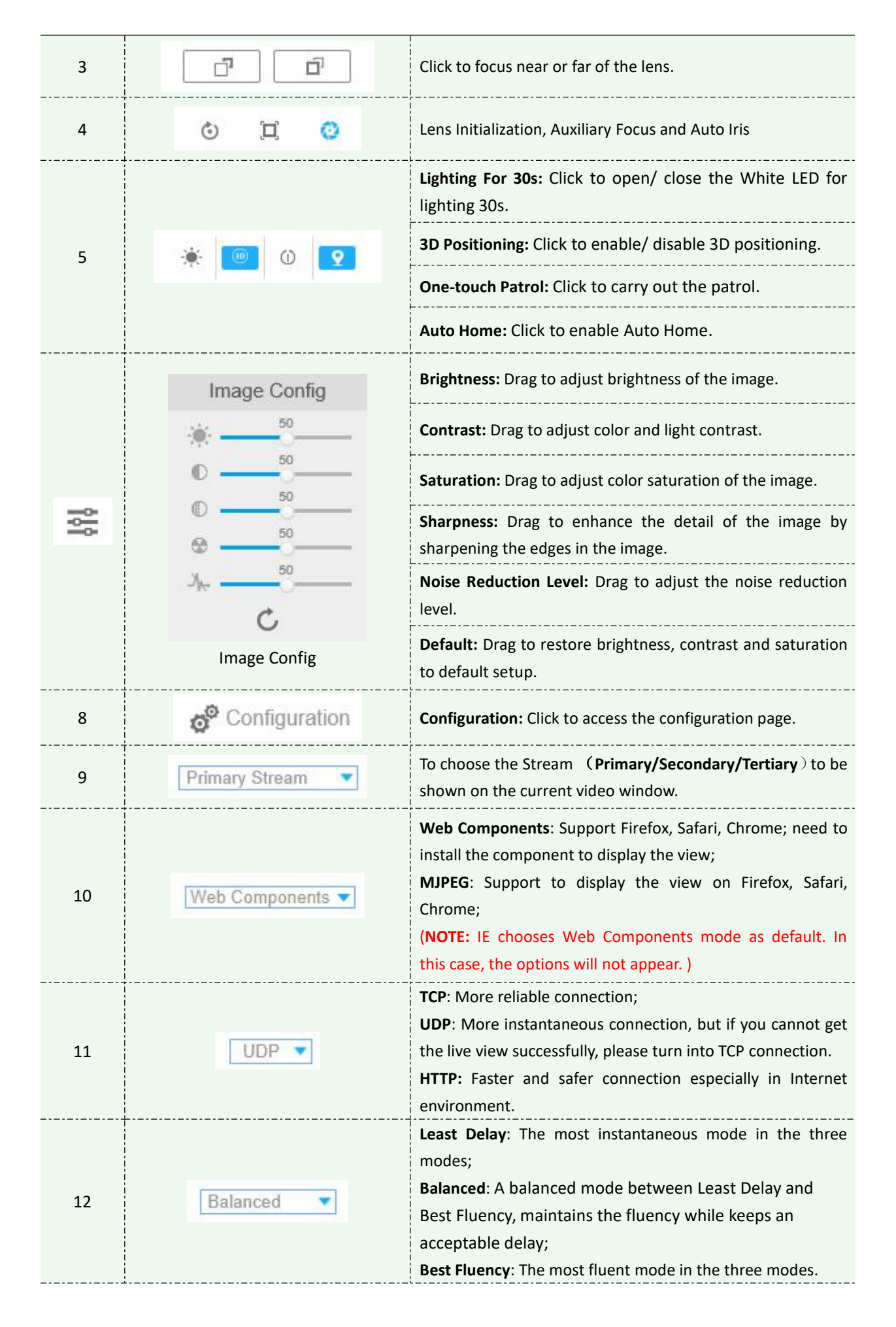

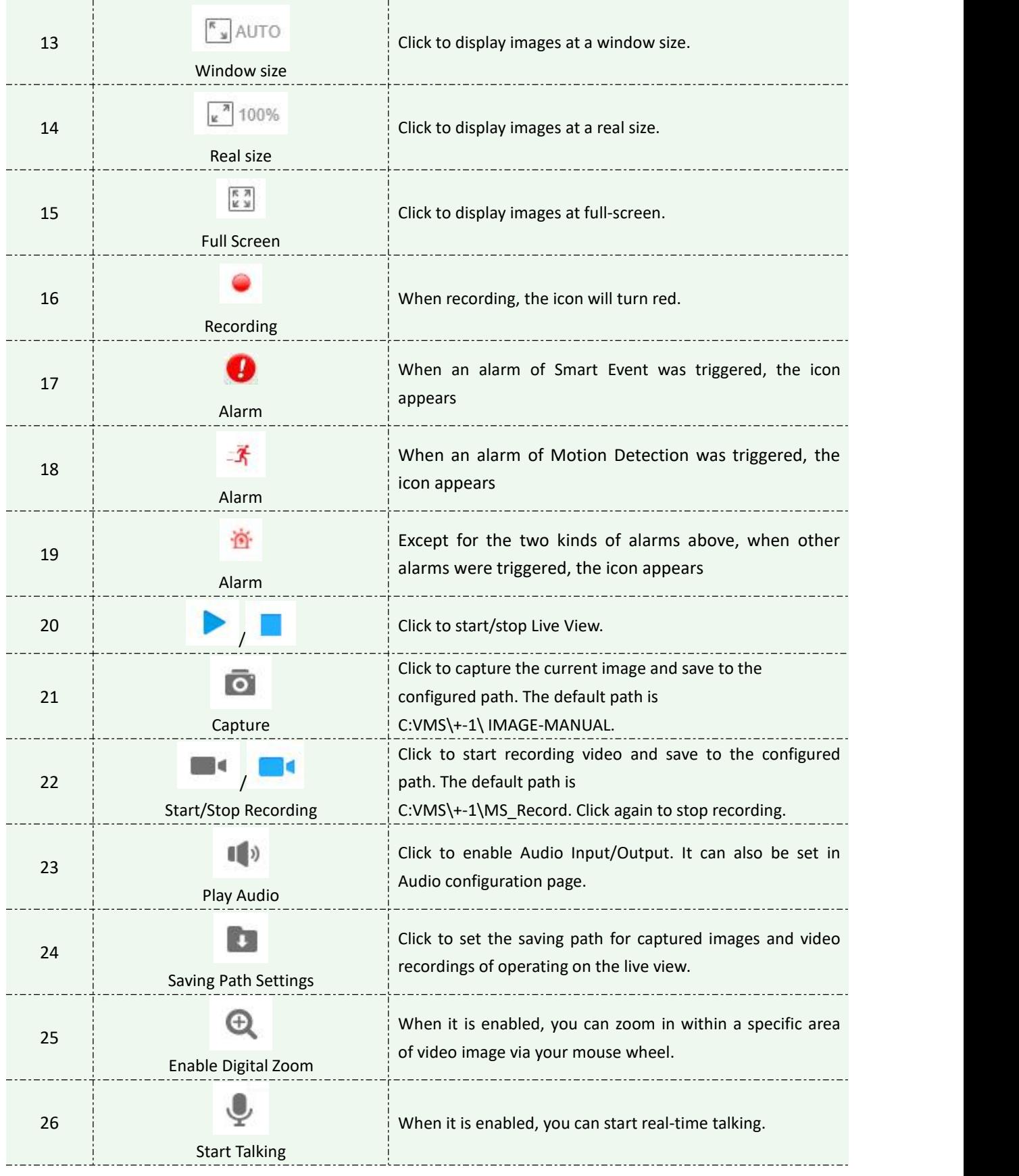

# <span id="page-30-0"></span>**4.1.2 3D Positioning**

3D Positioning allows user to use mouse clicking and dragging to control the PTZ. Steps:

1.Click on the toolbar of Live View interface.

2.Operate the 3D positioning function

- Left click a position of the Live View, the corresponding position will be moved to the center of the Live View.
- Hold down the left mouse button and drag the mouse to the lower right or upper right on the Live View, you can see a blue rectangle. The corresponding position will be moved to the center of the Live View and Zoom in.
- Hold down the left mouse button and drag the mouse to the lower left or upper left on the Live View, you can see a blue rectangle. The corresponding position will be moved to the center of the Live View and Zoom out.
- $\bullet$  The Bigger the rectangle is, the smaller zoom in/out will be acted.

# <span id="page-31-0"></span>**4.1.3 Set / Call a preset / Patrol / Pattern**

A preset is a predefined image position. You can click the call button from the preset list to quickly go to the desired image position.

### **Set a preset:**

Step1: In the PTZ control panel, select a preset number from the preset list;

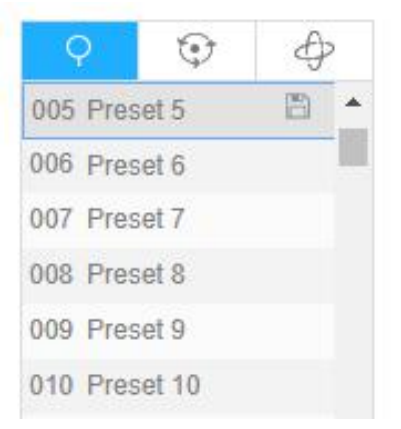

Step2: Use the PTZ control buttons to move the lens to the interested position;

Step3: Click  $H$  to save the setting of the current preset:

Step4: Click  $\overline{\mathbf{x}}$  to delete the chosen preset.

#### **Note:**

Up to 237 presets can be configured (18 presets are not modifiable).

### **Calling a preset:**

Select a defined preset form the preset list and click  $\mathbb{R}$  to call the preset.

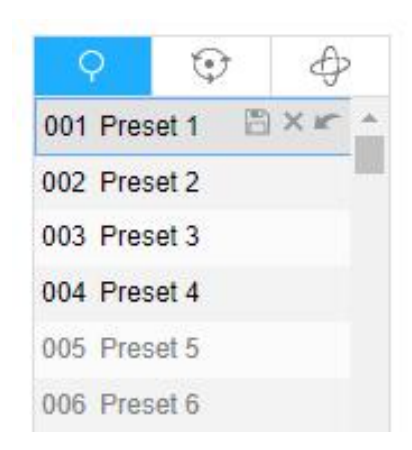

#### **Note:**

The following presets are predefined with special commands. You can only call them but can't configure them. For example, preset 037 is the "Self Check". If you call the preset number 037, the PTZ camera will start self check function at once.

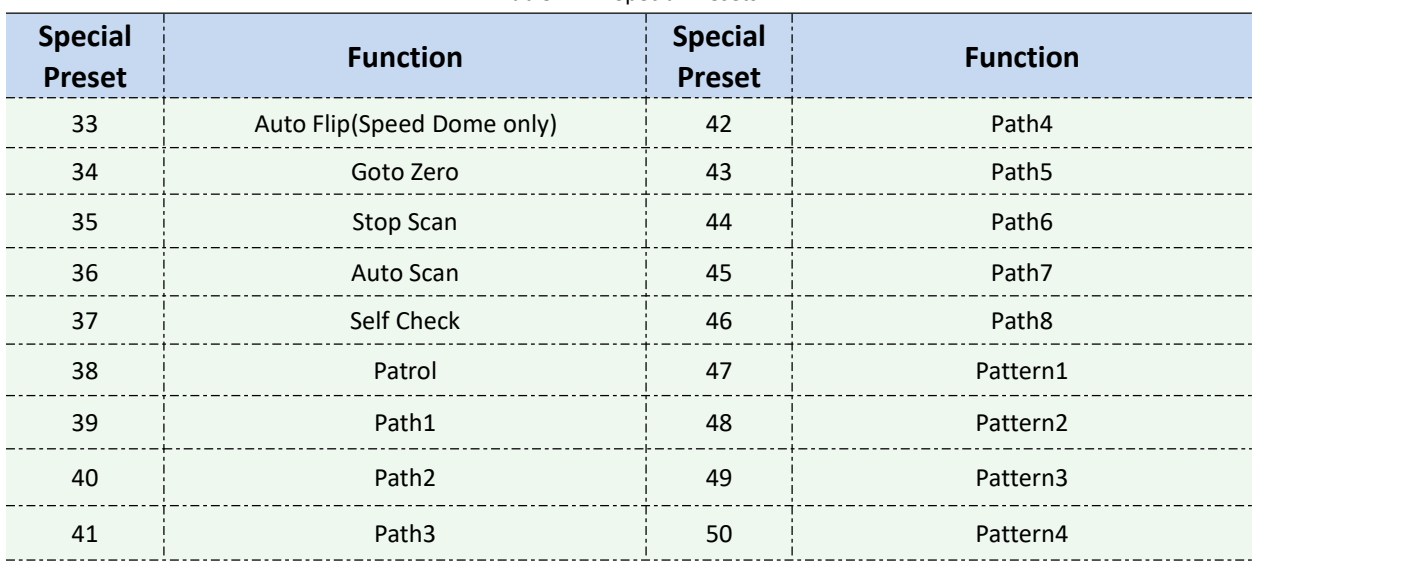

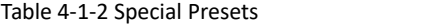

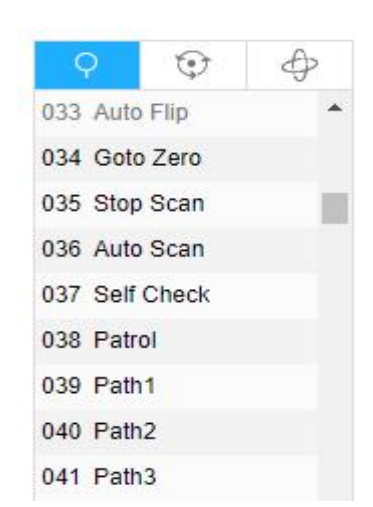

### **Set / Call a patrol**

A patrol is a memorized series of preset function. It can be configured and called on the patrol setting list. You can customize up to 8 patrols and it can be configured with 48 presets. Before configuring the patrol, you should make sure that the presets you want to add to the patrol have

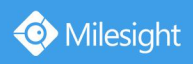

been defined.

### **Set a patrol:**

Step1: In the PTZ control panel, click to enter the patrol settings interface;

Step2: Select a patrol number, the setting icon will appear  $\overrightarrow{A}$ , click it;

Step3: Click  $\pm$  to add presets to this patrol, as shown in Figure 4-1-5;

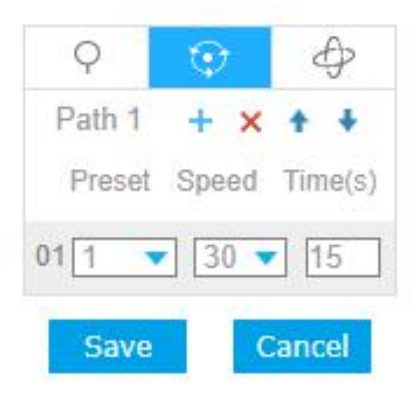

Step4: Configure the preset number, patrol speed and patrol time;

Table 4-1-3 Description of Patrol Settings

| <b>Name</b>  | <b>Description</b>                                                                                                   |
|--------------|----------------------------------------------------------------------------------------------------|
| Patrol Speed | The speed of moving from one preset to another.                                                                      |
| Patrol Time  | The duration staying on one patrol point. The PTZ camera<br>moves to another patrol point after the set patrol time. |

Step5: Click Save to save the patrol settings.

#### **Note:**

- A. Patrol Speed only works in Patrol mode.
- B. Patrol Time should be 15~120s for Mini (PoE) PTZ Bullet and 0~120s for Speed Dome.

### **Call a patrol:**

In the PTZ control panel, select a defined patrol from the patrol list, and click  $\blacktriangleright$  to call the patrol, as shown below.

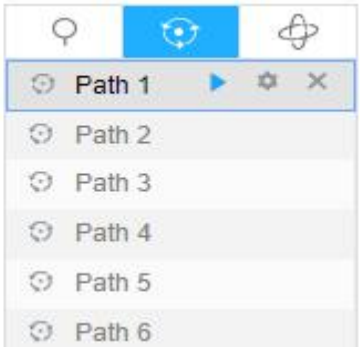

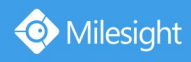

#### **Note:**

The three buttons behind the Patrol list means: Play, Set and Delete.

## **Set / Call a pattern**

A pattern is a memorized series of pan, tilt, zoom and preset functions. It can be called on the pattern settings interface. There are up to 4 patterns can be set.

### **Set a pattern:**

Step1: In the PTZ control panel, click  $\bigoplus$  to enter the pattern settings interface;

Step2: Select a pattern number from the pattern list as shown in Figure 4-1-7;

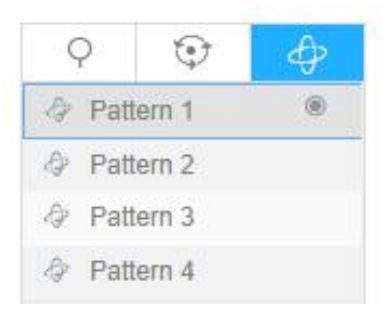

Step3: Click  $\bullet$  to activate recording the panning, tilting and zooming actions;

Step4: Use the PTZ controller buttons to move the lens to the interested position;

Step5: Click  $\bullet$  to save all the pattern settings.

#### **Note:**

The percentage of number on the OSD is the remaining space of pattern. Start with 100% and run out of 0%.

### **Call a pattern:**

In the PTZ control panel, select a defined pattern from the pattern list, click to call the pattern,

as shown in Figure 4-1-8.

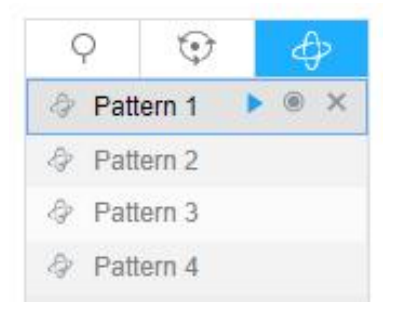

#### **Note:**

The three button behind the Pattern list means: Play, Record and Delete.

When configuring the pattern, pan and tilt are valid but the limit stops and auto flip will be invalid. Also, 3D Positioning operation is not supported.

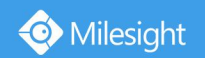

# <span id="page-35-0"></span>**4.2 Playback**

This section explains how to view the recorded video files stored in SD cards.

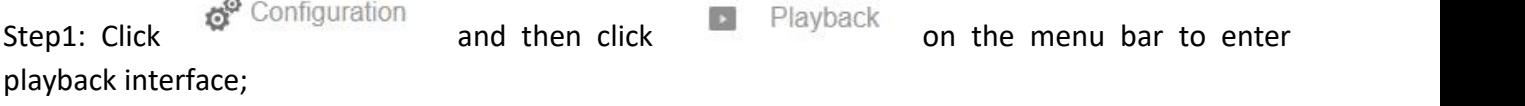

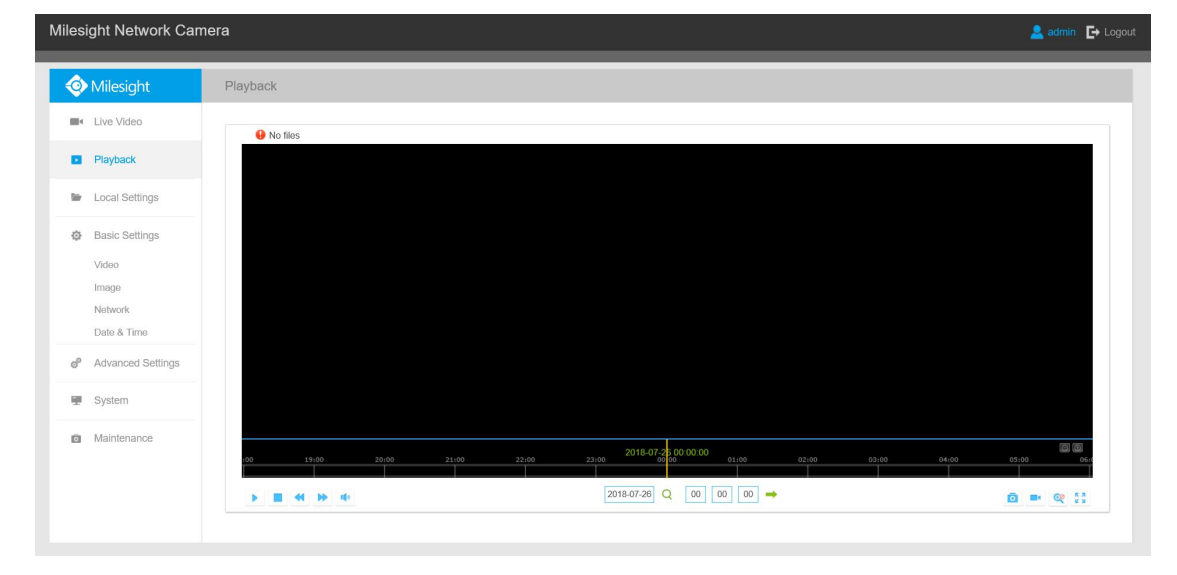

Step2: Click the date button, choose the date when date window pops up;

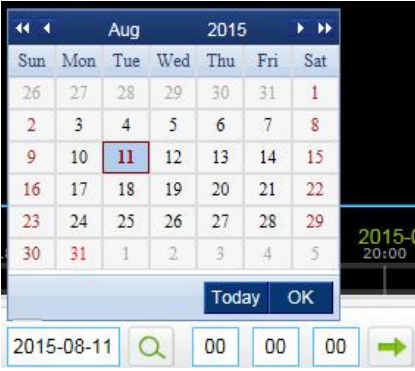

#### **Note:**

The date with bright red means current date; one with a dark red number and white background means weekend day; one with a dark red number and blue background means that the date is selected now.

Step3: Click  $\begin{array}{|c|c|c|}\n\hline\n\end{array}$  to play the video files found on this date.

The toolbar on the button of playback interface can be used to control playing progress.

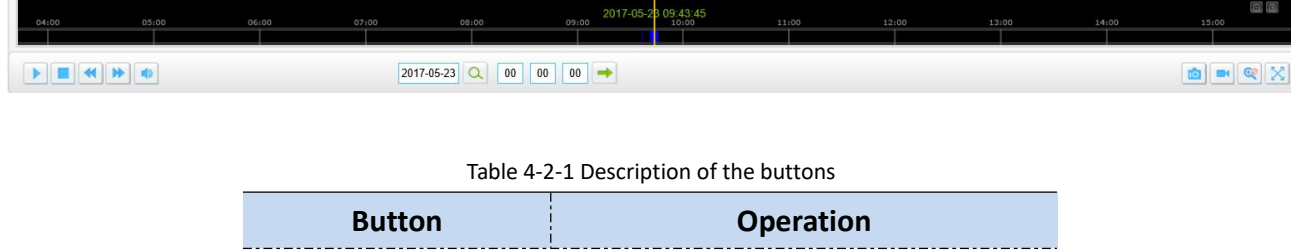
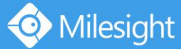

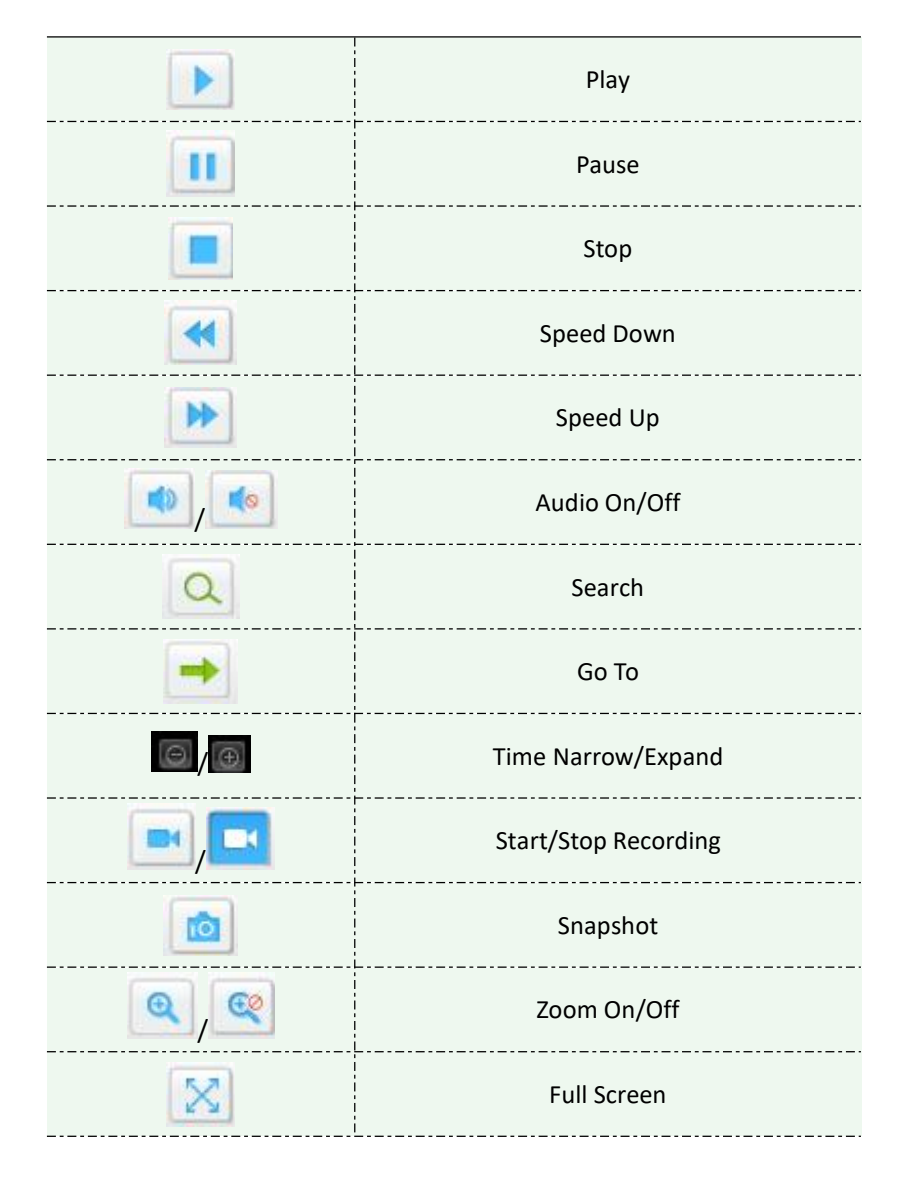

### **Note:**

Drag the progress bar with the mouse to locate the exact playback point. You can also input the time and click to locate the playback point in the *Set Playback Time* filed. You can also click  $\overline{\text{1}}$  to zoom out/in the progress bar.  $\Theta$  $2017 - 05 - 26$   $\boxed{ \bigcirc }$  00 00 00 00  $\boxed{ }$ 

## **4.3 Local Settings**

Record File Length and storage path can be customized in this setting page.

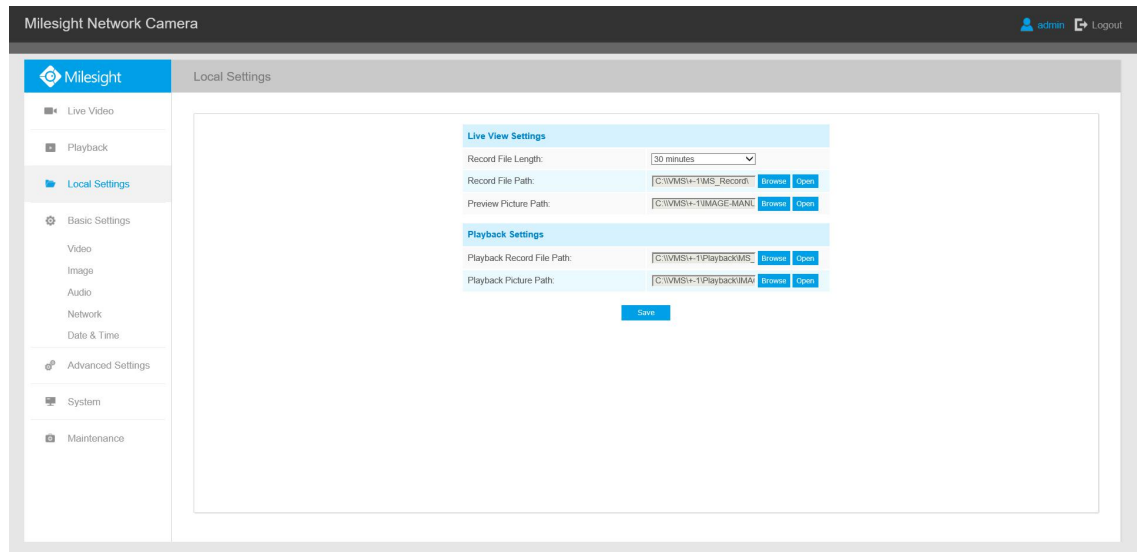

# **4.4 Basic Settings**

## **4.4.1 Video**

Stream parameters can be set in this module, adapting to different network environments and demands.

## **Primary Stream Settings**

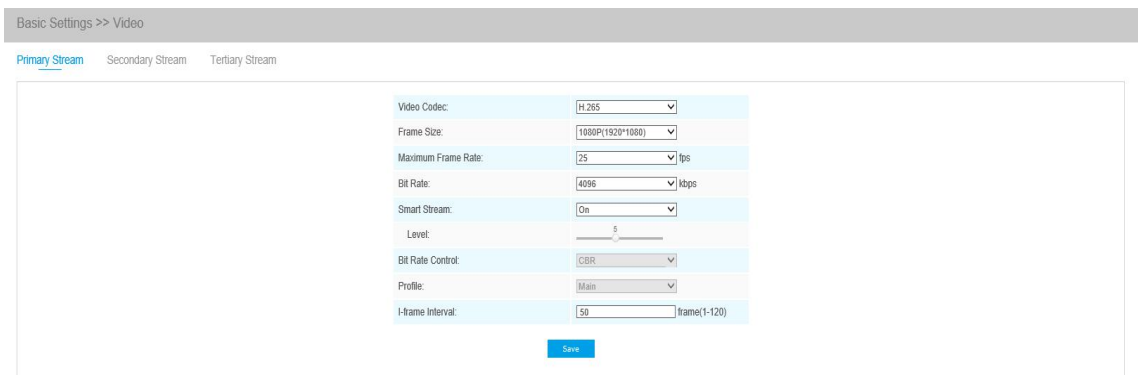

## **Secondary Stream Settings**

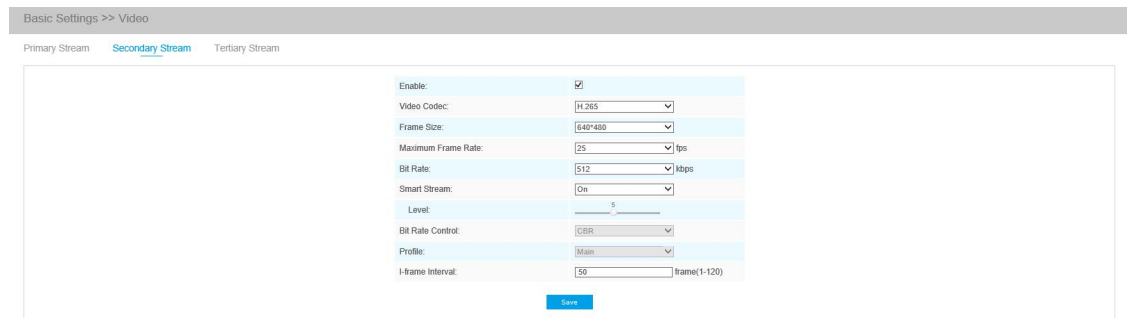

ř.

# **Tertiary Stream Settings**

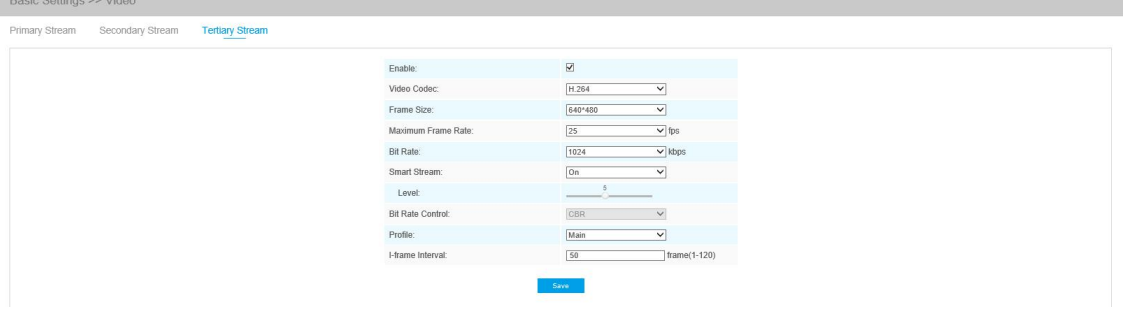

#### Table 4-4-1 Description of the buttons

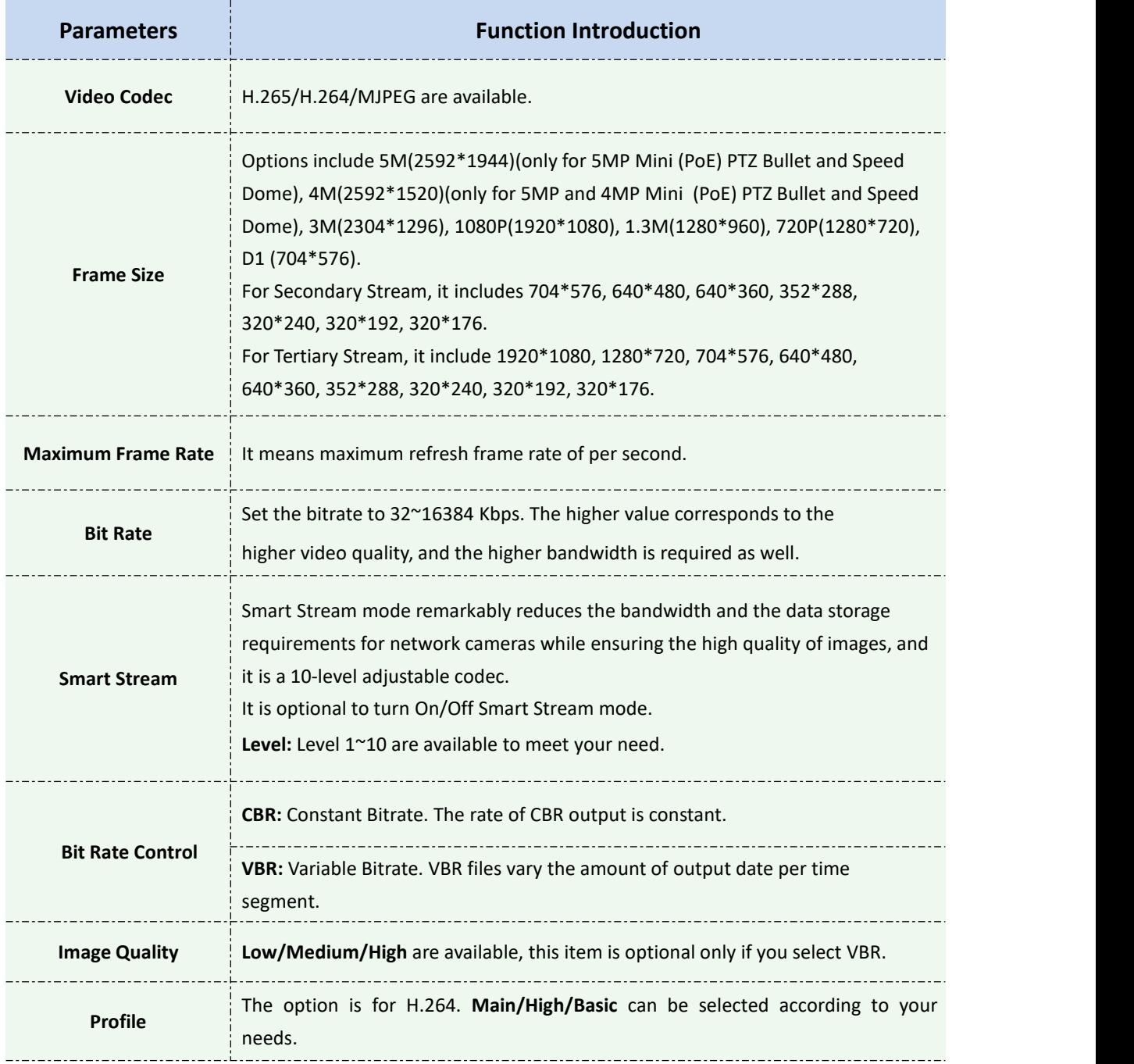

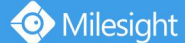

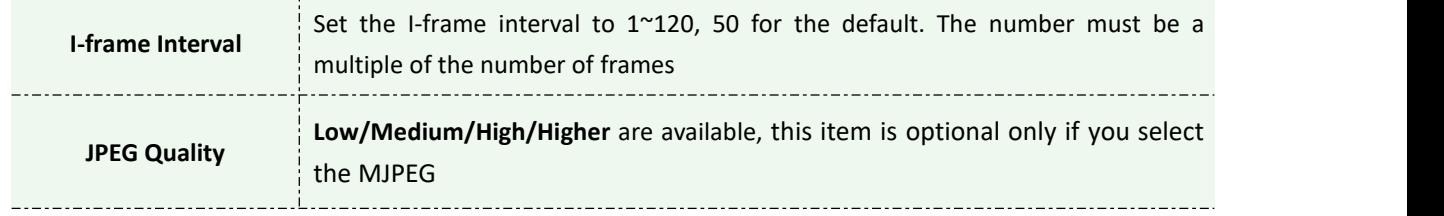

#### **Note:**

The options of [Frame Size] are variable according to the model selected.

## **4.4.2 Image**

Display information, enhancement of image and Day/Night setting can be set in this module. OSD (On Screen Display) content and video time can be displayed to rich the image information.

## **Display**

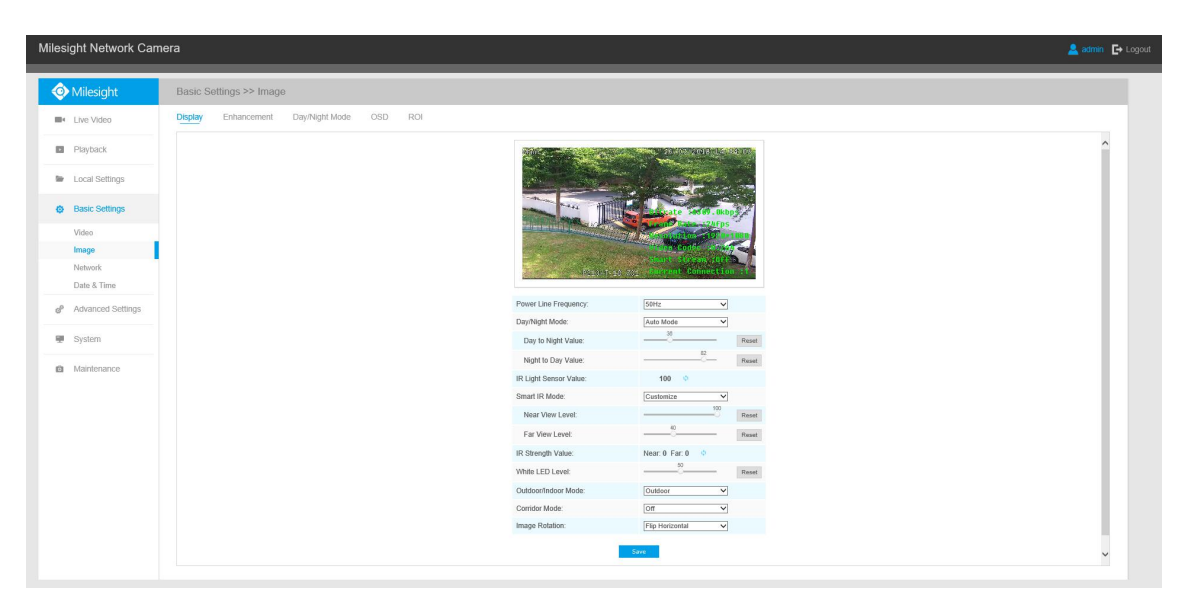

Table 4-4-2 Description of the buttons

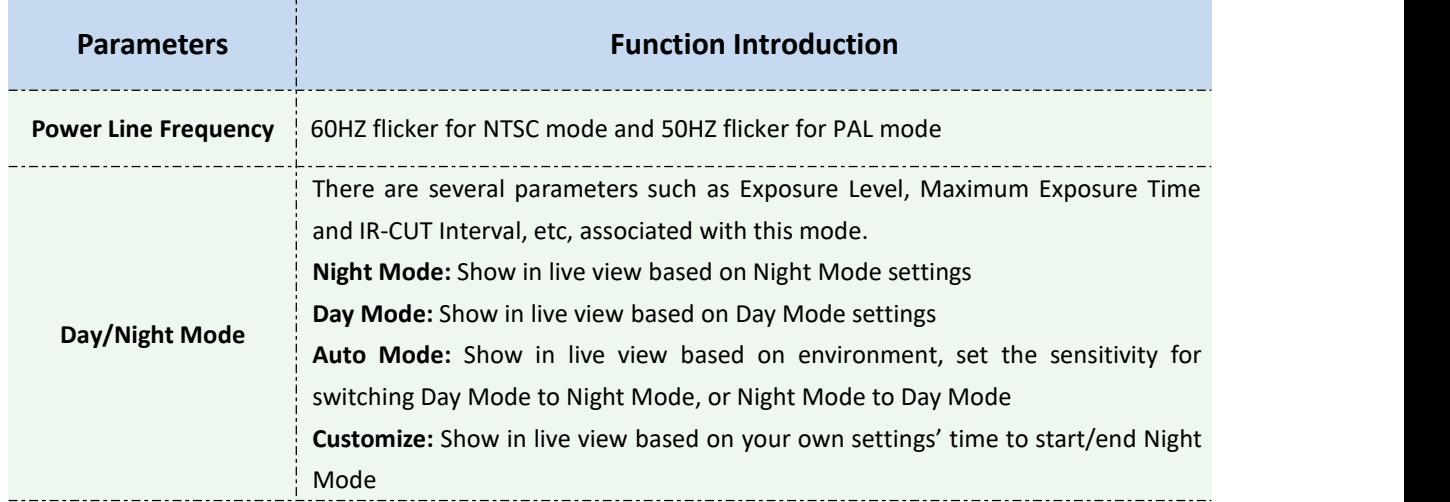

Milesight

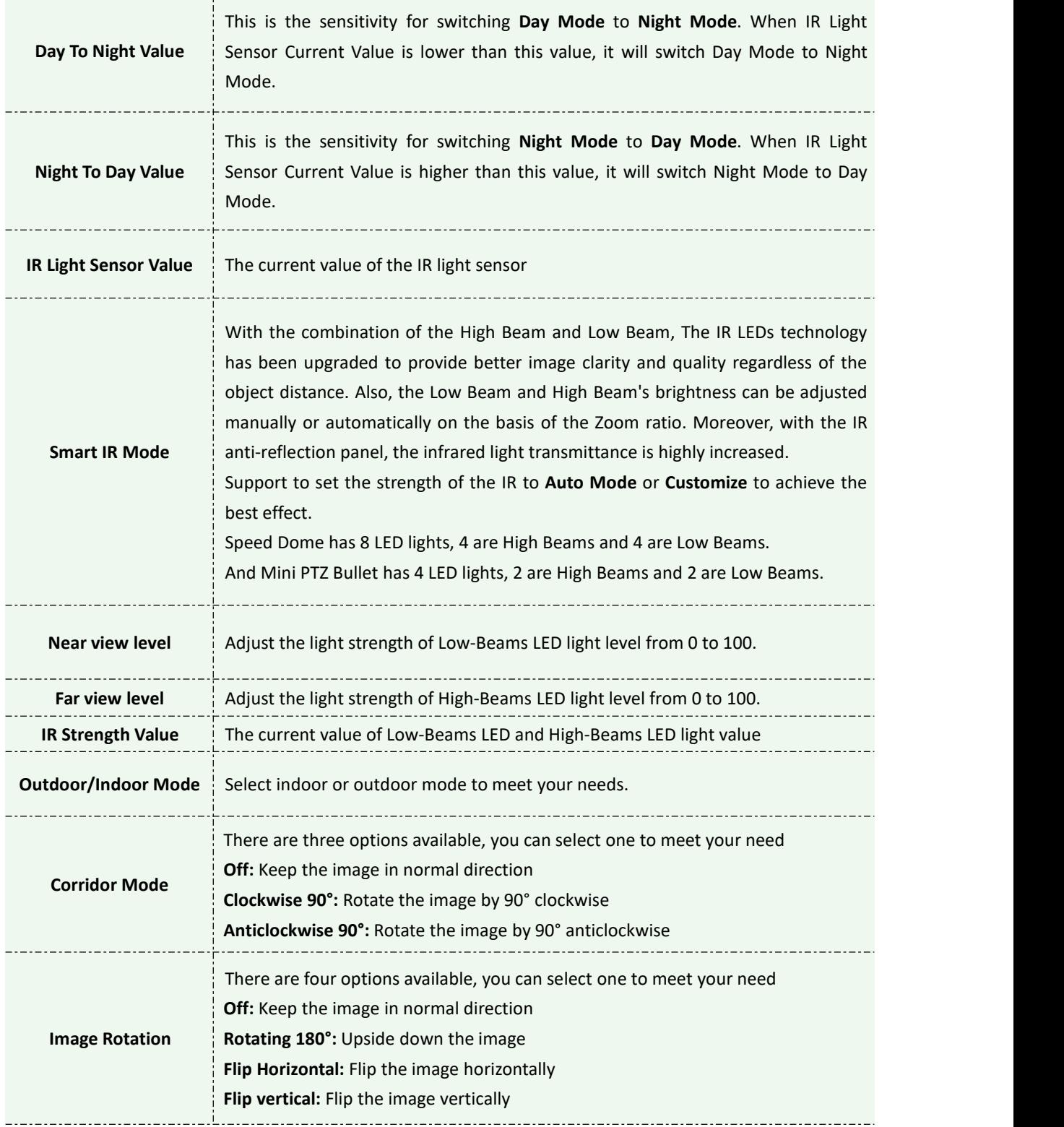

# **Enhancement**

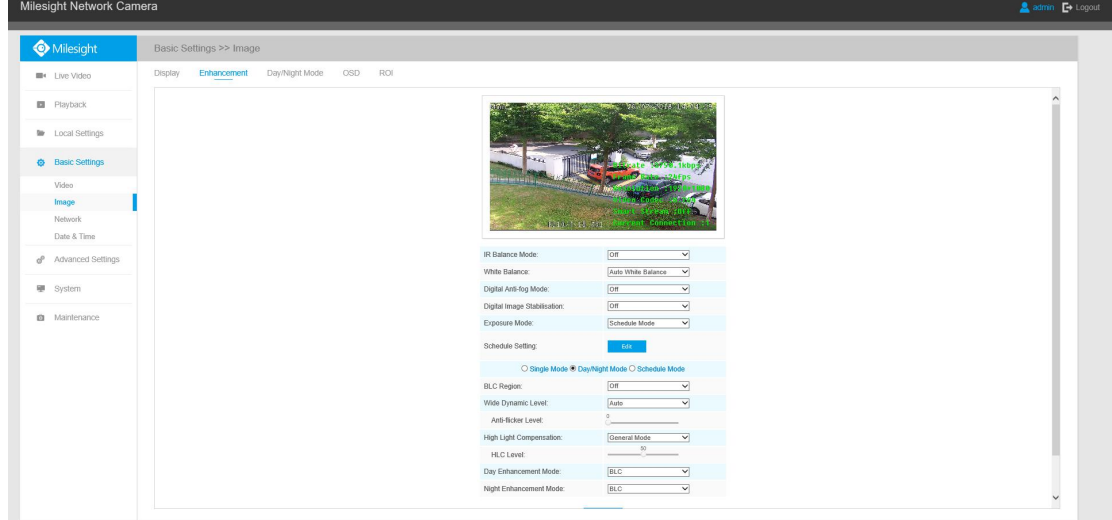

#### Table 4-4-3 Description of the buttons

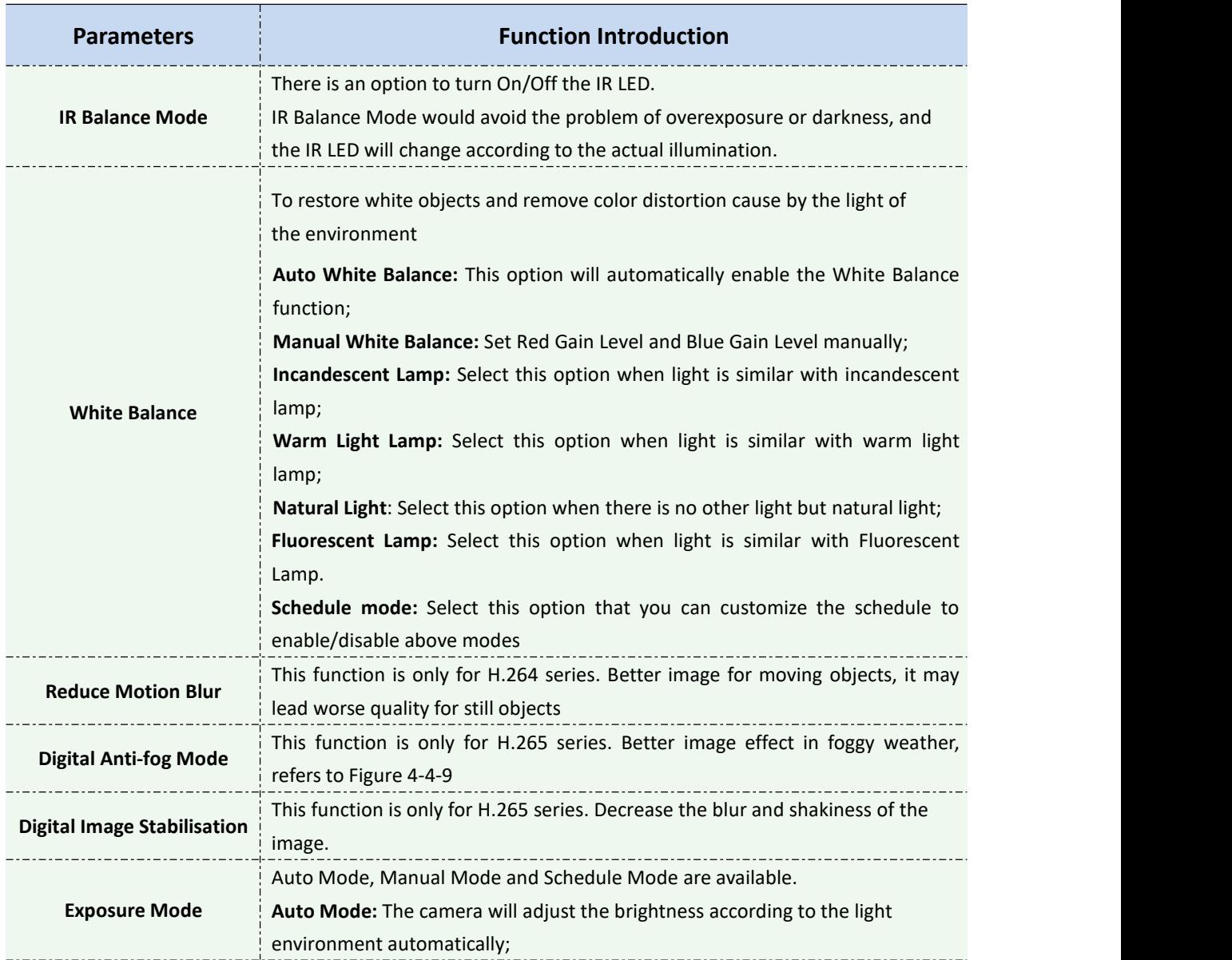

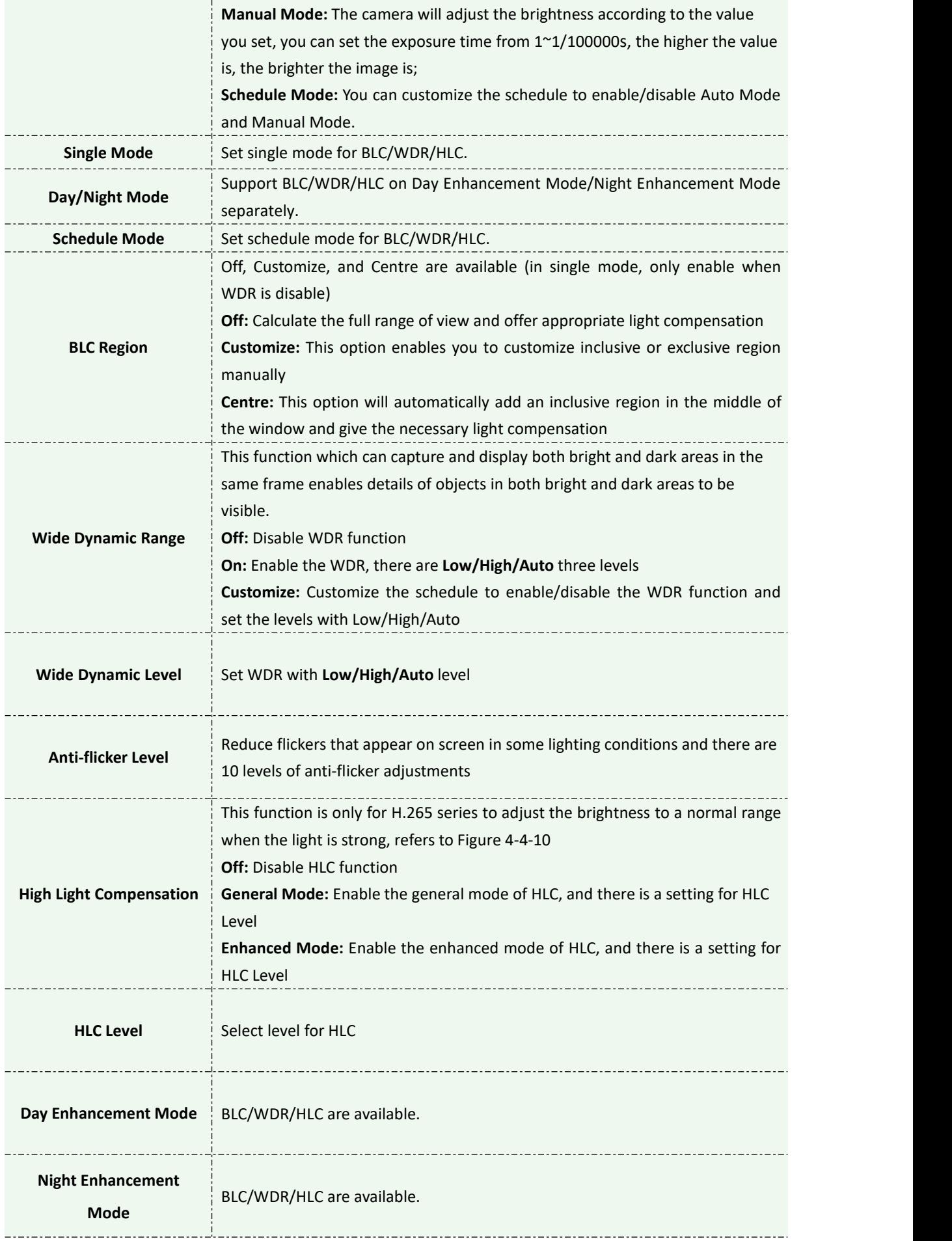

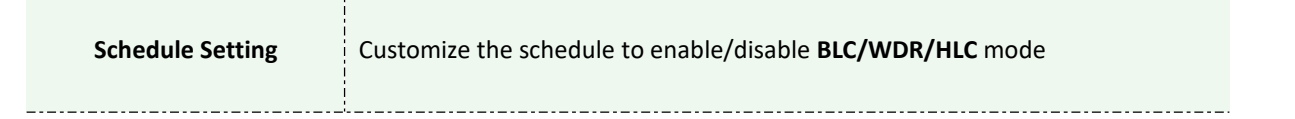

### **Note:**

Milesight

1) You can customize the schedule to enable/disable the difference White Balance modes.

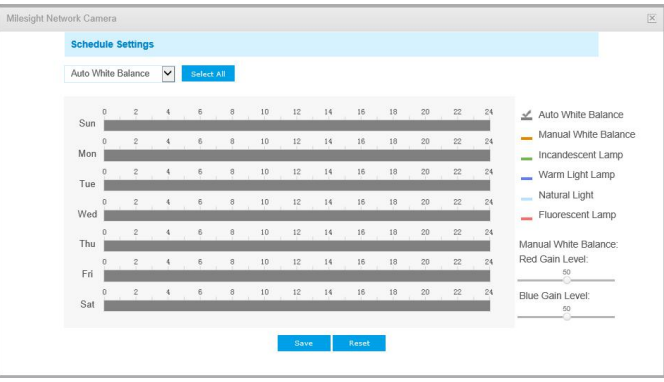

2) You can customize the schedule to enable/disable the difference exposure modes.

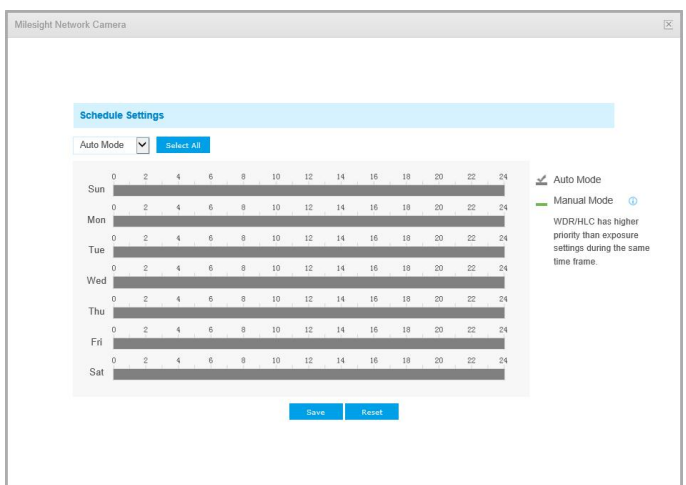

3) You can customize the schedule to enable/disable BLC/WDR/HLC mode.

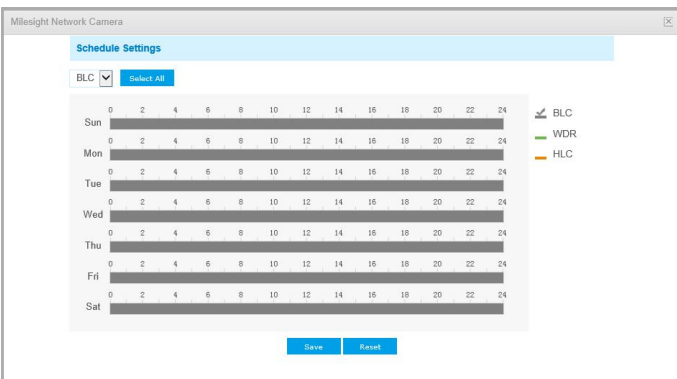

- 4) WDR/HLC has higher priority than exposure settings at the same time frame.
- 5) Anti-fog Image.

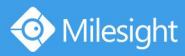

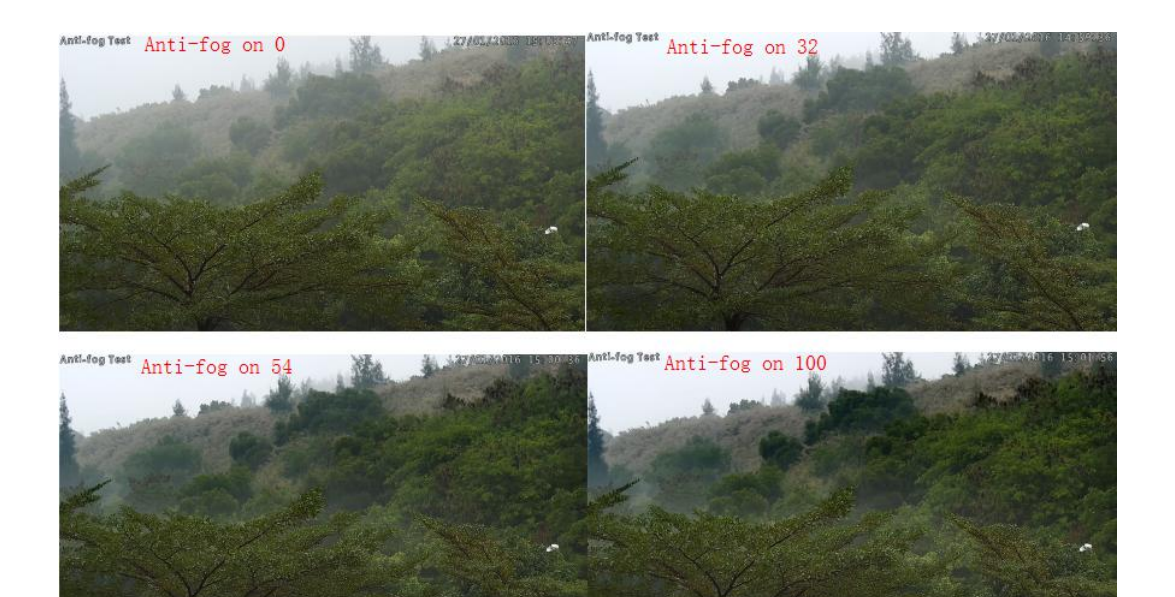

## 6) HLC Image.

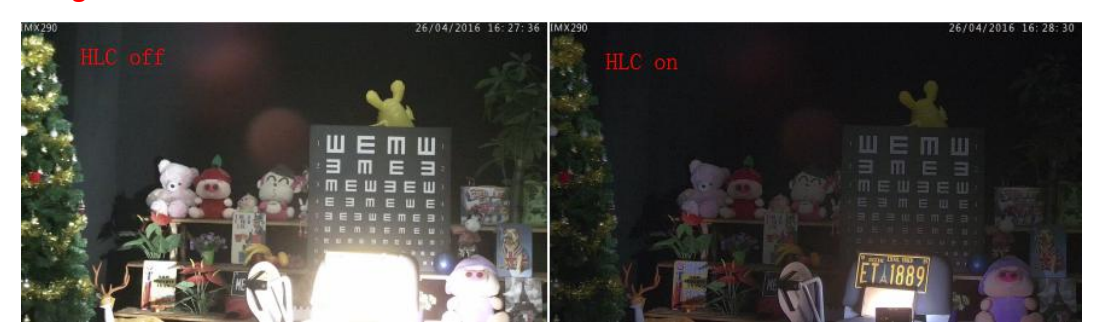

# **Day/Night Mode**

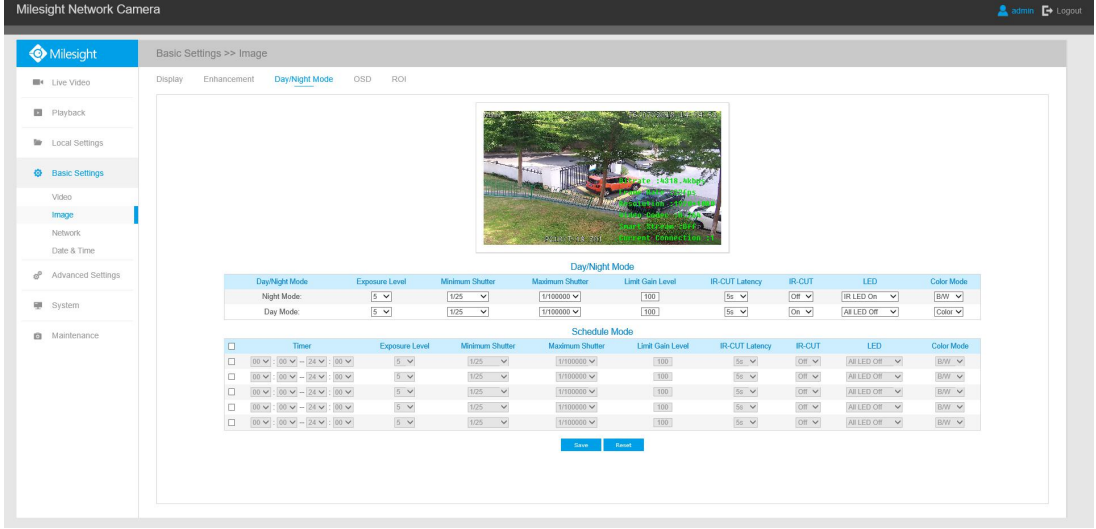

#### Table 4-4-4 Description of the buttons

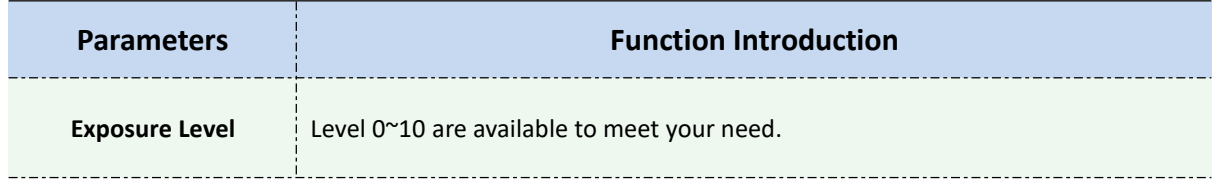

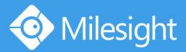

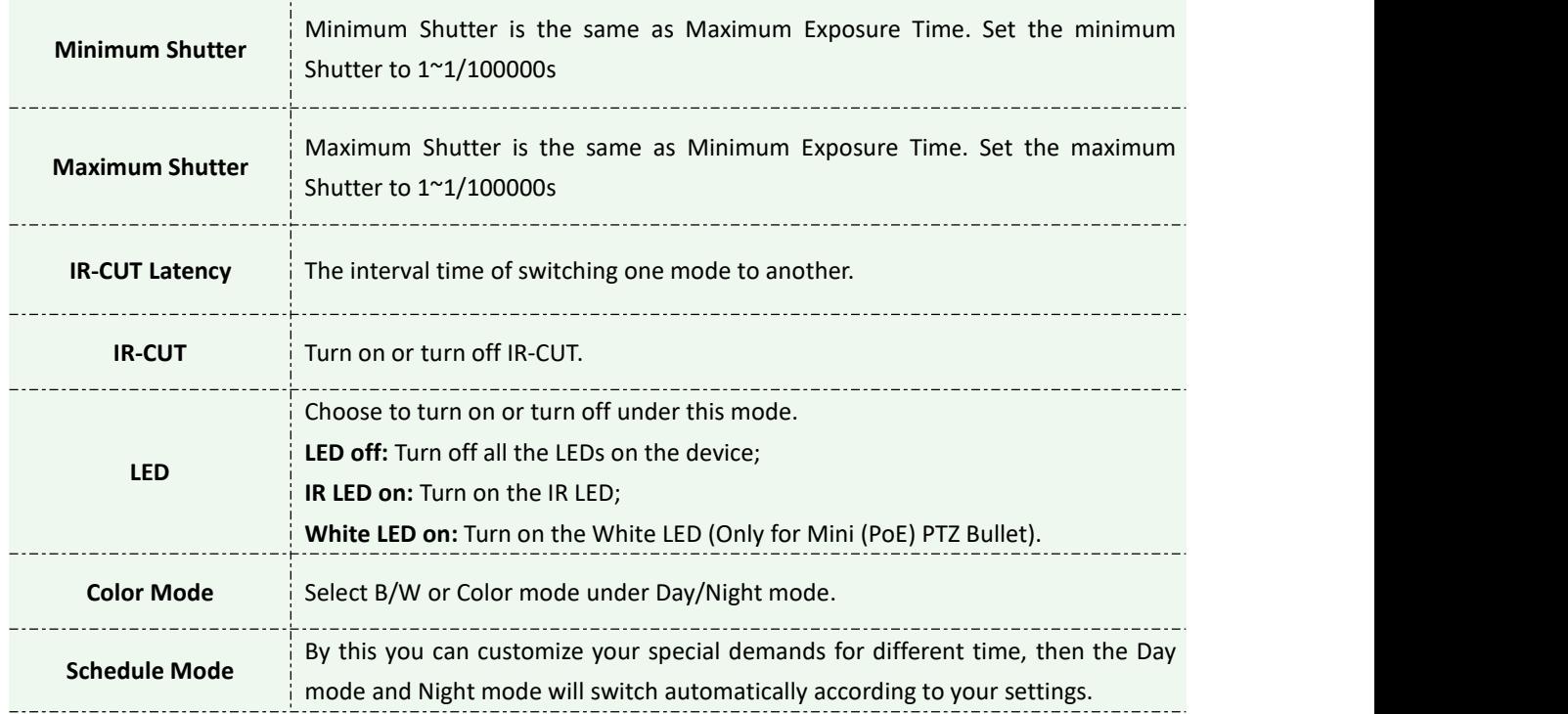

# **OSD(On Screen Display)**

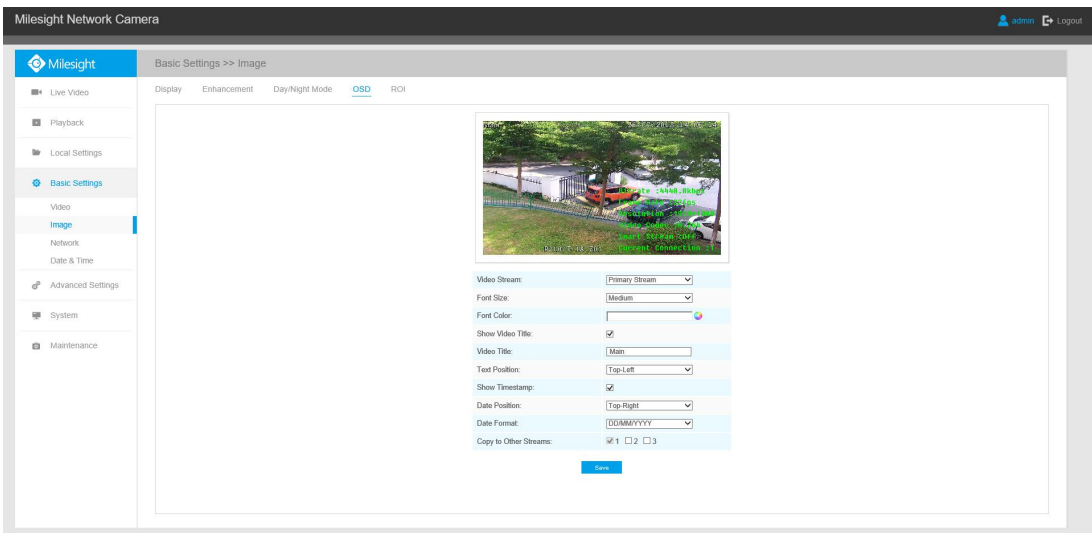

#### Table 4-4-5 Description of the buttons

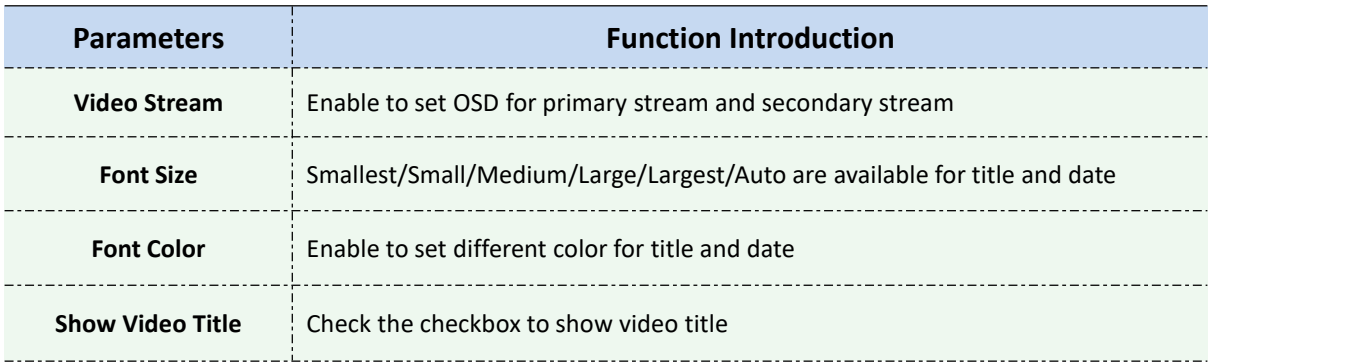

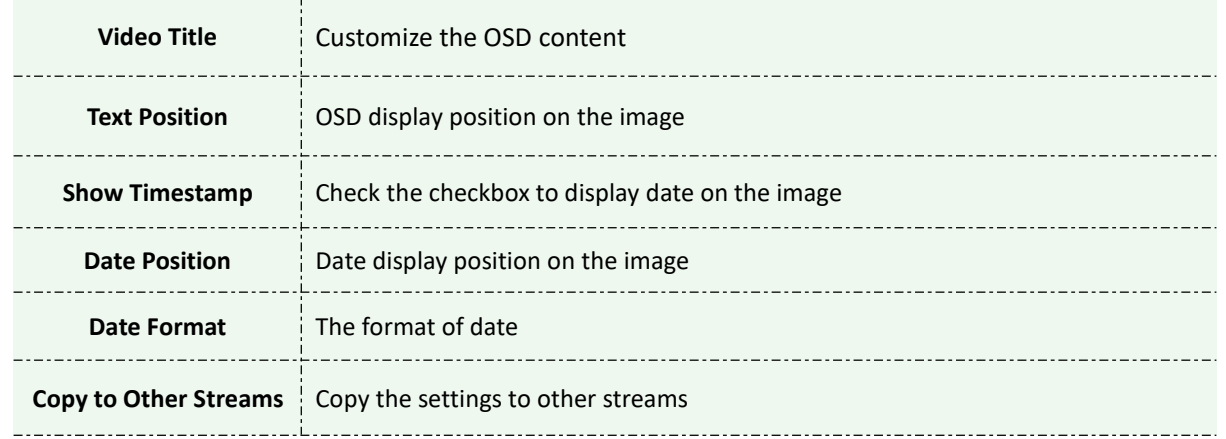

## **ROI**

Region of interest(often abbreviate ROI), is a selected subset of samples within a dataset identified for a particular purpose. Users can select up to 3 key regions of a scene to transmit through separate streams for targeted preview and recording.

By using Milesight ROI technology, more than 50% of bit rate can be saved and therefore less bandwidth demanded and the storage usage reduced. So according to this, you can set a small bit rate for high resolution.

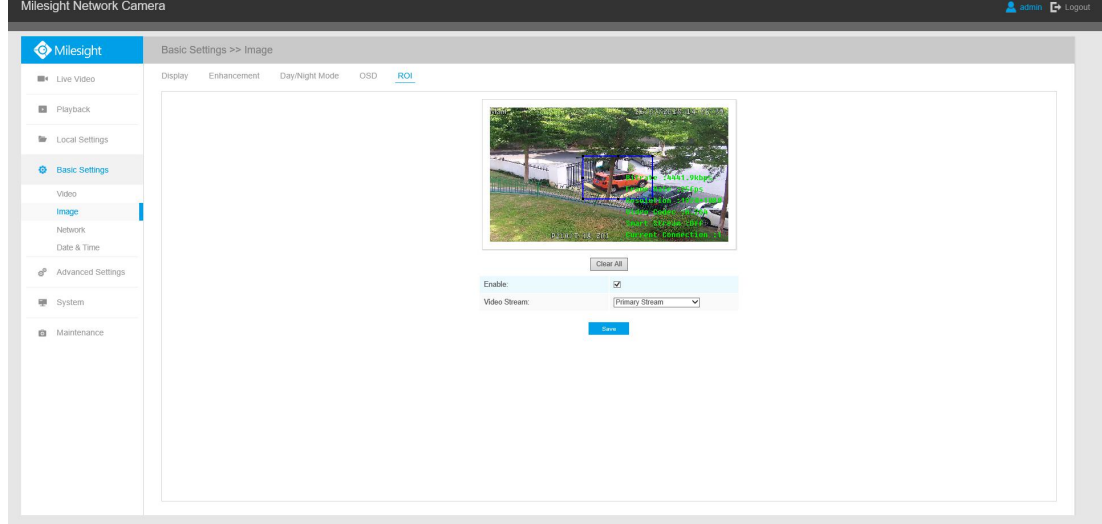

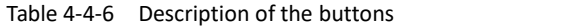

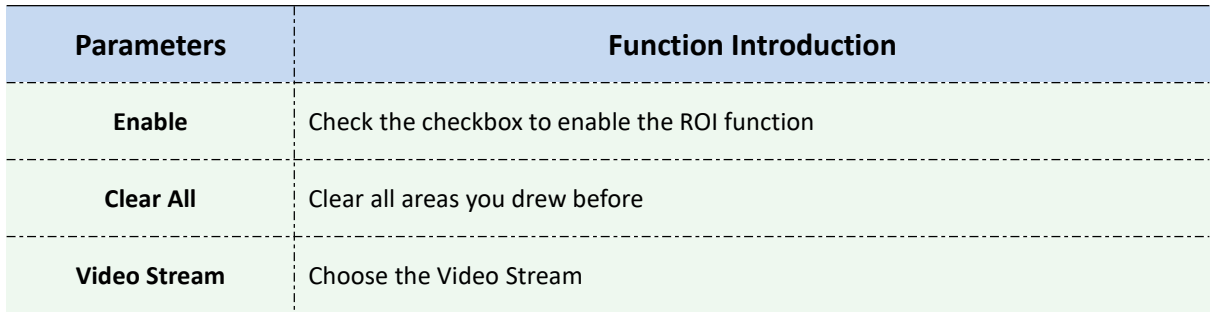

### **Note:**

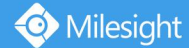

You can set a low bit rate. For example, you can set a bit rate of 512Kbps and a resolution of 1080P, then you can see the image quality of ROI is more clear and fluent than the other region.

## **4.4.3 Audio**

This audio function allows you to hear the sound from the camera or transmit your sound to the camera side. A two-way communication is also possible to be achieved with this feature. Alarm can be triggered when the audio input is above a certain alarm level you set, and configured audio can be played when an alarm occurs.

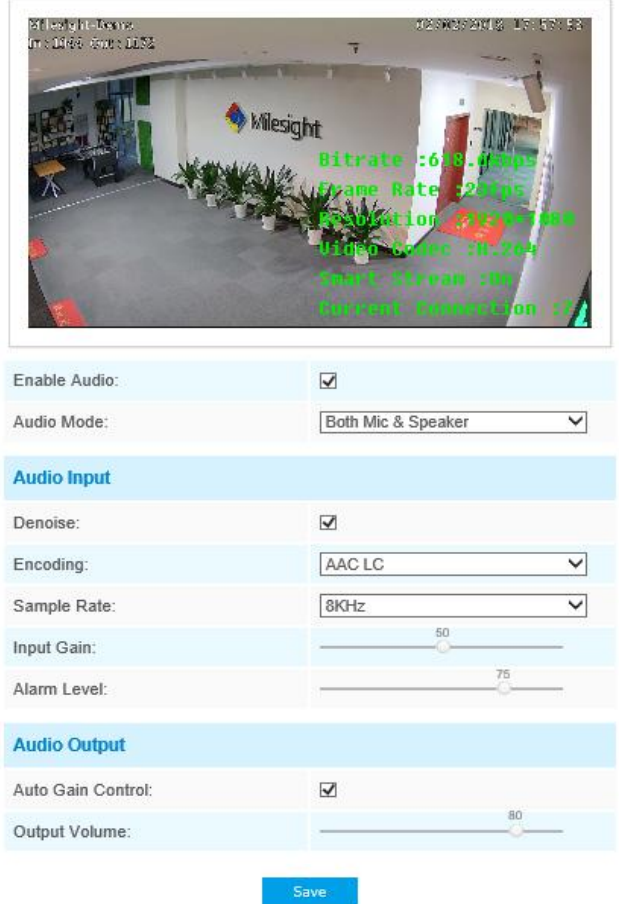

Table 4-4-7 Description of the buttons

| <b>Parameters</b>   | <b>Function Introduction</b>                   |
|---------------------|------------------------------------------------|
| <b>Enable Audio</b> | Check on the checkbox to enable audio feature. |

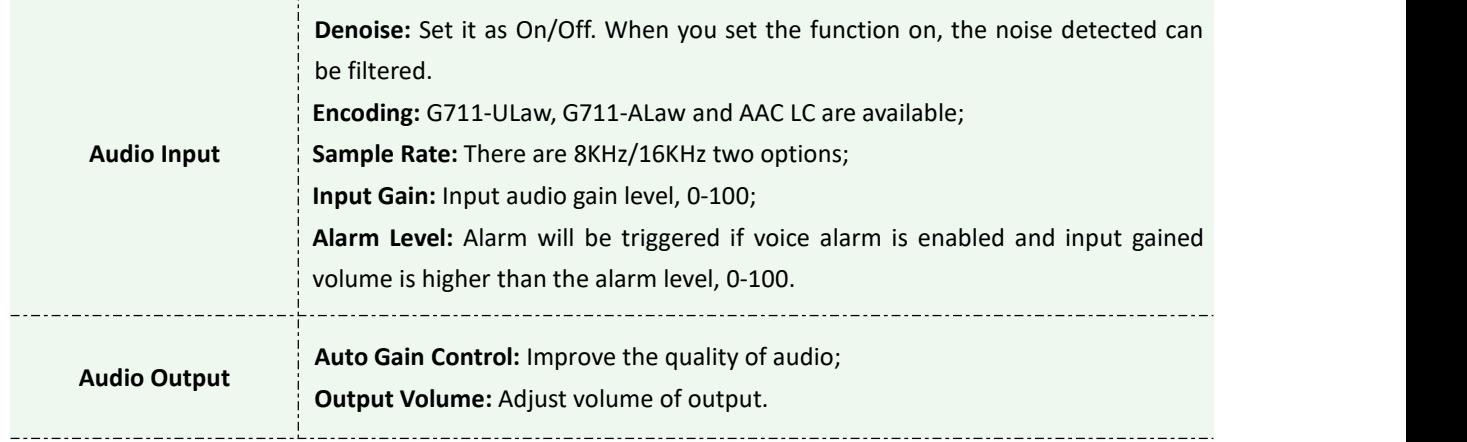

You can upload up to 5 audio files manually to Flash or SD Card on the Audio web page and you can also edit the audio file's name when upload.

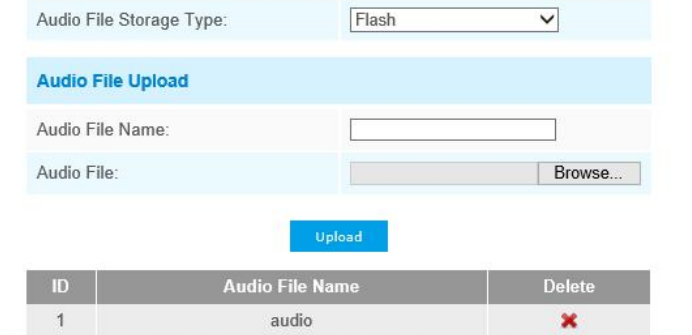

Note:Only support '.wav' audio files with codec type PCM/PCMU/PCMA, 64kbps or 128kbps bitrate and no more than 500k!

#### **Note:**

Milesight

Only support '.wav' audio files with codec type PCM/PCMU/PCMA, 64kbps or 128 kbps and no more than 500k.

## **4.4.4 Network**

## **TCP/IP**

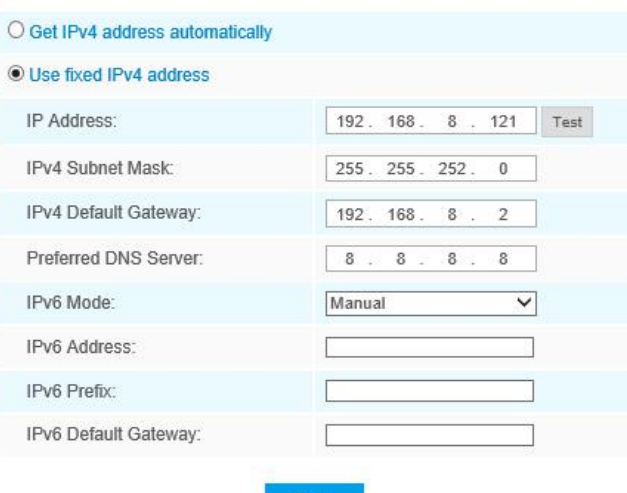

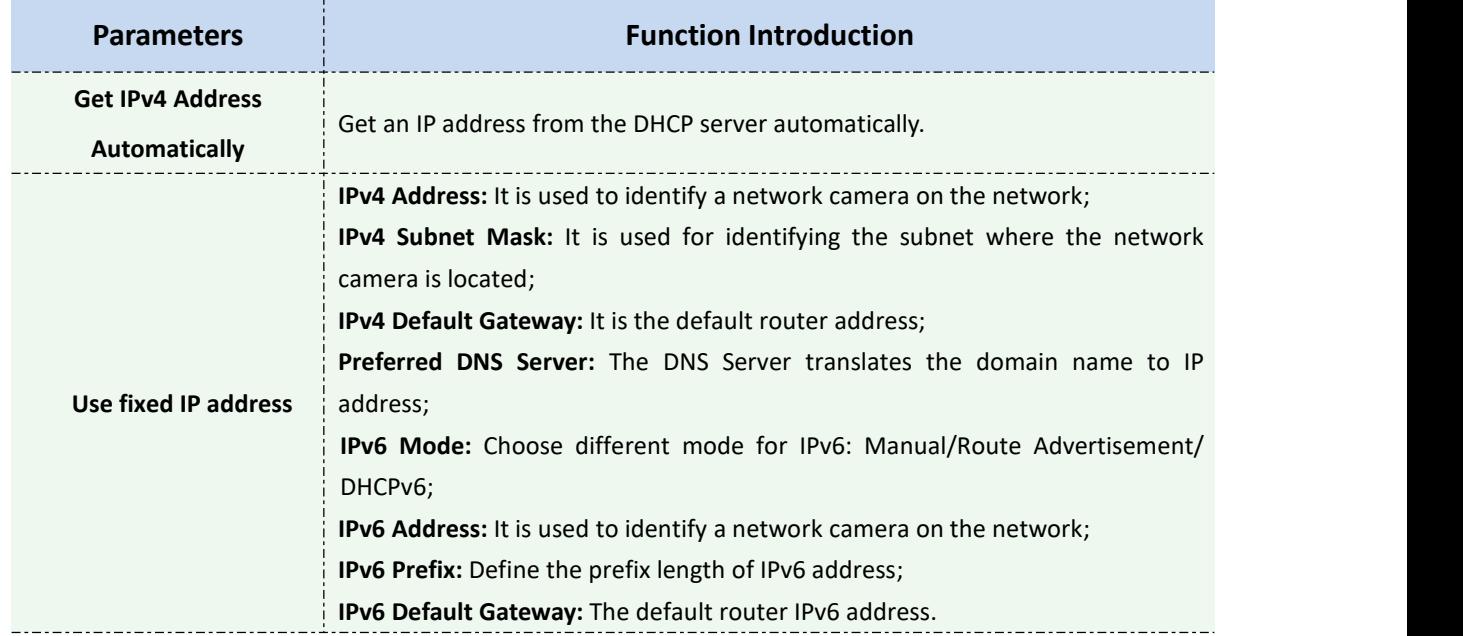

#### Table 4-4-8 Description of the buttons

#### **Note:**

The **Test** button is used to test if the IP is conflicting.

### **HTTP**

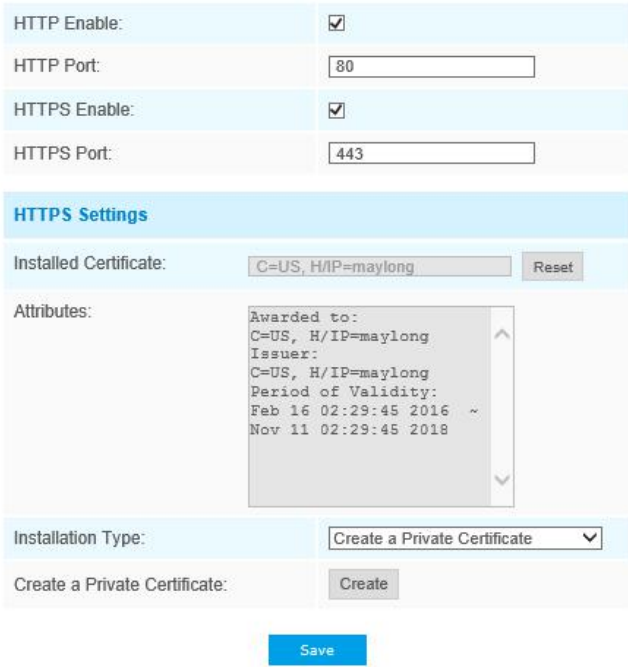

Table 4-4-9 Description of the buttons

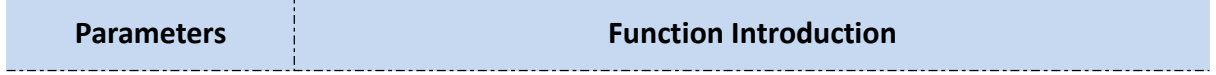

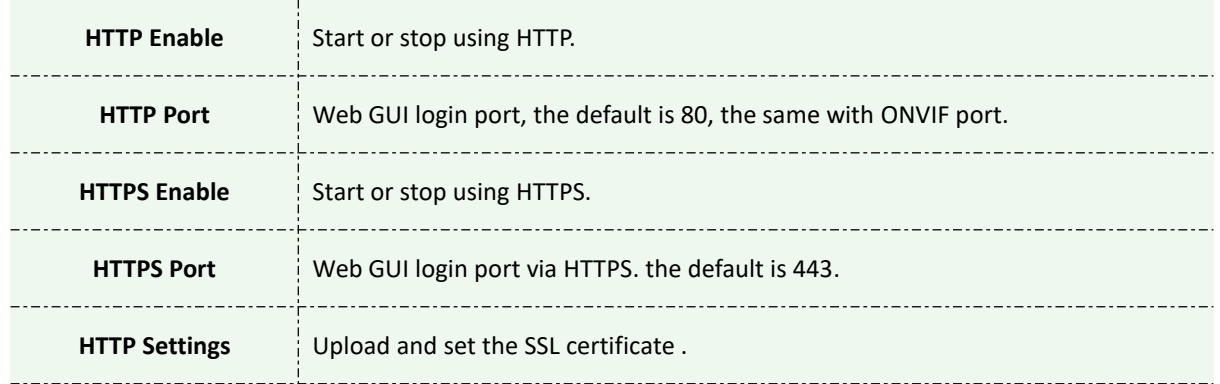

### **HTTP URL are as below:**

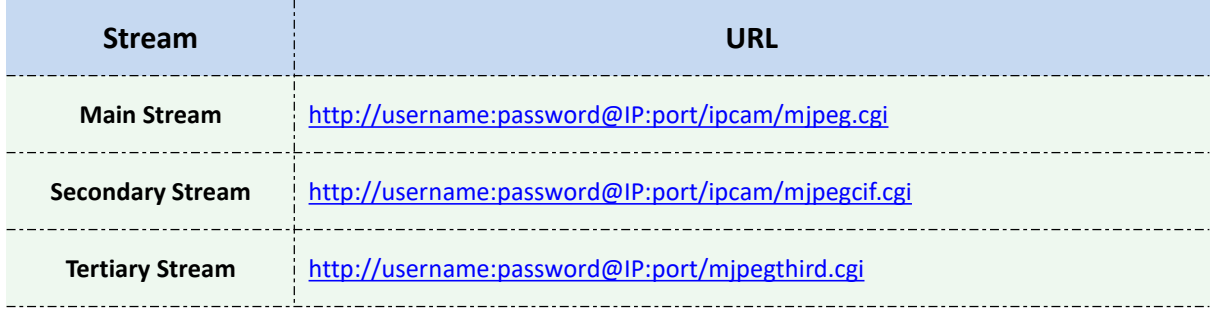

## **RTSP**

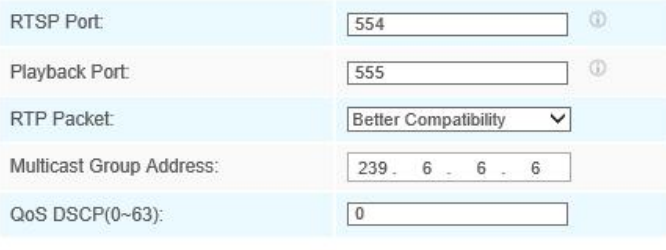

Table 4-4-10 Description of the buttons

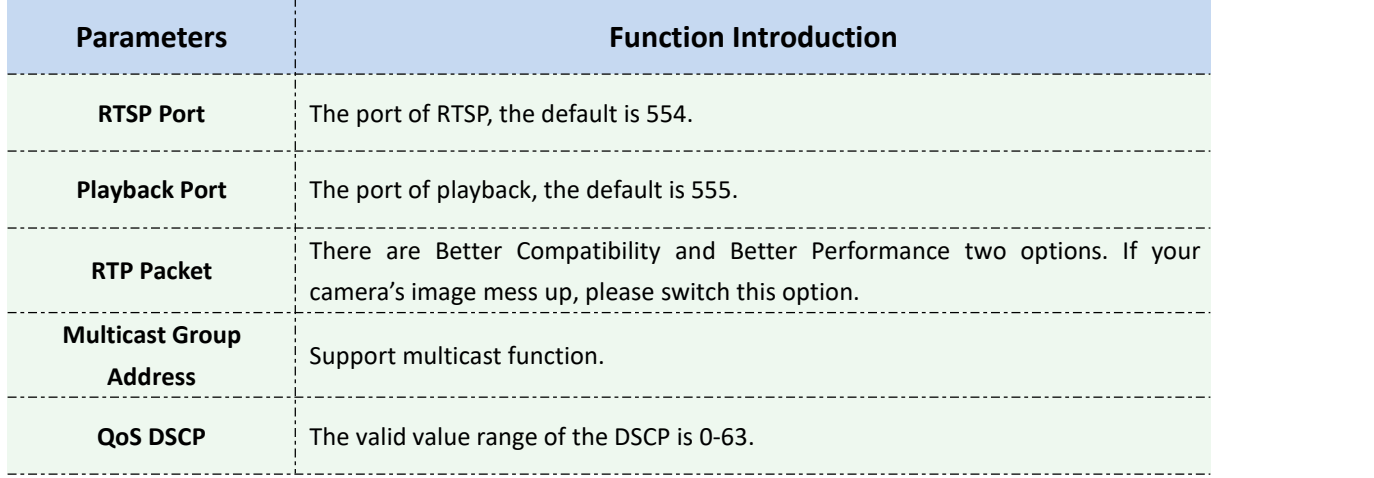

## **RTSP URL are as below:**

Milesight

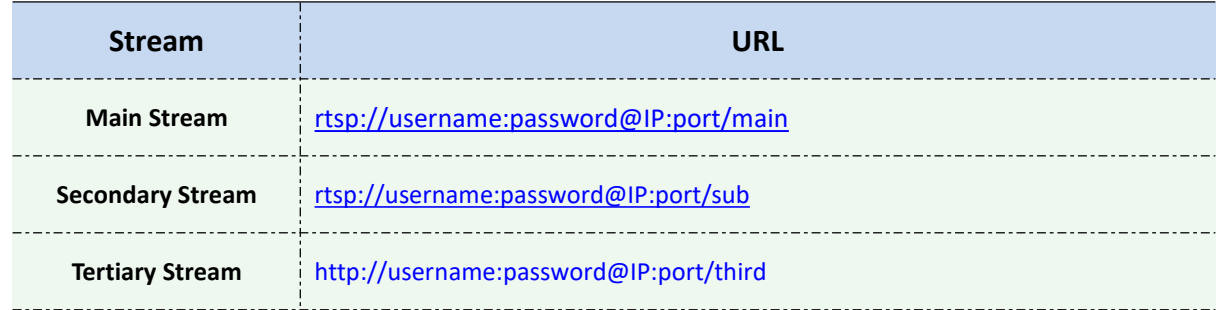

## **Note:**

- 1) Get the format of RTSP URL by clicking "  $\overline{O}$  "on the right side of RTSP Port.
- 2) Get the playback tip by clicking " $\mathbb{O}$  "on the right side of Playback Port.
- 3) DSCP refers to the Differentiated Service Code Point; and the DSCP value is used in the IP header to indicate the priority of the data.
- 4) A reboot is required for the settings to take effect.
- 5) The tertiary stream is only equipped on camera whose model with "-A" or "-B".

### **UPnP**

Universal Plug and Play (UPnP) is a networking architecture that provides compatibility among networking equipment, software and other hardware devices. The UPnP protocol allows devices to connect seamlessly and to simplify the implementation of networks in the home and corporate environments. With the function enabled, you don't need to configure the port mapping for each port, and the camera is connected to the Wide Area Network via the router.

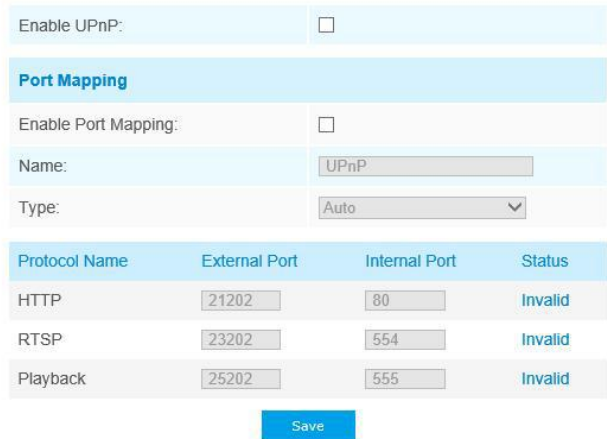

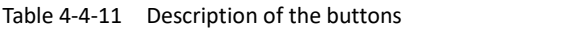

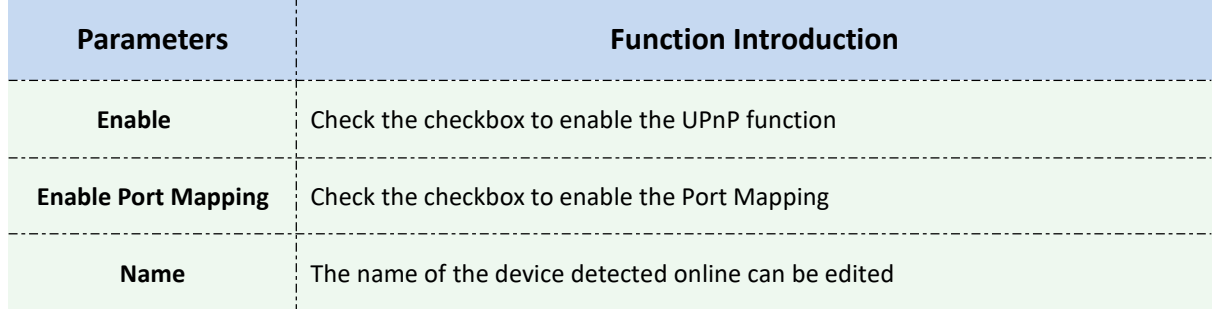

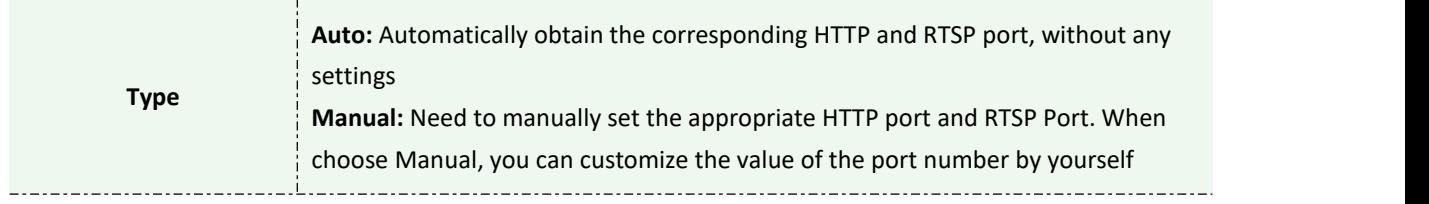

## **DDNS**

DDNS allows you to access the camera via domain names instead of IP address. It manages to change IP address and update your domain information dynamically.You need to register an account from a provider.

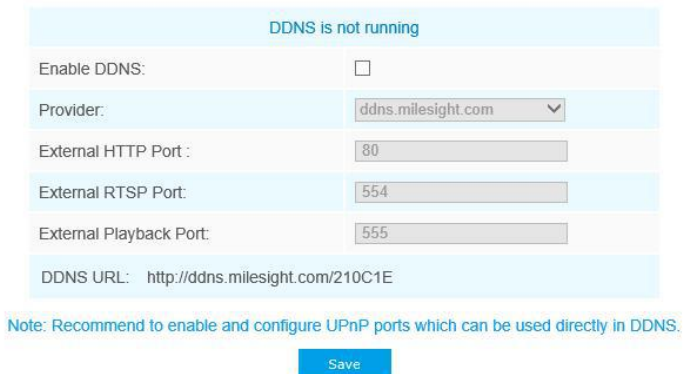

You can choose "ddns.milesight.com" as provider for DDNS. After enabling, you can access the device via the URL "http://ddns.milesight.com/MAC address" .

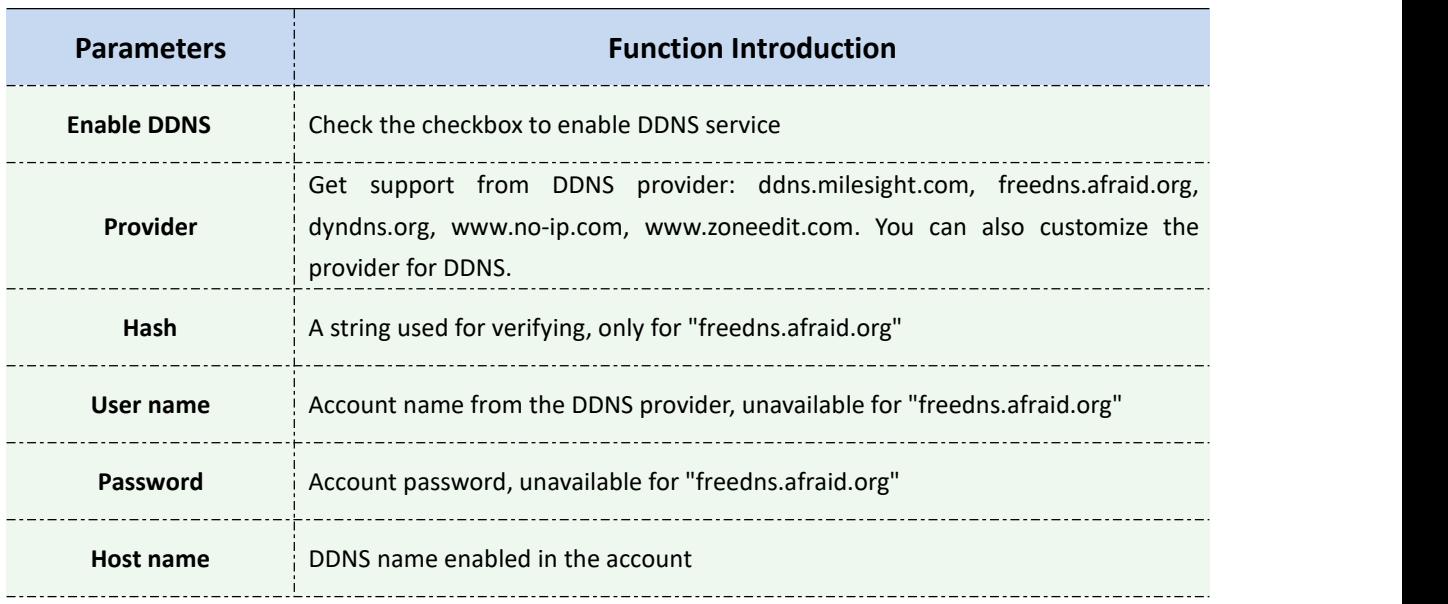

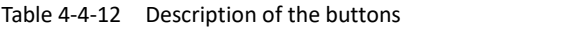

### **Note:**

1) Please do the Port Forwarding of HTTP Port and RTSP Port before you use Milesight DDNS.

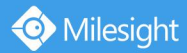

2) Make sure that the internal and the external port number of RTSP are the same.

## **Email**

Alarm video files can be sent to specific mail account through SMTP server. You must configure the email settings correctly before using it.

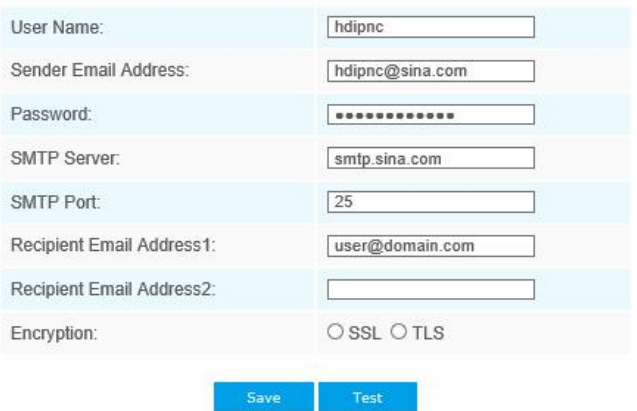

#### Table 4-4-13 Description of the buttons

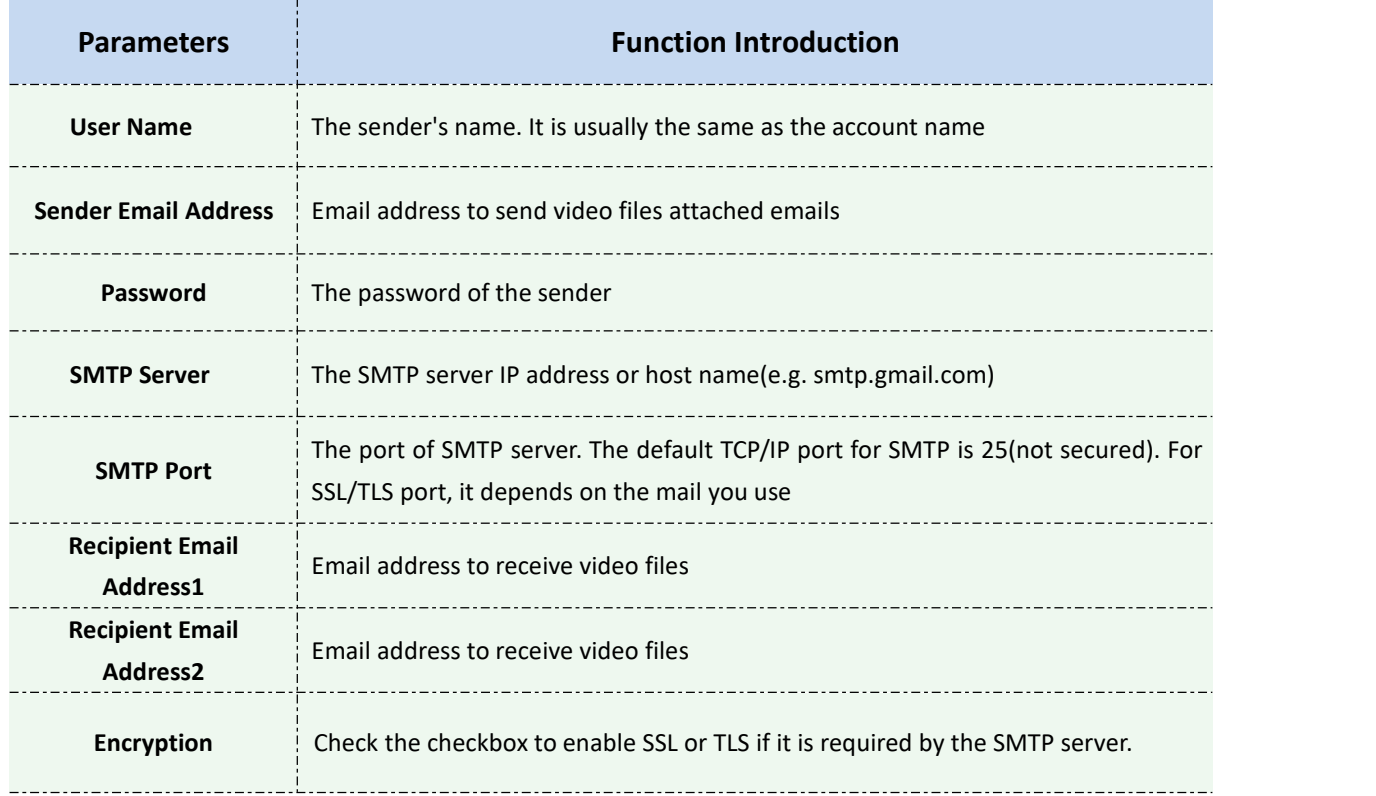

## **FTP**

Alarm video files can be sent to specific FTP server. You must configure the FTP settings correctly before using it.

| Server Address:             | 192.168.8.72      |              |
|-----------------------------|-------------------|--------------|
| Server Port:                | 21                |              |
| User Name:                  | admin             |              |
| Password:                   |                   |              |
| <b>FTP Storage Settings</b> |                   |              |
| Storage Path:               | Child Directory   | $\check{ }$  |
| Parent Directory:           | <b>IP Address</b> | $\checkmark$ |
| Child Directory:            | Device Name       | $\checkmark$ |
| Alarm Action File Name:     | Customize         | ◡            |
| Video File Name:            | YYYY-MM-DD        | $\check{ }$  |
| Image File Name:            | YYYY-MM-DD        | $\checkmark$ |
|                             |                   |              |

Table 4-4-14 Description of the buttons

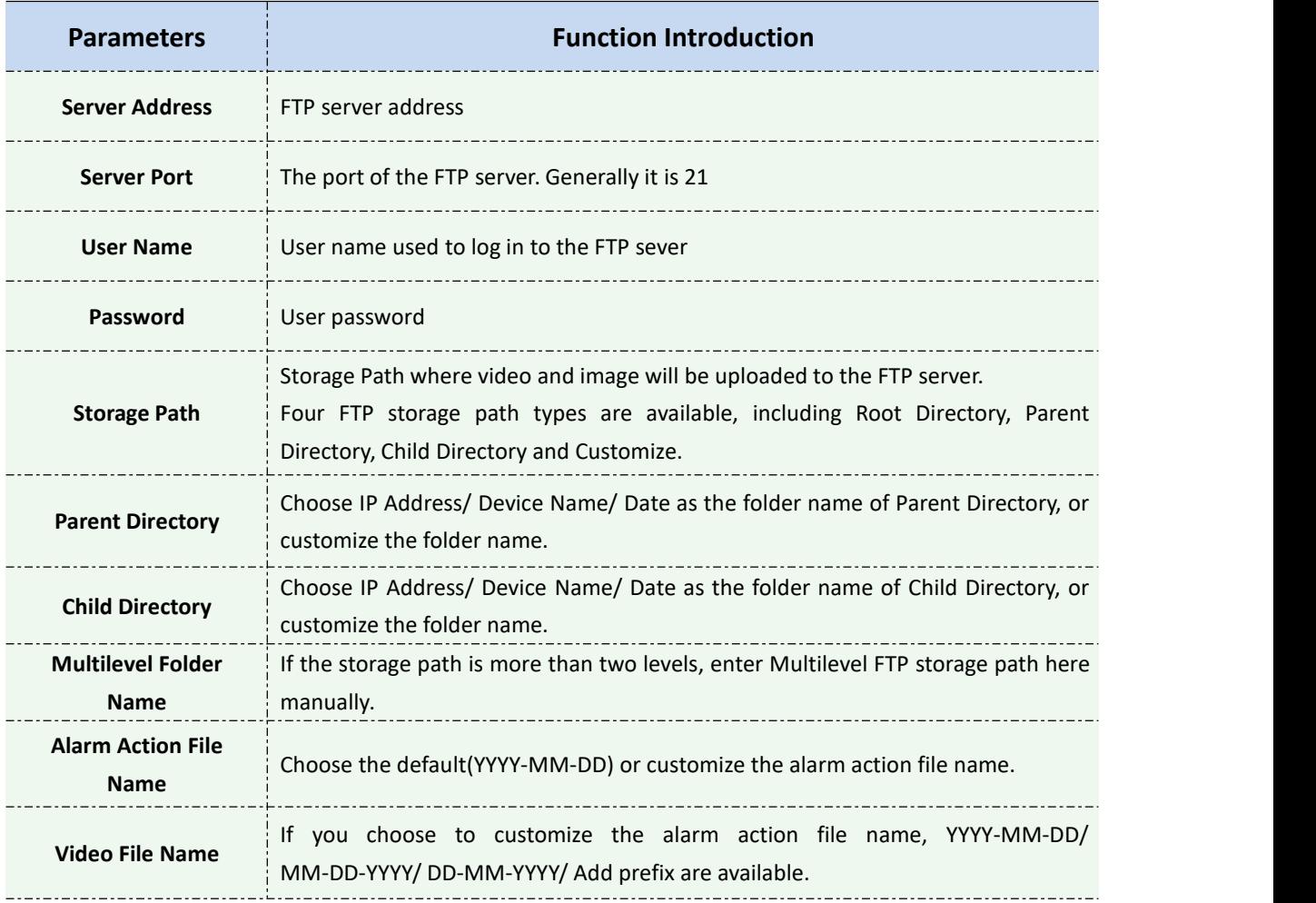

Milesight Technology Co., Ltd.

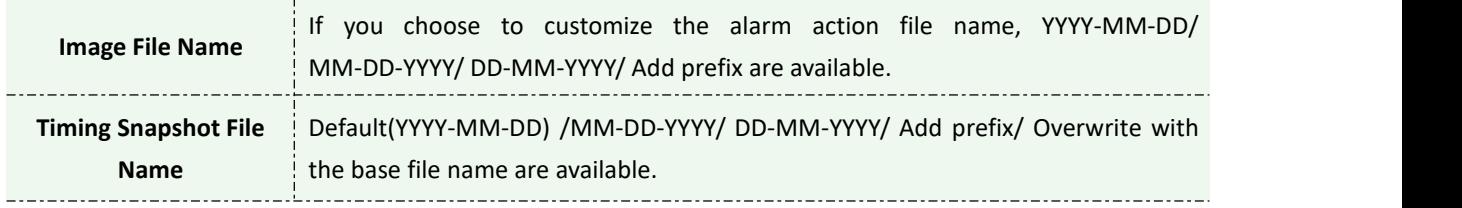

#### **Note:**

Milesight

Parent Directory will be under Root Directory, and Child Directory will be under Parent Directory.

### **VLAN**

A virtual LAN (VLAN) is any [broadcast](https://en.wikipedia.org/wiki/Broadcast_domain) domain that is [partitioned](https://en.wikipedia.org/wiki/Network_segmentation) and isolated in a [computer](https://en.wikipedia.org/wiki/Computer_network) network at the data link [layer](https://en.wikipedia.org/wiki/Data_link_layer) (OSI [layer](https://en.wikipedia.org/wiki/OSI_model) 2). LAN is an abbreviation of local area [network](https://en.wikipedia.org/wiki/Local_area_network). VLANs allow network [administrators](https://en.wikipedia.org/wiki/Network_administrator) to group hosts together even if the hosts are not on the same network switch. This can greatly simplify network design and deployment, because VLAN membership can be configured through software. Without VLANs, grouping hosts according to their resource needs necessitates the labour of relocating [nodes](https://en.wikipedia.org/wiki/Node_(networking)) or rewiring data [links.](https://en.wikipedia.org/wiki/Data_link)

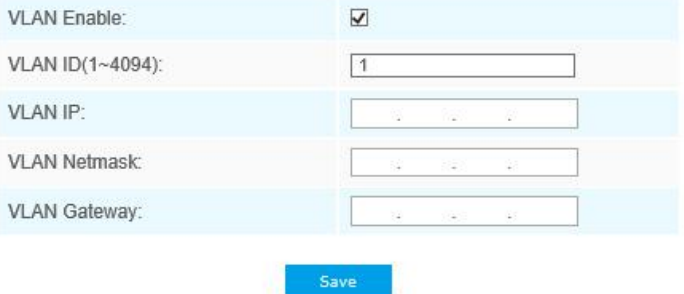

#### **Note:**

How to set up VLAN in switches, please refers to your switches user manual.

#### **PPPoE**

This camera supports the PPPoE auto dial-up function. The camera gets a public IP address by ADSL dial-up after the camera is connected to a modem. You need to configure the PPPoE parameters of the network camera.

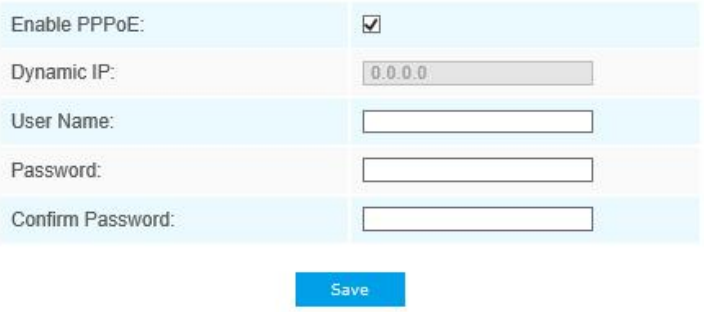

#### **Note:**

1) The obtained IP address is dynamically assigned via PPPoE, so the IP address always changes after rebooting the camera. To solve the inconvenience of the dynamic IP, you need to get a domain name from the DDNS provider (e.g. DynDns.com).

2) The user name and password should be assigned by your ISP.

### **SNMP**

You can set the SNMP function to get camera status, parameters and alarm related information and manage the camera remotely when it is connected to the network.

Before setting the SNMP, please download the SNMP software and manage to receive the camera information via SNMP port. By setting the Trap Address, the camera can send the alarm event and exception messages to the surveillance center.

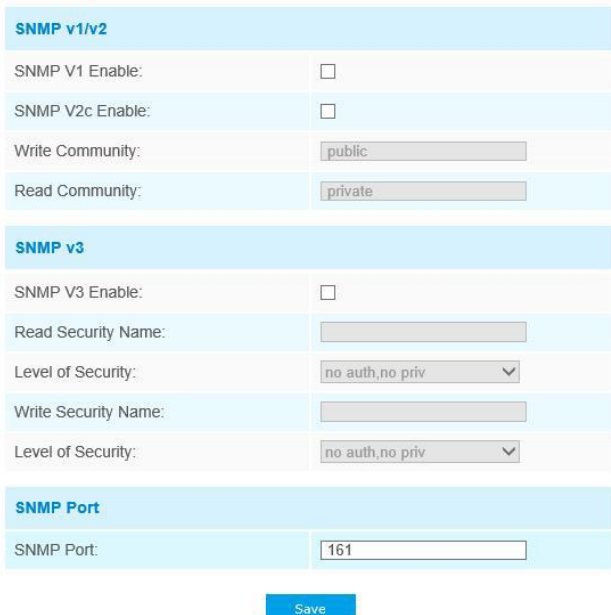

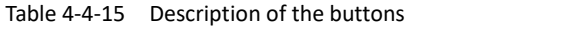

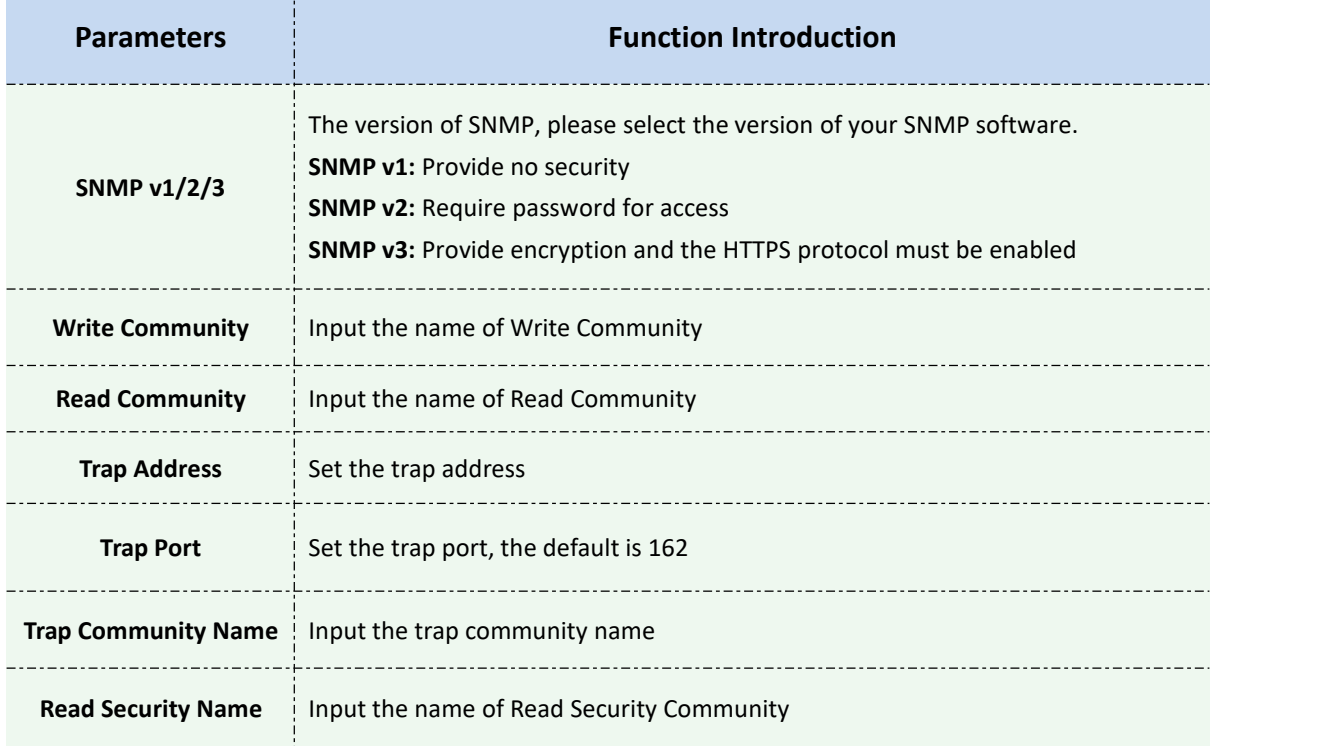

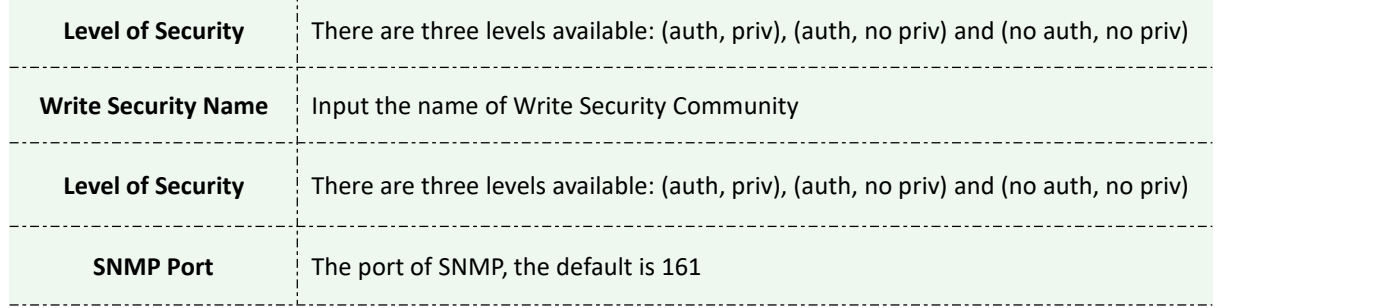

#### **Note:**

- 1) The settings of SNMP software should be the same as the settings you configure here;
- 2) A reboot is required for the settings to take effect.

### **802.1x**

The IEEE 802.1X standard is supported by the network cameras, and when the feature is enabled, the camera data is secured and user authentication is needed when connecting the camera to the network protected by the IEEE 802.1X.

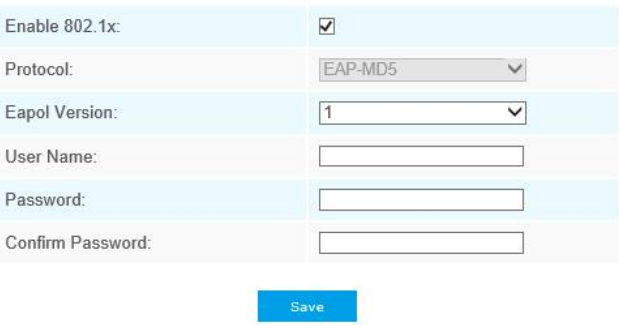

## **4.4.5 Date&Time**

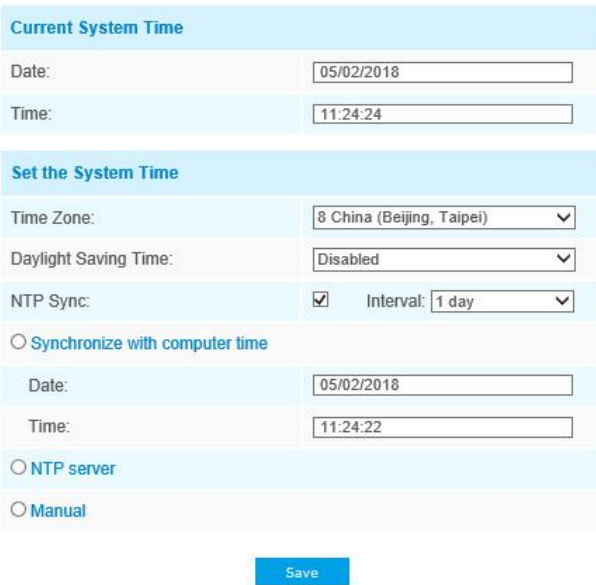

## **Current System Time**

Current date&time of the system

## **Set the System Time**

Table 4-4-16 Description of the buttons

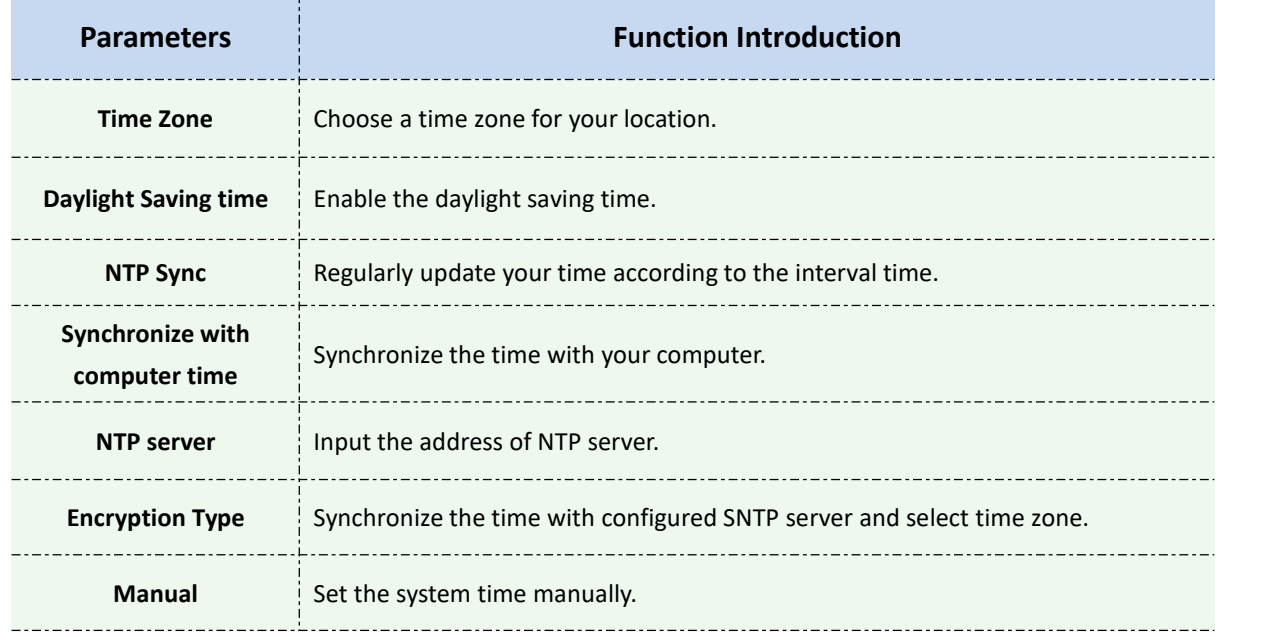

# **4.5 Advanced Settings**

## **4.5.1 Alarm**

## **Motion Detection**

Step1: Check the checkbox to enable the motion detection; Step2: Set motion region;

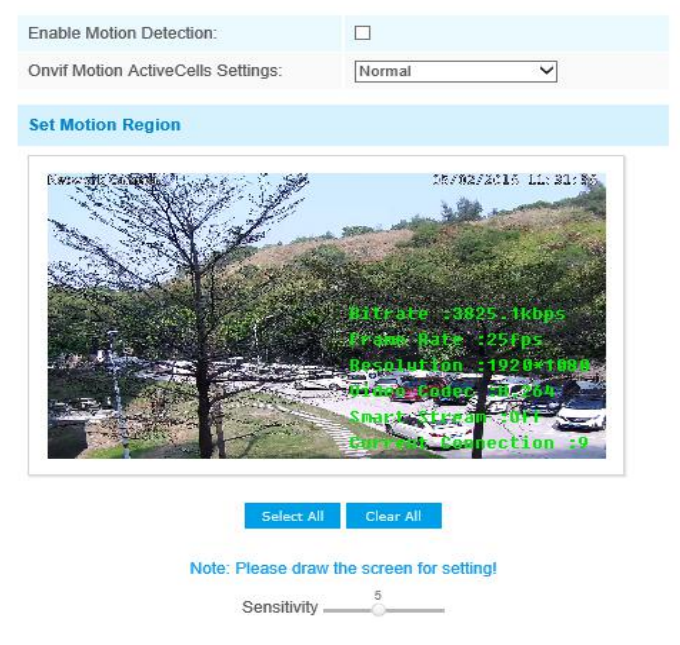

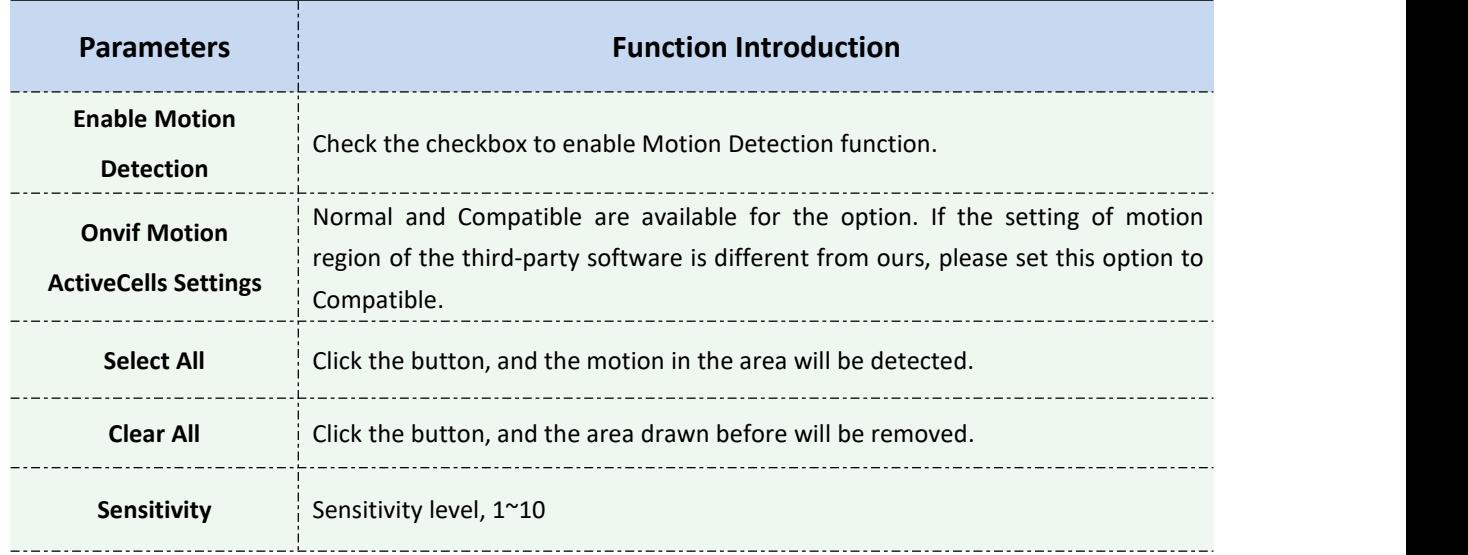

#### Table 4-5-1 Description of the buttons

## Step3: Set motion detection schedule;

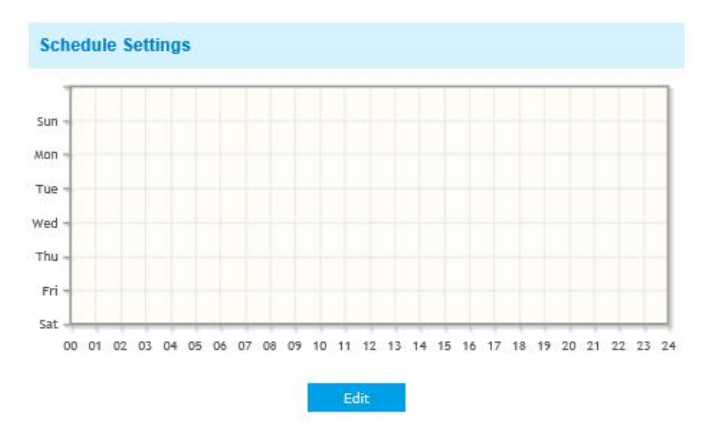

## Step4: Set alarm action;

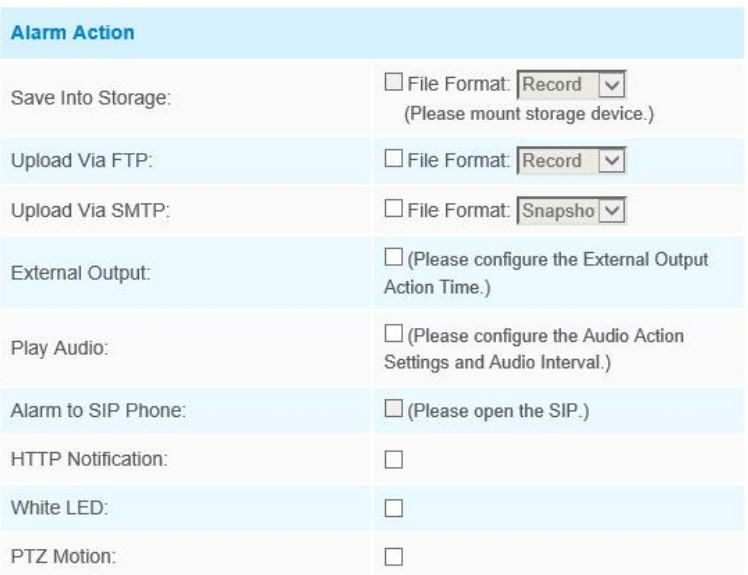

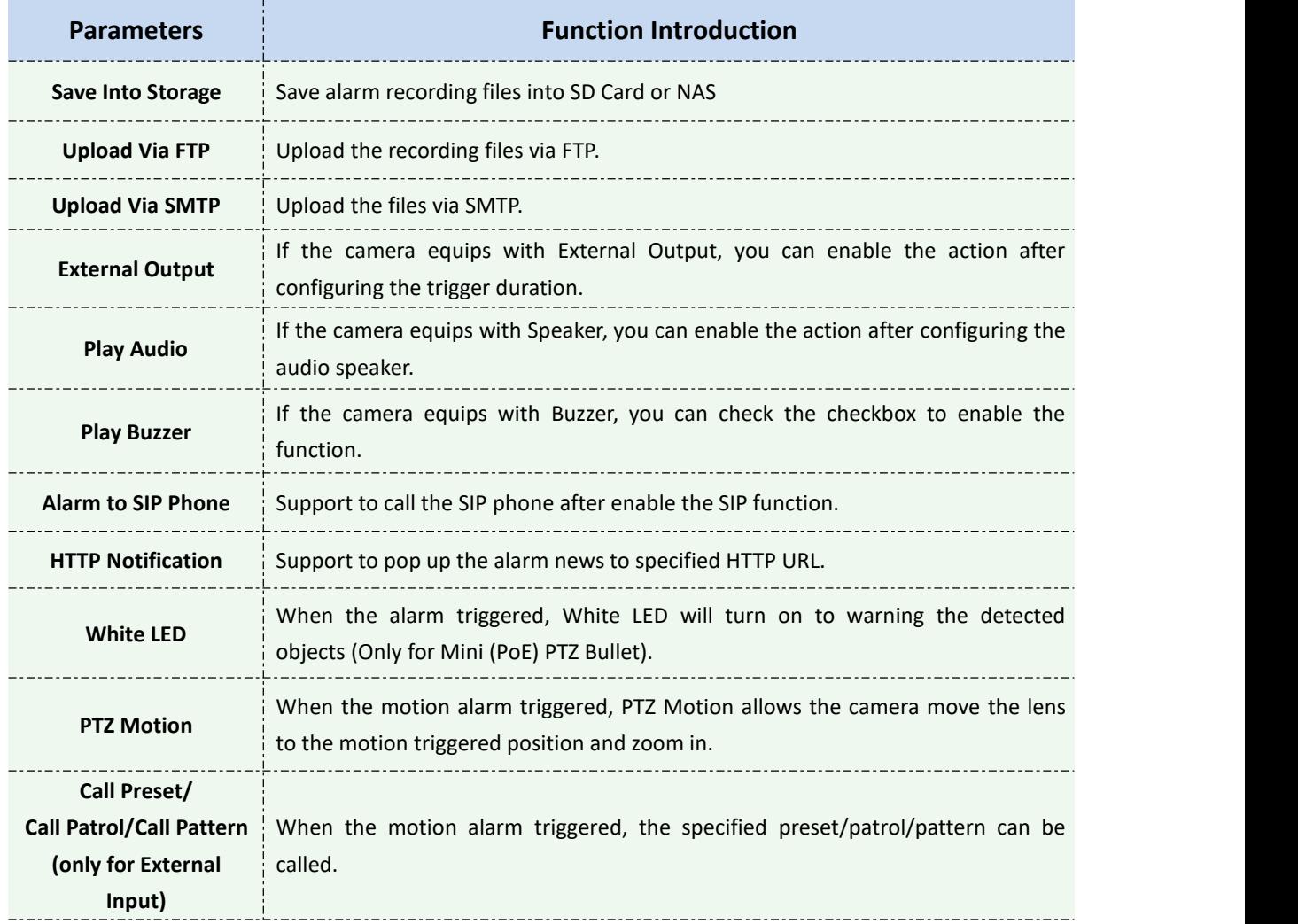

#### Table 4-5-2 Description of the buttons

### **NOTE:**

1) The **HTTP notification** function is just one way for camera to send messages to VMS Software. And it's the VMS that defines what the messages mean and decides what to do after receiving this kind of messages. So, we can use the **HTTP Notification** function of our cameras only if the VMS supports this kind of message format.

Here the Digifort will be taken as an example to introduce the **HTTP Notification** function.

The following are the detail steps of setting for HTTP Notification in Digifort VMS and our cameras.

Step1: Enable Alarm; set Motion Region and Detection Schedule;

Step2: Confirm the HTTP Notification as Alarm Action, and fill the fields. Then save the alarm setting;

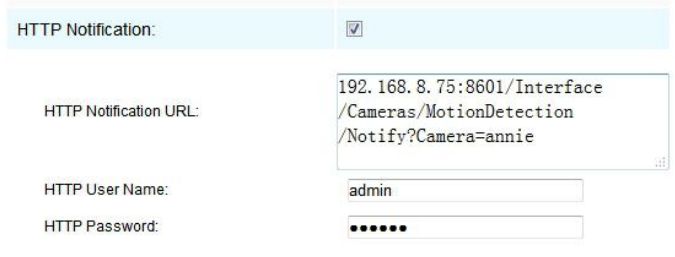

HTTP User Name: admin (the user name of your camera) HTTP Password: ms1234 (the password of your camera) HTTP Notification URL:

[http://IP:8601/Interface/Cameras/MotionDetection/Notify?Camera=CameraName](http://ip:8601/Interface/Cameras/MotionDetection/Notify?Camera=CameraName)

**IP** refers to the PC's IP where the Digifort installed.

**8601** is the port for Motion signal in Digifort.

**CameraName** is the camera name you set in Digifort VMS, like the picture shown below.

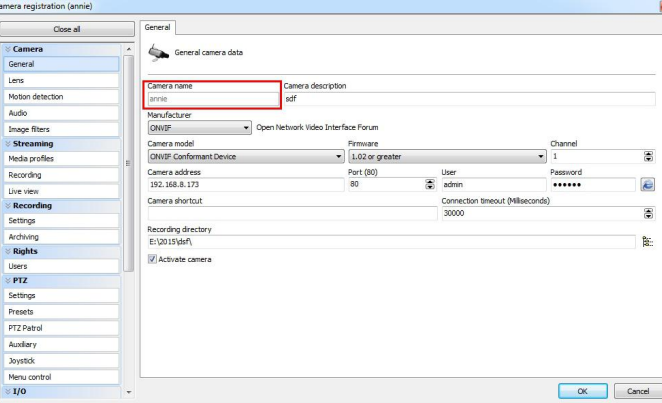

Example:

[http://192.168.8.75:8601/Interface/Cameras/MotionDetection/Notify?Camera=annie,](http://192.168.8.75:8601/Interface/Cameras/MotionDetection/Notify?Camera=annie)

**this url format is exactly supported by Digifort VMS, so we can set as above to our cameras and get it work well.**

Step3: Choose use motion detection by external notification;

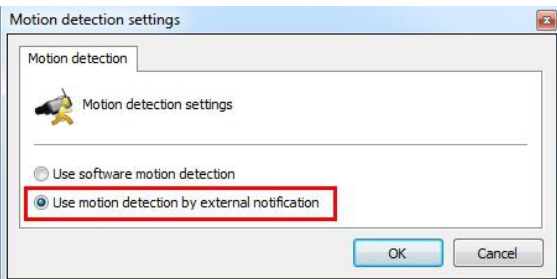

Step4: If successful, you can see the device icon turn yellow in the Surveillance when the camera is under Motion Detection Alarm;

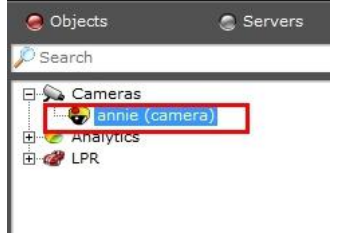

So, it's the VMS Software which decides whether we can use this function successfully.<br>Step5: Set alarm settings.

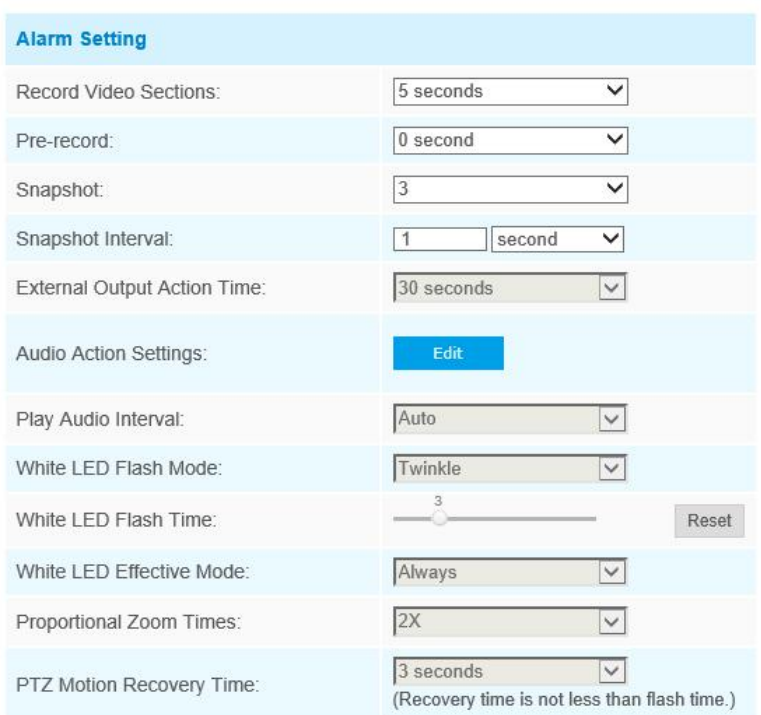

#### Table 4-5-3 Description of the buttons

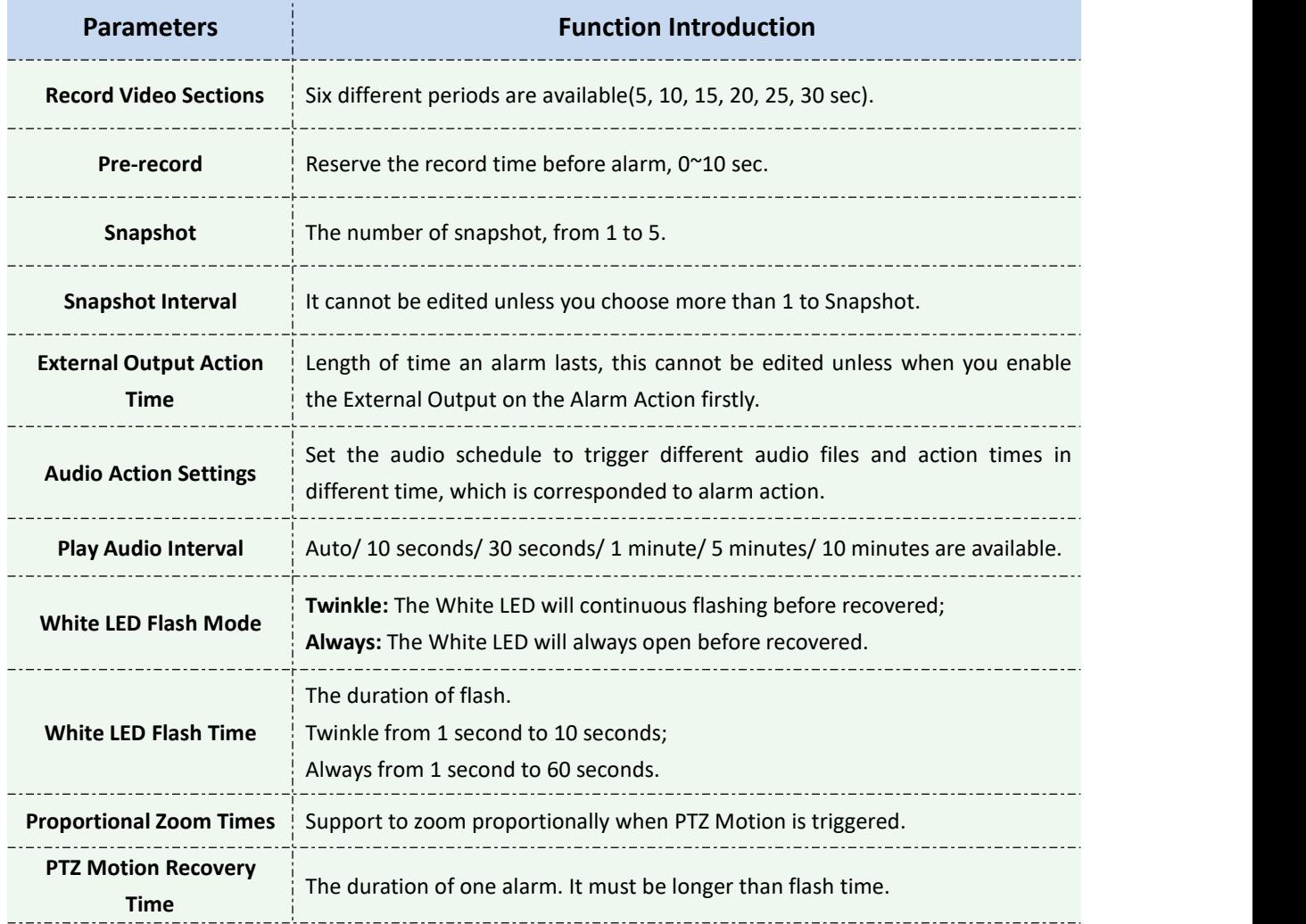

#### **Note:**

- 1) Recovery time should not be less than flash time.
- 2) You can customize the schedule of Audio Action.

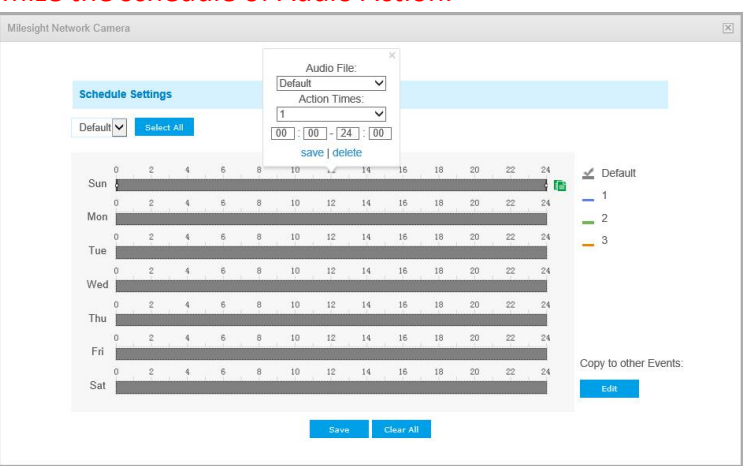

## **Audio Alarm**

Enable the Audio before using Audio Alarm function.

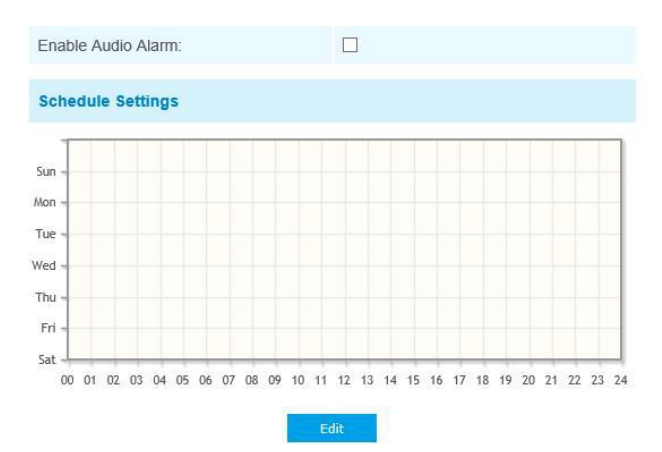

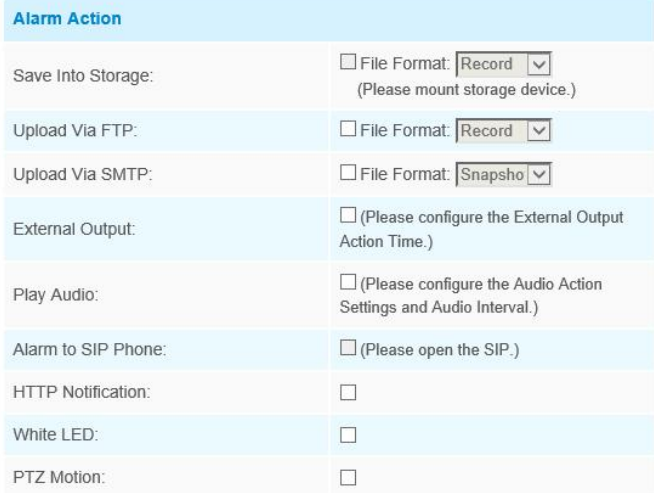

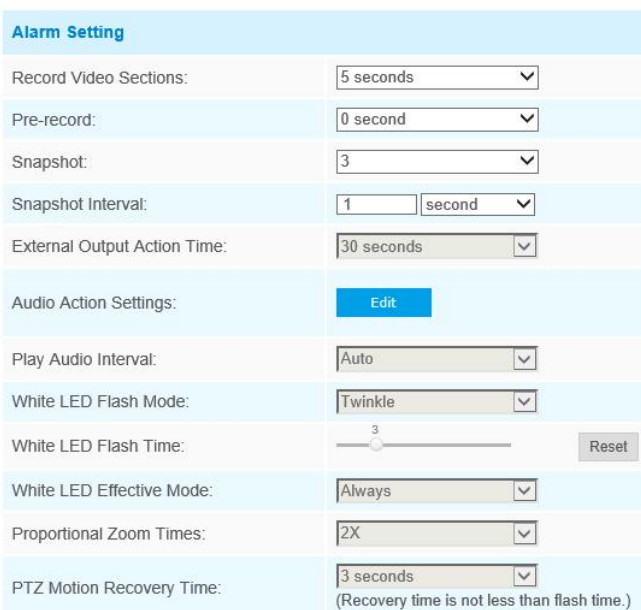

Please refer to table 4-5-2 and 4-5-3 to get the meaning of items.

# **External Input**

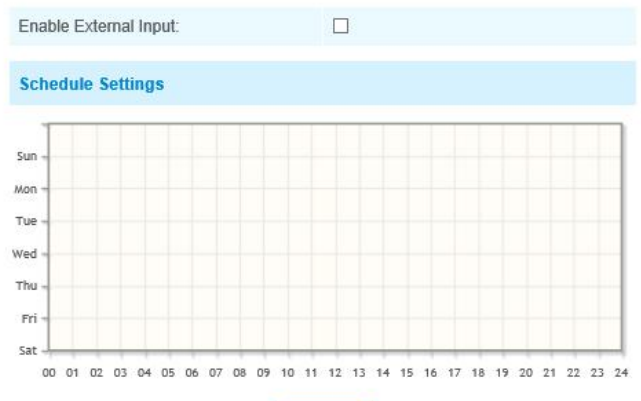

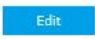

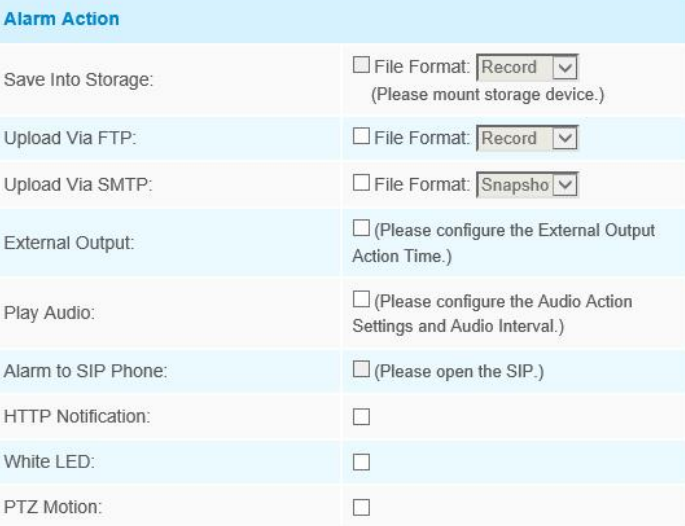

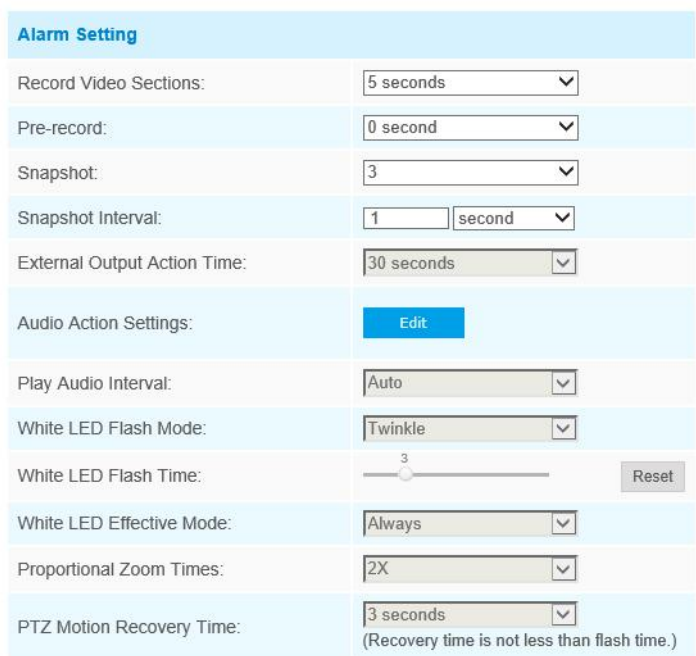

## The meaning of items please refer to table 4-5-2 and 4-5-3, here will not repeat again.

# **Other Alarm**

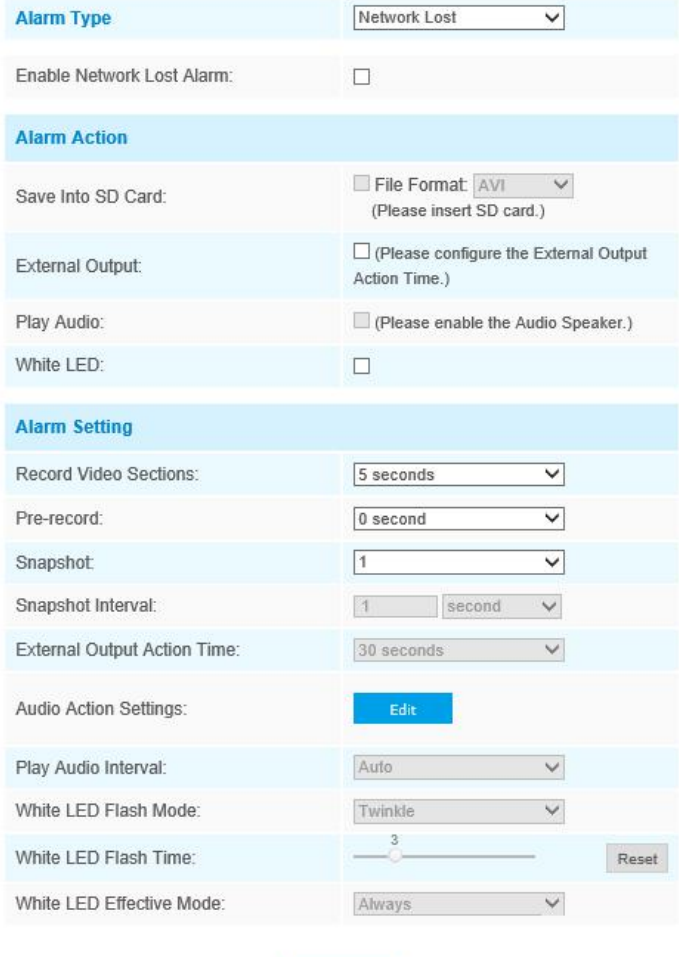

Milesight

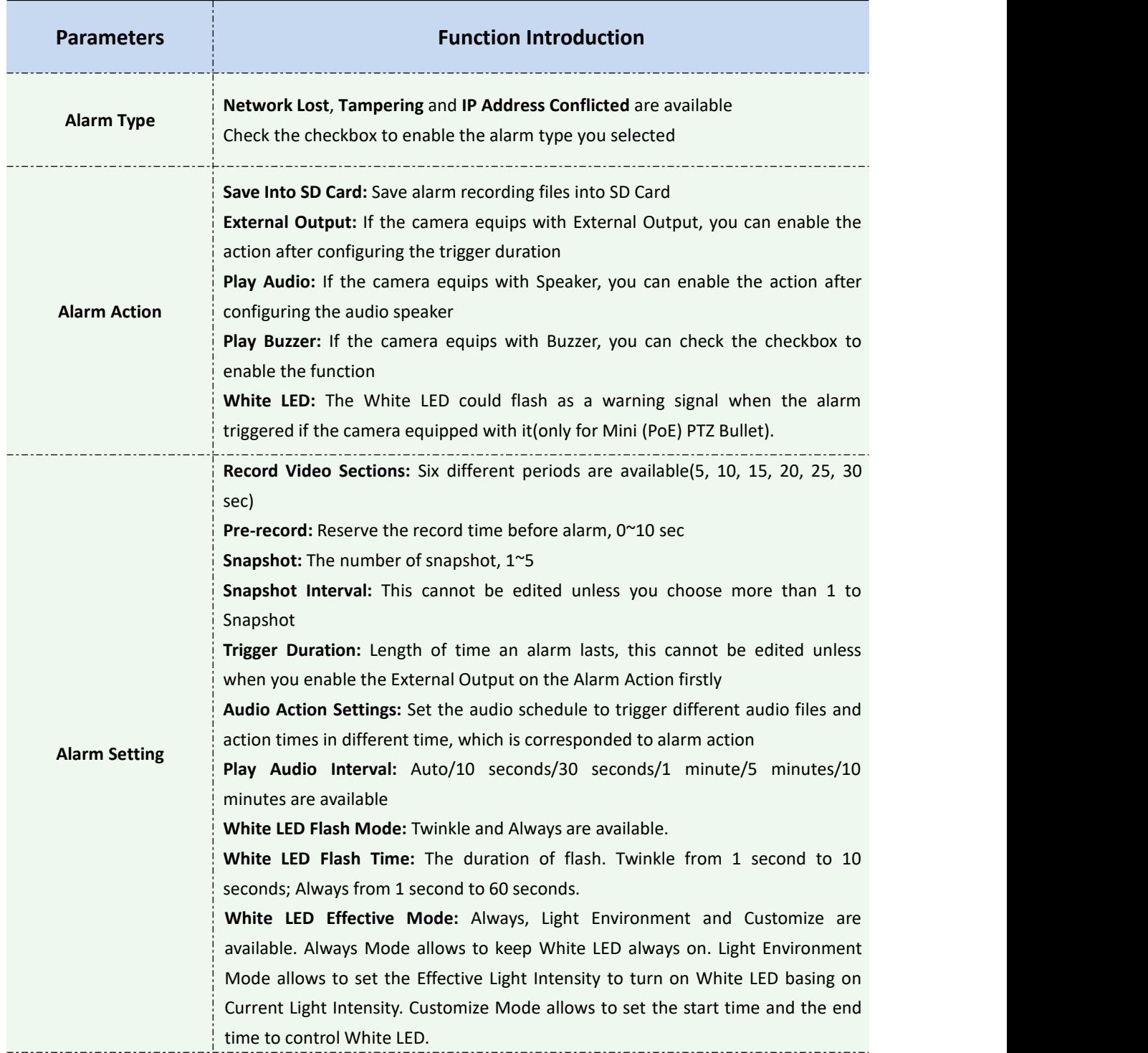

#### Table 4-5-4 Description of the buttons

# **External Output**

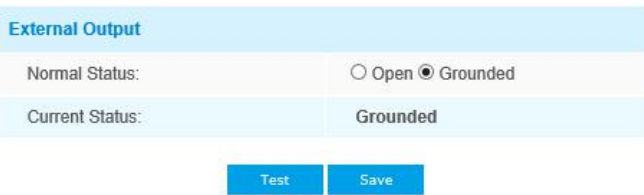

Please set the **Normal Status** firstly, when the **Current Status** is different with **Normal Status**, it will

lead to the alarm.

## **4.5.2 Storage**

### **Before you start:**

To configure record settings, please make sure that you have the network storage device within the network or the SD card inserted in your camera.

Choose the storage mode according to your needs.

### **Storage Management**

**SD Card:**

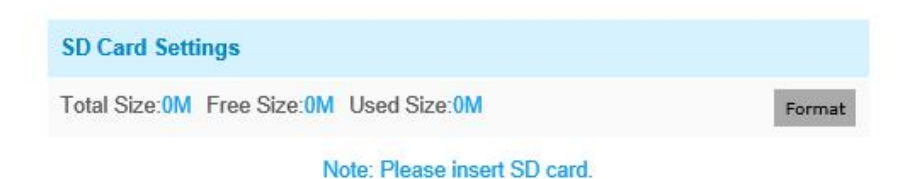

**Parameters Function Introduction Format** Format SD card, the files in SD card will be removed **Mount/UnMount** Mount/Dismount SD card Enable cyclic storage, when the free disk space reach at a certain value, it will **Delete** automatically delete the files at certain percentage according to your settings \_\_\_\_\_\_\_\_\_\_\_\_\_\_\_\_\_\_\_\_\_\_\_\_\_

#### Table 4-5-5 Description of the buttons

### **NAS**

The network disk should be available within the network and properly configured to store the recorded files, etc.

NAS (Network-Attached Storage), connecting the storage devices to the existing network, provides data and files services.

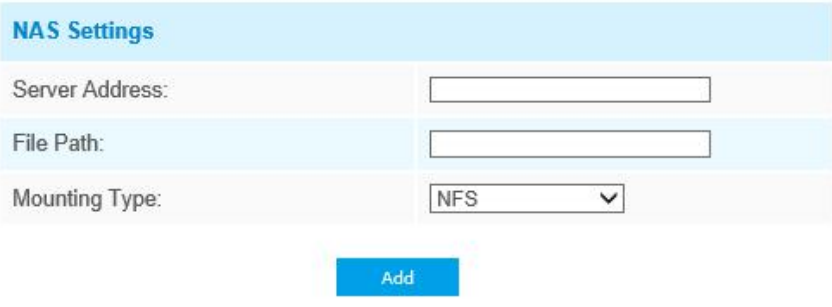

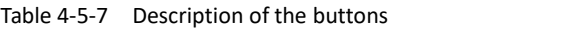

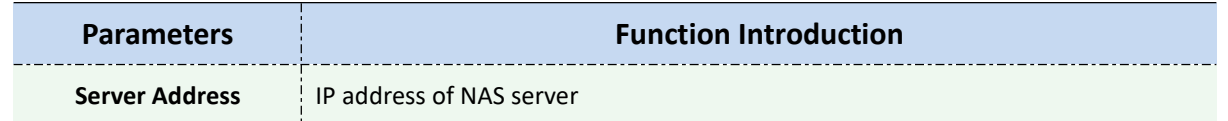

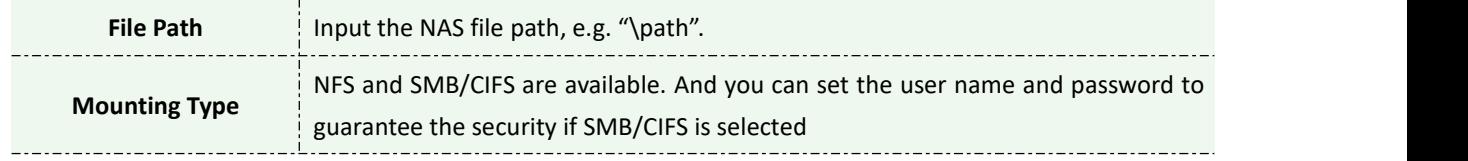

### **Note:**

Up to 5 NAS disks can be connected to the camera.

# **Record Settings**

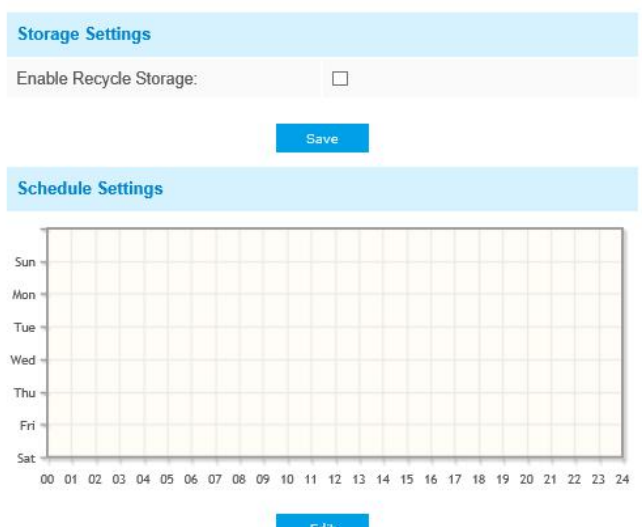

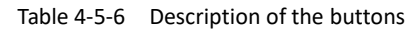

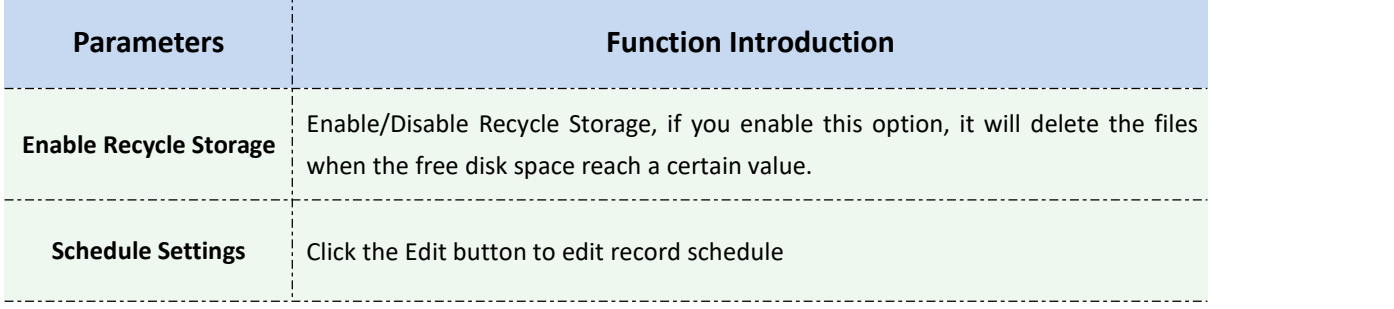

### **Note:**

SD Card or NAS are available.

# **Snapshot Settings**

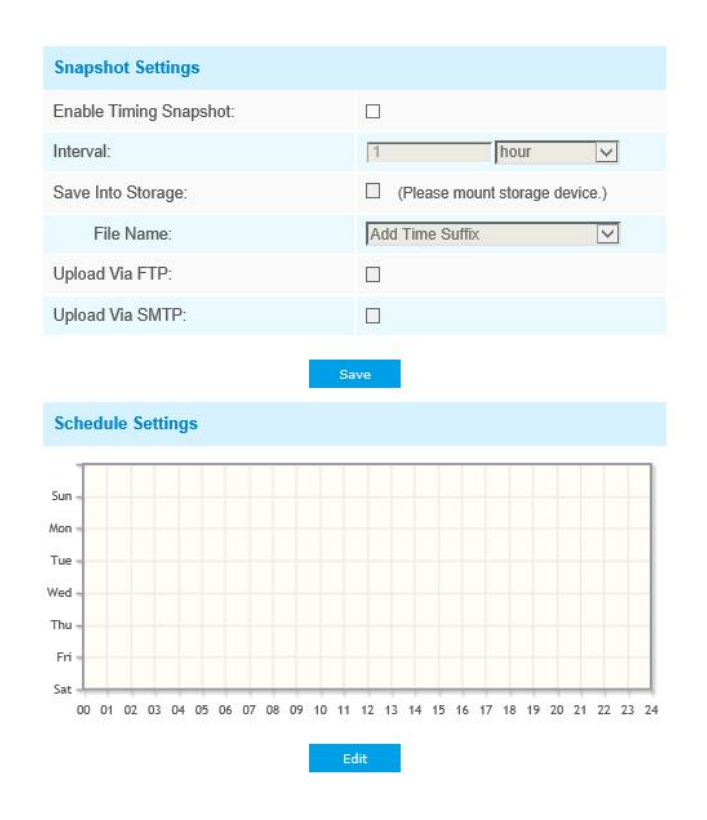

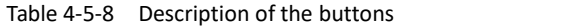

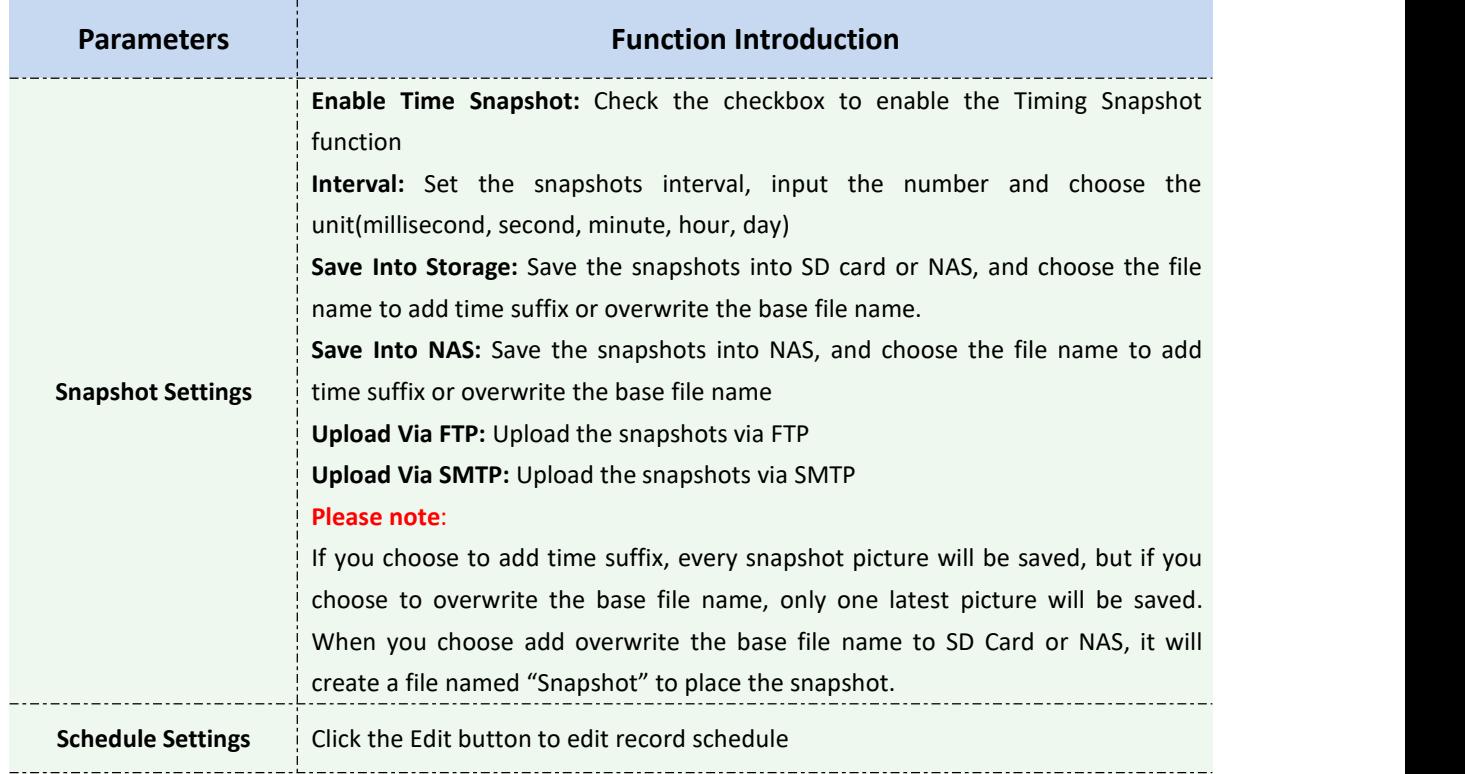

## **Explorer**

Files will be seen on this page when they are configured to save into SD card or NAS. You can set time schedule every day for recording videos and save video files to your desired location.

(**Note:** Files are visible once SD card is inserted. Don't insert or pull out SD card when power on.)

Video files are arranged by date. Set file type and start/end time to search out files. Each day files

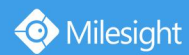

will be displayed under the corresponding date, from here you can copy and delete files etc. You can visit the files in SD card by ftp, for example, [ftp://usern](ftp://user)ame:password@192.168.5.190(user name and password are the same as the camera account and the IP followed is the IP of your device.).

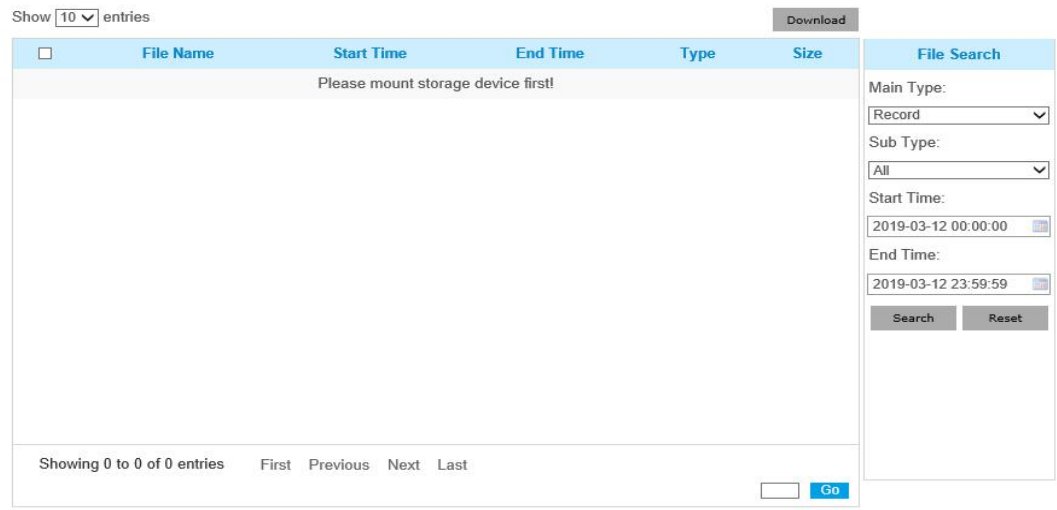

# **4.5.3 Security**

## **User**

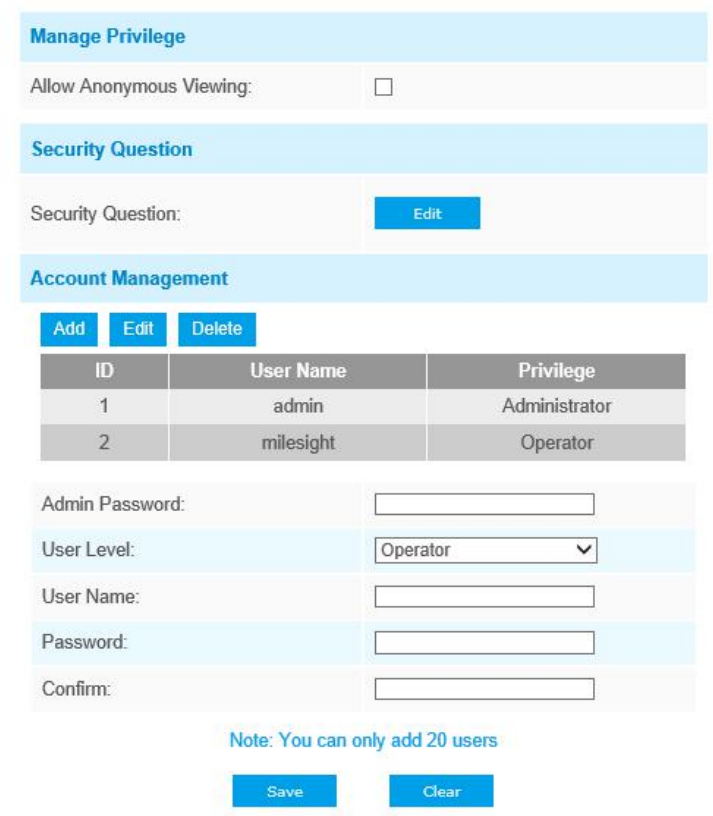

Table 4-5-9 Description of the buttons

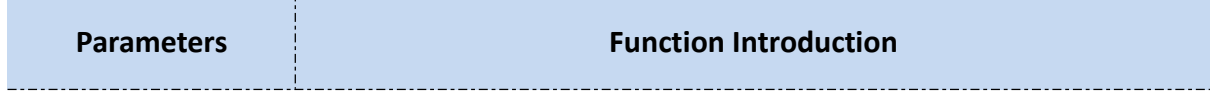

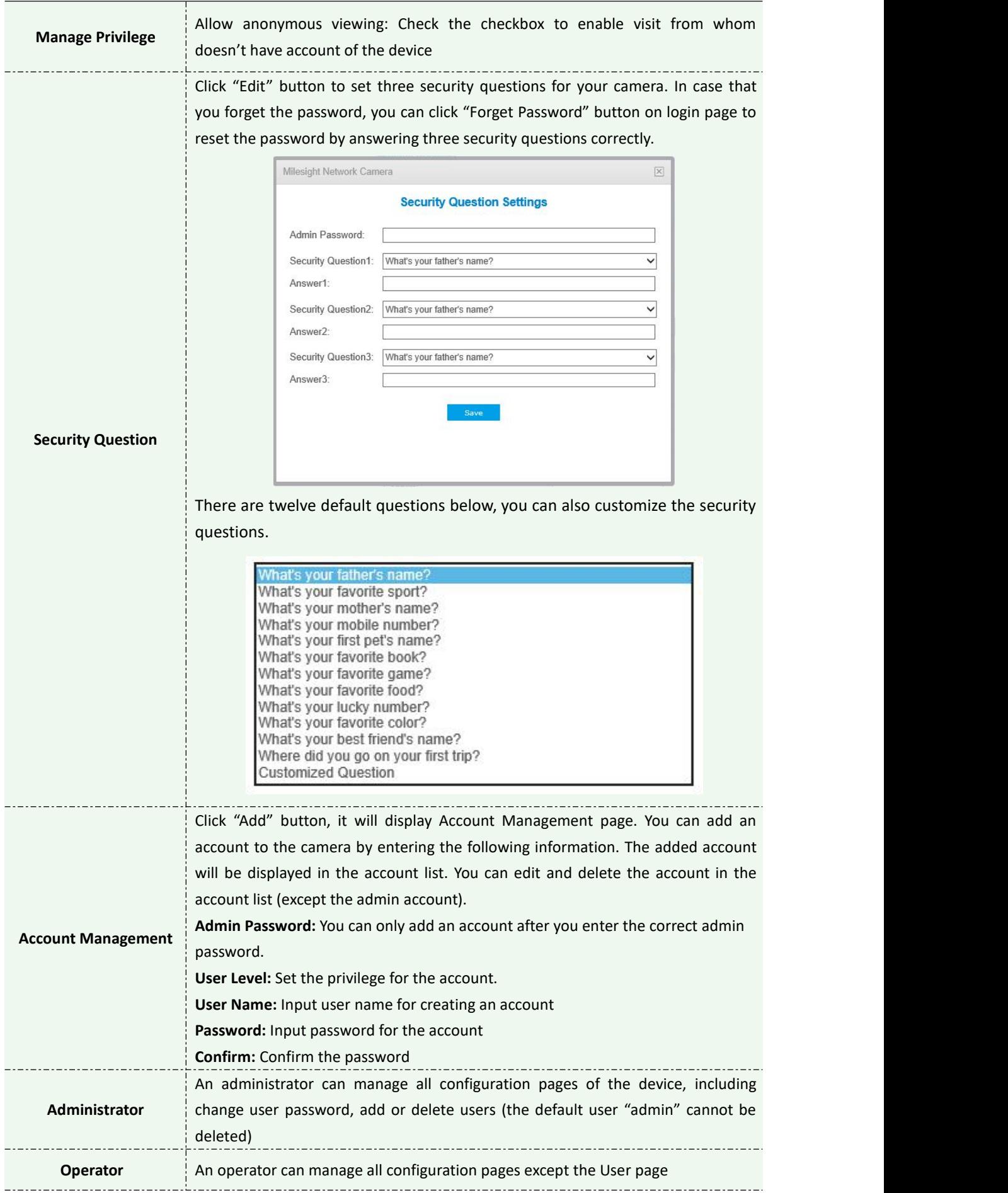
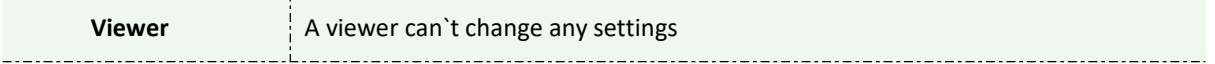

#### **Note:**

1) For versions above 54, the Operator and Viewer users are closed by default. But you still can add on the User page.

2) You can only add 20 users.

3) For V4x.7.0.69 or above, it removes the default admin password and allows to set a password when logging in for the first time. It also supports set-up of the security questions for the devices. Users can reset the password by answering the correct security questions in case of forgetting the password, which is more convenient for users.

### **Access List**

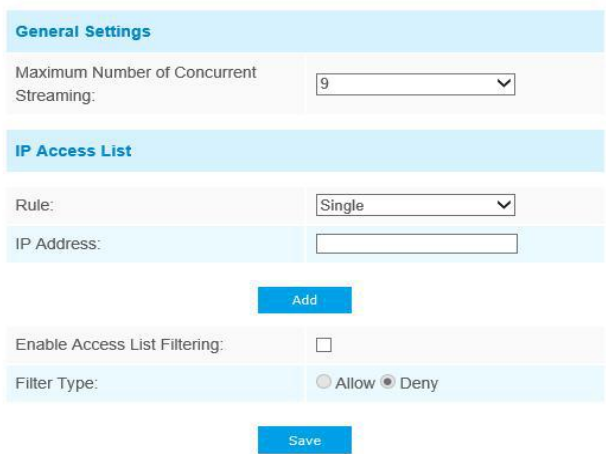

#### Table 4-5-9 Description of the buttons

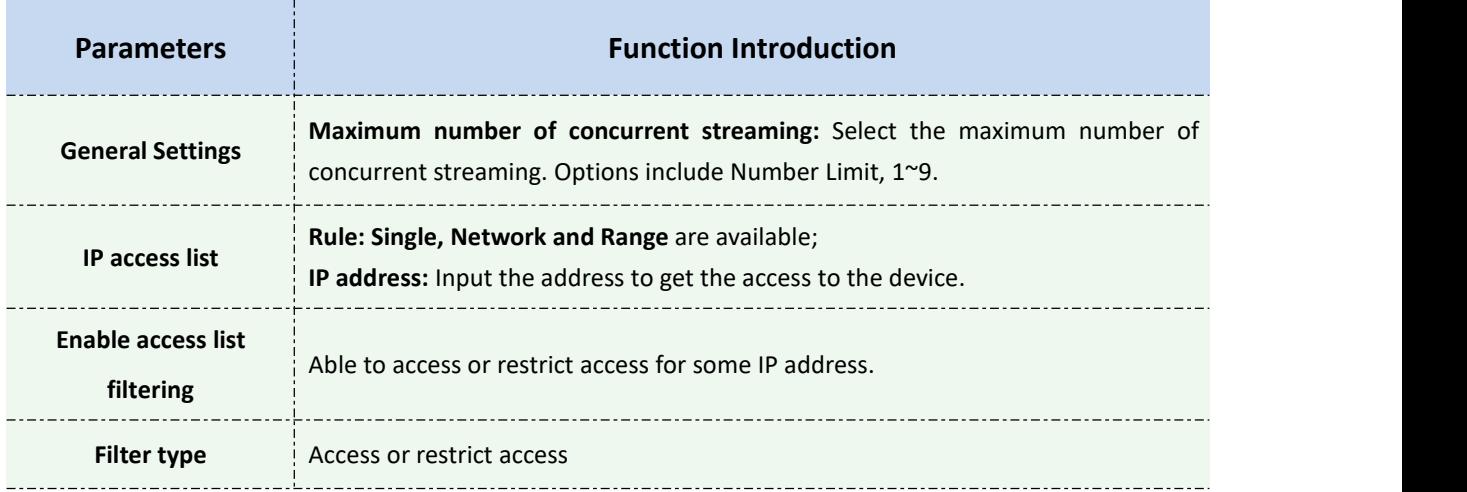

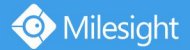

## **Security Service**

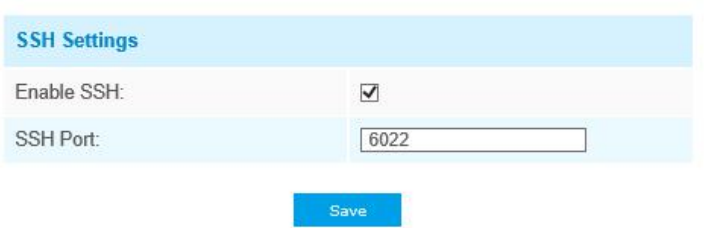

#### Table 4-5-10 Description of the buttons

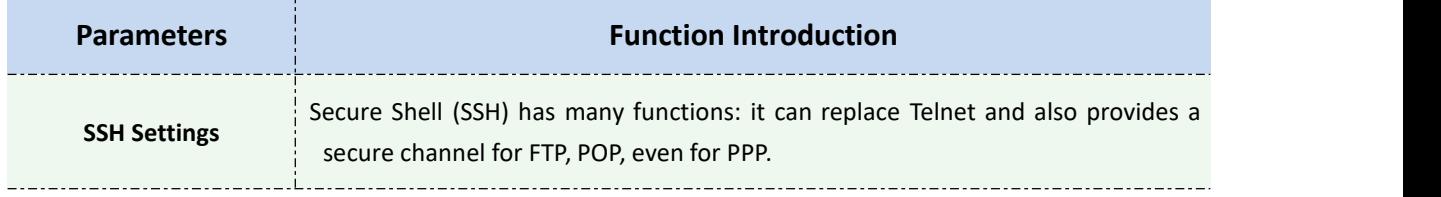

## **4.5.4 SIP**

The Session Initiation Protocol(SIP) is a [signaling](http://en.wikipedia.org/wiki/Signalling_(telecommunications)) [communications](http://en.wikipedia.org/wiki/Communications_protocol) protocol, widely used for controlling [multimedia](http://en.wikipedia.org/wiki/Multimedia) [communication](http://en.wikipedia.org/wiki/Communication_session) sessions such as [voice](http://en.wikipedia.org/wiki/Internet_telephony) and [video](http://en.wikipedia.org/wiki/Video) calls over [Internet](http://en.wikipedia.org/wiki/Internet_Protocol) Protocol(IP) networks. This page allows user to configure SIP related parameters. Milesight cameras can be configured as SIP endpoint to call out when alarm triggered; or allow permitted number to call in to check the video if the video IP phone is used. To use this function, the settings in SIP page must be configured properly. There are two ways to get video through SIP, one is to dial the IP address directly, the other is account registration mode. the details are as follows: **Method 1**: IP Direct mode

Dial on the camera's IP address directly through SIP phone, so you can see the video. **Note**:

SIP phone and the camera should in the same network segment.

**Method2**: Account registration mode

- 1) Before using the SIP, you need to register an account for the camera from the SIP server;
- 2) Register another user account for the SIP device from the same SIP server;
- 3) Call the camera User ID from the SIP device, you will get the video on the SIP device.

### **SIP Settings**

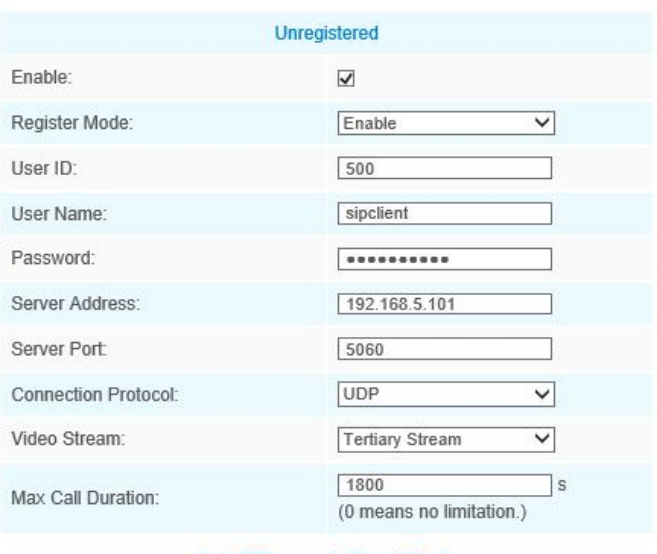

Note: SIP supports Direct IP call. Save

### **Parameters Function Introduction Unregistered/** SIP registration status. Display "Unregistered" or "Registered" **Registered Enable** Start or stop using SIP Choose to use Enable mode or Disable mode. Enable mode means to use SIP with **Register Mode** | register account. Disable mode refers to use SIP without register account, just use the IP address to call. **User ID** SIP ID **User Name** SIP account name . . . . . . . . . . . . . . . . **Password** SIP account password **Server Address** Sever IP address \_\_\_\_\_\_\_\_\_\_\_\_\_\_\_\_\_\_ **Server Port** Sever port **Connection** UDP/TCP **Protocol Video Stream** Choose the video stream \_\_\_\_\_\_\_\_\_\_\_\_\_\_\_\_\_\_\_\_ **Max Call Duration** The max call duration when use SIP

Table 4-5-11 Description of the buttons

#### **Note:**

#### 1) SIP supports Directly IP call;

#### 2) SIP only supports second stream with H.265/H.264 Video Compression.

## **Alarm Phone List**

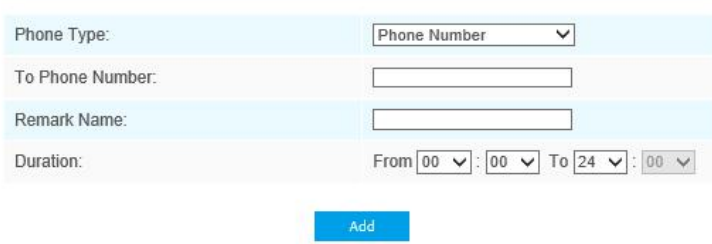

#### Table 4-5-12 Description of the buttons

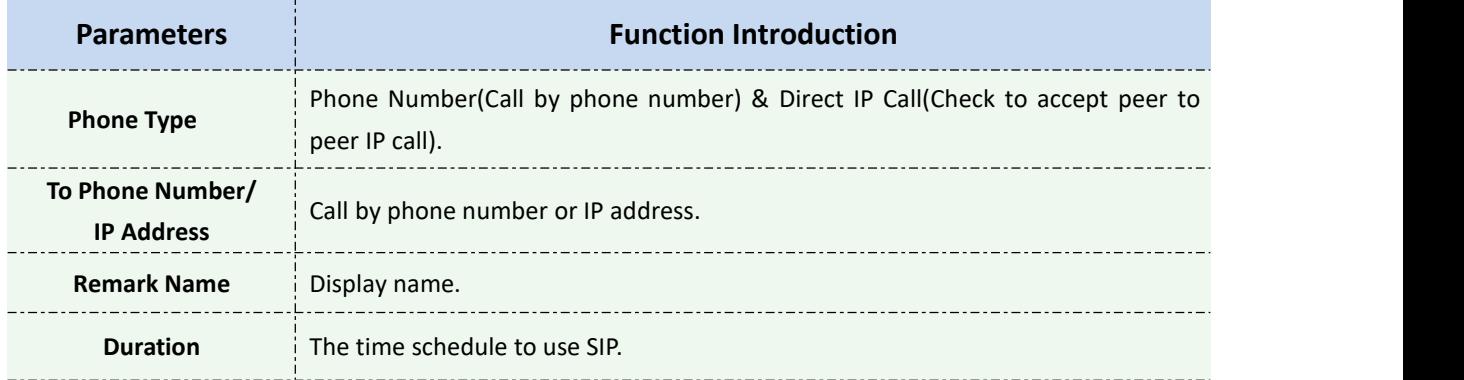

### **White List**

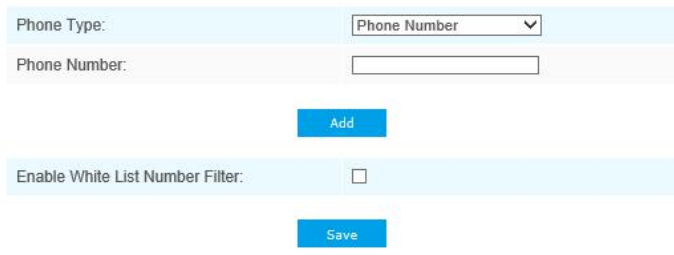

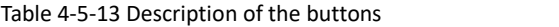

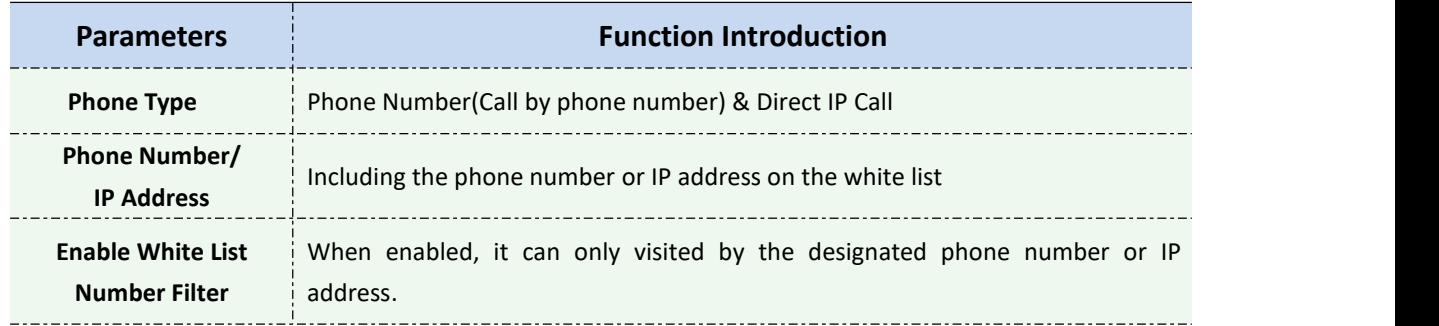

## **4.5.5 Smart Event**

Smart Event uses Milesight Video Content Analysis technology. This technical capability is used in a wide range of domains including entertainment, health-care, retail, automotive, transport, home automation, safety and security. Milesight VCA provides advanced, accurate smart video analysis

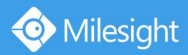

for Milesight network cameras. It enhances the performance of network cameras through 8 detection modes which are divided into basic function and advanced function, enabling the comprehensive surveillance function and quicker response of cameras to different monitoring scenes. (Note: Please ask license from Milesight sales)

## **Region Entrance**

Region entrance helps to protect a special area from potential threat of suspicious person's or object's entrance. An alarm will be triggered when objects enter the selected regions by enabling region entrance.

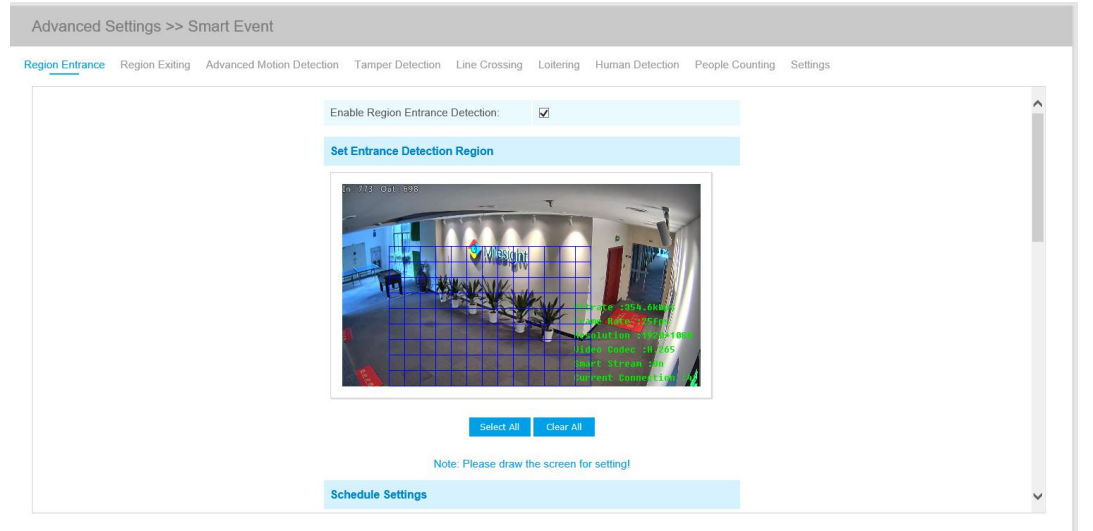

Step1: Set entrance detection region;

Step2: Set detection schedule;

Step3: Set alarm action;

Step4: Set alarm settings.

### **Region Exiting**

Region exiting is to make sure that any person or object won't exit the area that is being monitored. Any exit of people or objects will trigger an alarm.

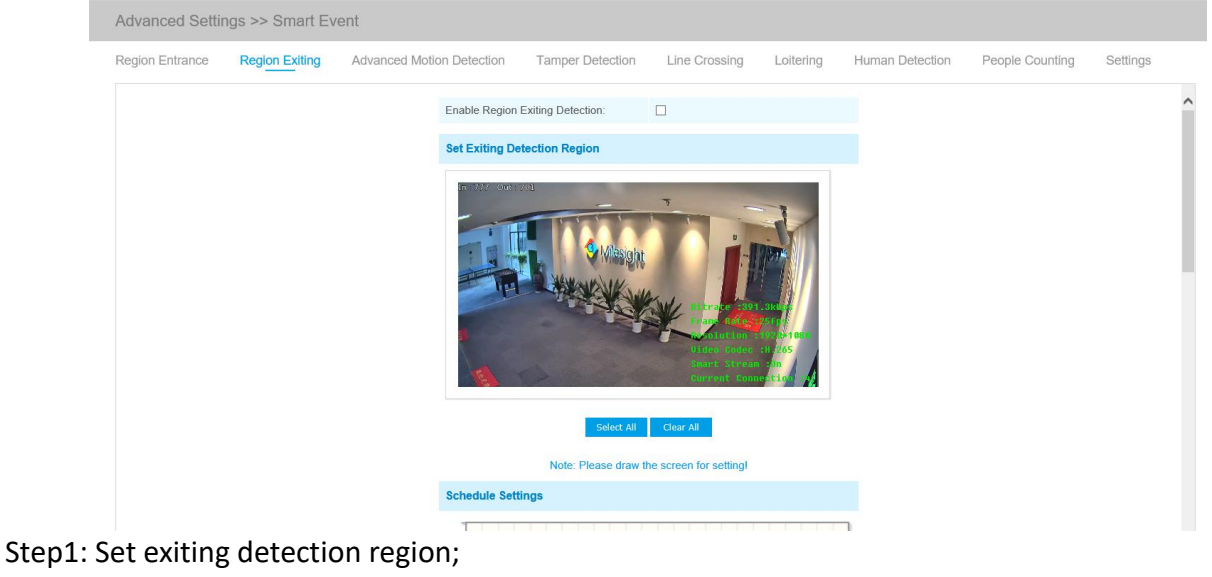

Step2: Set detection schedule; Step3: Set alarm action;

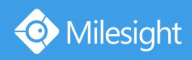

Step4: Set alarm settings.

### **Advanced Motion Detection**

Different from traditional motion detection, Milesight advanced motion detection can filter out "noise" such as lighting changes, natural tree movements, etc. When an object moves in the selected area, it will trigger alarm.

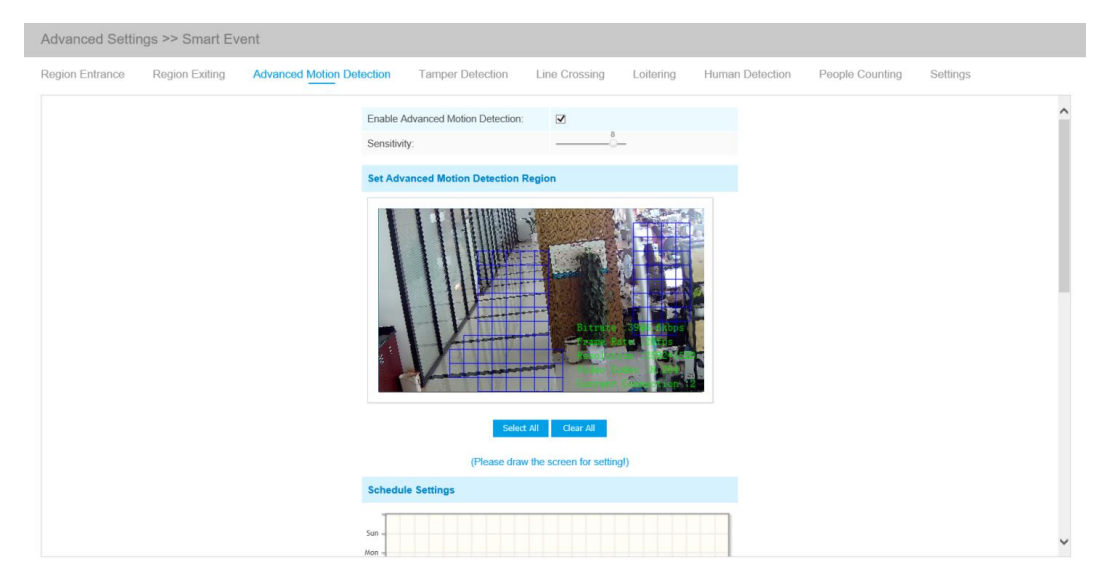

Step1: Set detecting sensitivity;

Step2: Set advanced motion detection region;

Step3: Set detection schedule;

Step4: Set alarm action;

Step5: Set alarm settings.

#### **Note:**

The sensitivity can be configured to detect various movement according to different requirements. When the level of sensitivity is low, slight movement won't trigger the alarm.

### **Tamper Detection**

Tamper Detection is used to detect possible tampering like the camera being unfocused, obstructed or moved. This functionality alerts security staff immediately when any above-mentioned actions occur.

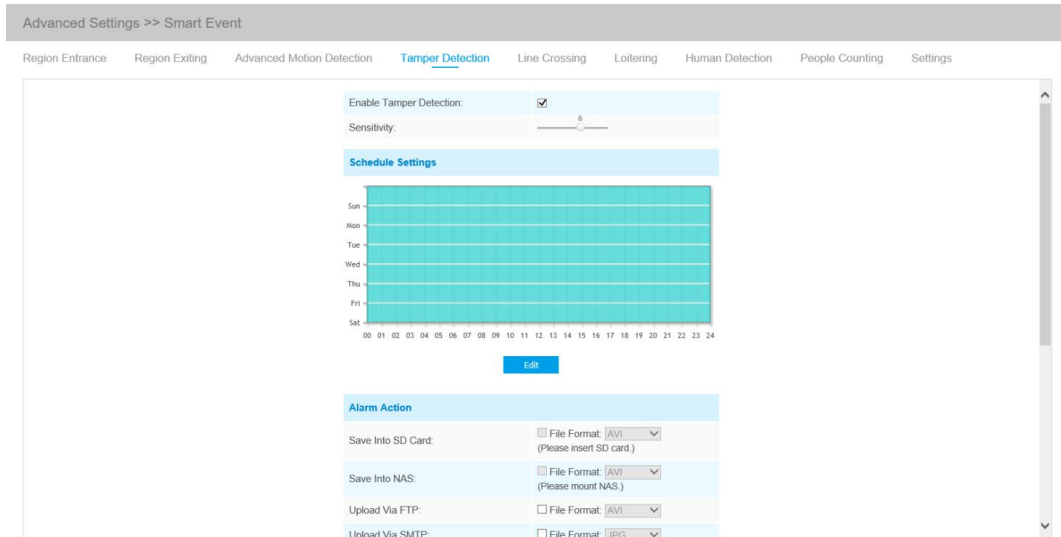

Step1: Set detecting sensitivity;

Step2: Set detection schedule;

Step3: Set alarm action;

Step4: Set alarm settings.

## **Line Crossing**

Line Crossing detection is designed to work in most indoor and outdoor environment. An event will be triggered every time when the camera detects objects crossing a defined virtual line.

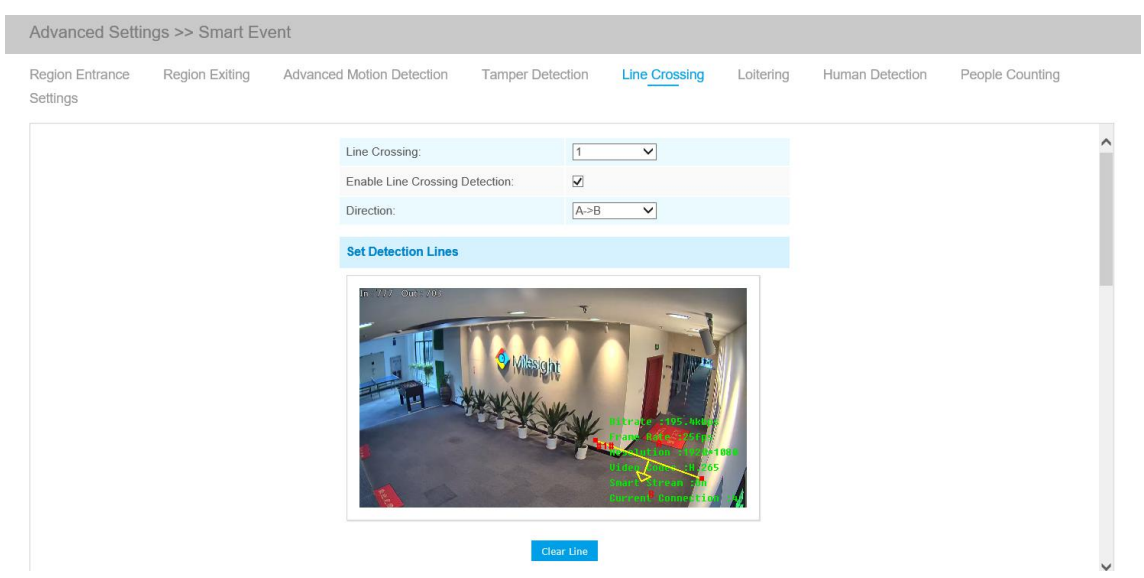

Settings steps are shown as follows: Step1: Choose a line number;

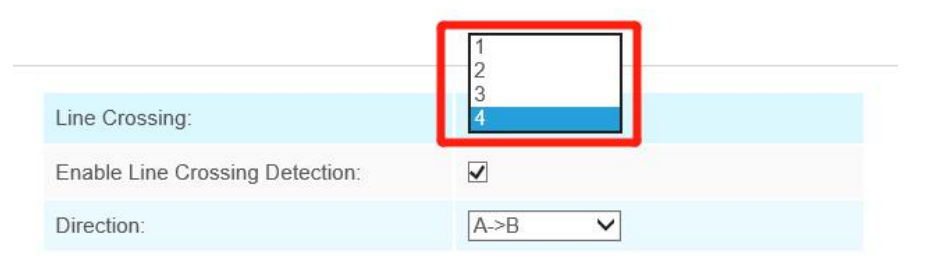

Step2: Enable Line Crossing Detection and define its direction;

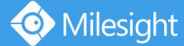

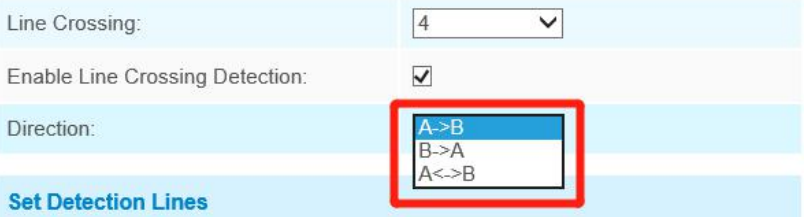

Step3: Draw detection lines;

Step4: Set detection schedule;

Step5: Set alarm action;

Step6: Set alarm settings.

#### **Note:**

Milesight allows to set up to four lines ata time. There are three direction modes to choose for triggering alarm. "A→B" means when there is any object crossing the line from the "A" side to the "B" side, the alarm will be triggered. "B $\rightarrow$ A" vice versa. "A  $\leftrightarrow$  B" means that the alarm will be triggered when objects cross line from either side.

### **Loitering**

When objects are loitering in a defined area for a specific period of time, it would trigger an alarm.

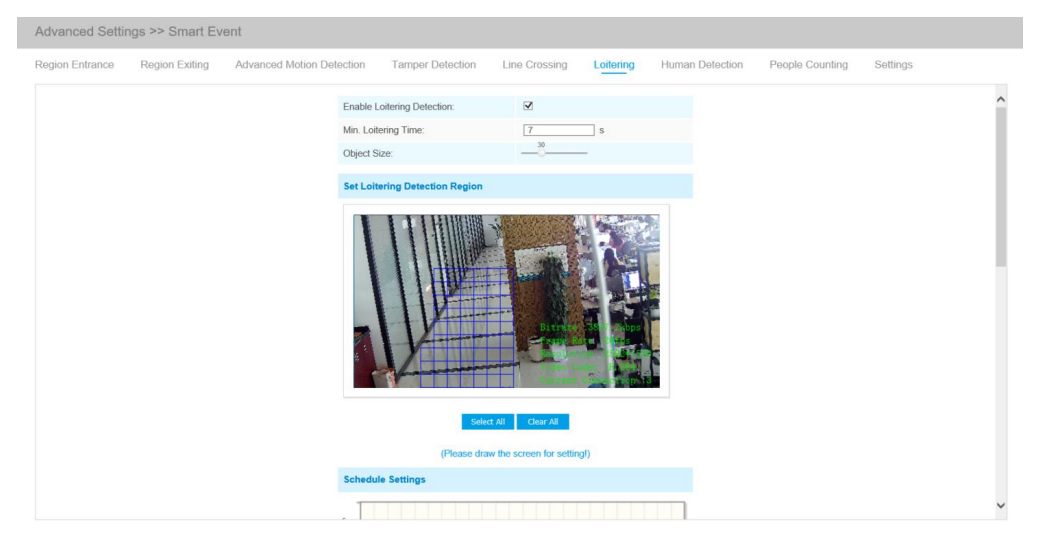

- Step1: Set minimum loitering time;
- Step2: Set object size;
- Step3: Set loitering detection region;
- Step4: Set detection schedule;
- Step5: Set alarm action;

Step6: Set alarm settings.

#### **Note:**

After setting minimum loitering time from 3s to 300s, any objects loitering in the selected area over the minimum loitering time will trigger the alarm. Also Milesight loitering allows to set "Object Size". Only the object bigger than the set size will trigger the alarm.

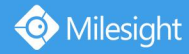

## **Human Detection**

Human detection is used for figuring out whether an object is a human or not. Once human detection is enabled, when there is an object appearing in the detecting area, an ID will show on the frame. If the object is a person, it will mark as "person". When the Show Tracks is enabled, the tracks of the moving object will show on the screen.

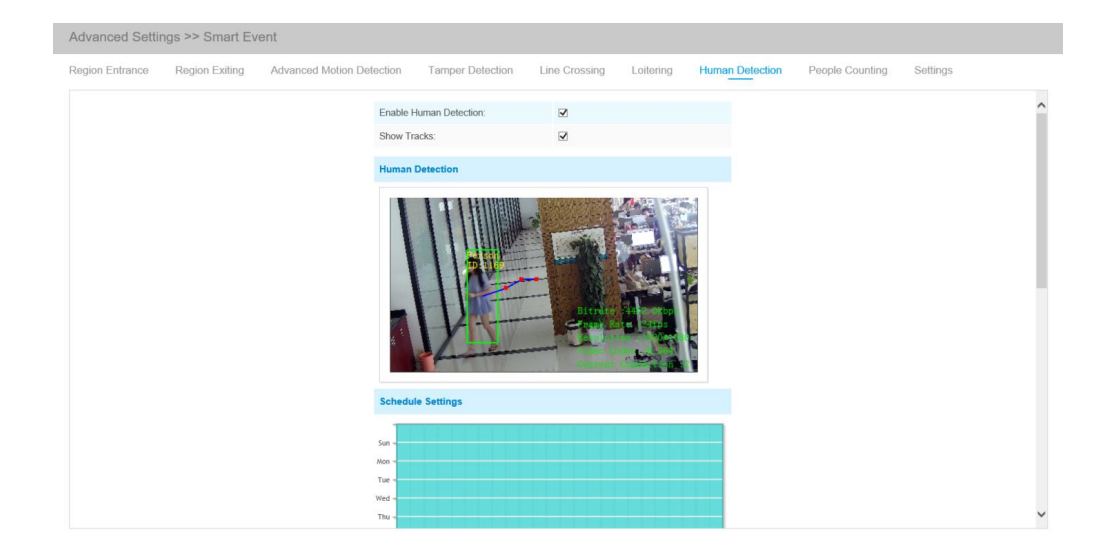

## **People Counting**

## **People Counting**

People counting is able to count that how many people enter or exit during the setting period.

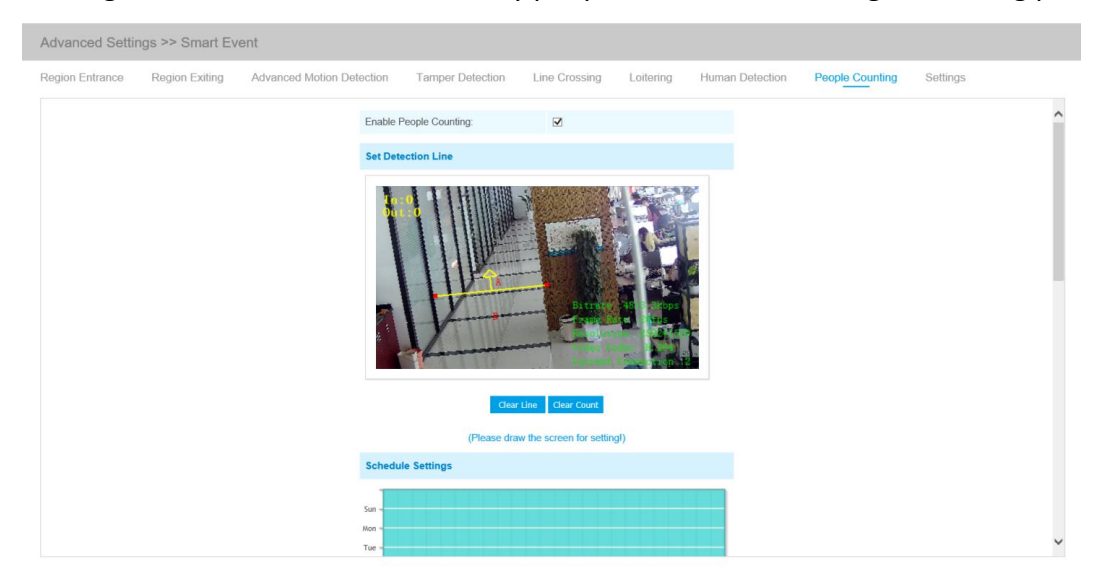

Step1: Set detection line; Step2: Set detection schedule; Step3: Set counting OSD;

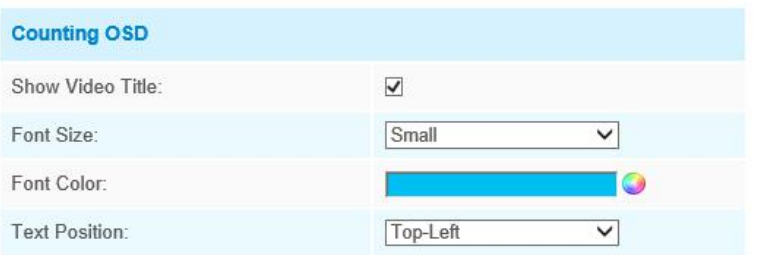

The OSD of the people counting support automatic zeroing;

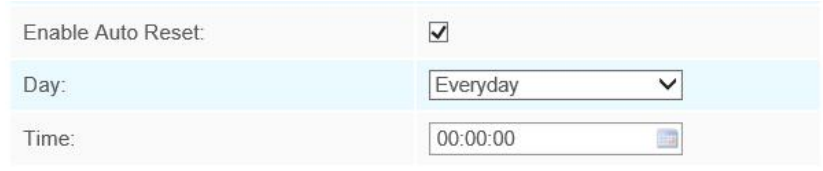

Step4: Click "Edit" to check the counting logs, the data log can be exported to FTP/ SMTP/ Storage automatically as an Excel spreadsheet according to the time interval and range you set;

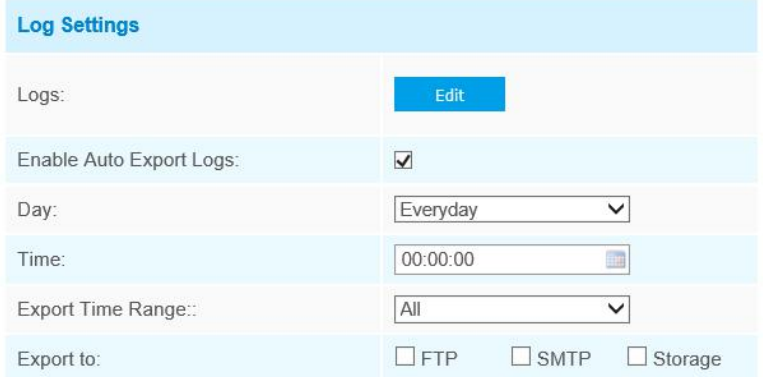

Step5: Set alarm trigger. Alarm will be triggered when the thresholds reaches to a certain value from 1 to 9999.

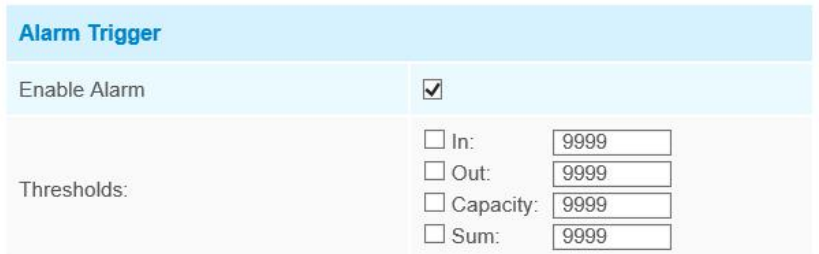

Step7: Set alarm action; Step8: Set alarm settings. **Note:**

Crossing along the direction of the arrow will record as "In", opposite is "Out";

## **Setting**

Milesight VCA provides the primary setting for the whole VCA functions. "Minimum Size" is to set the whether an object is big enough to trigger other settings. The frame you draw on the screen means that only if the object size is bigger than the frame, the settings for other VCA functions will take effect. Maximum Size means opposite, the frame you draw on the screen stands for that only if the object size is smaller than the frame, the settings for other VCA functions will take effect.

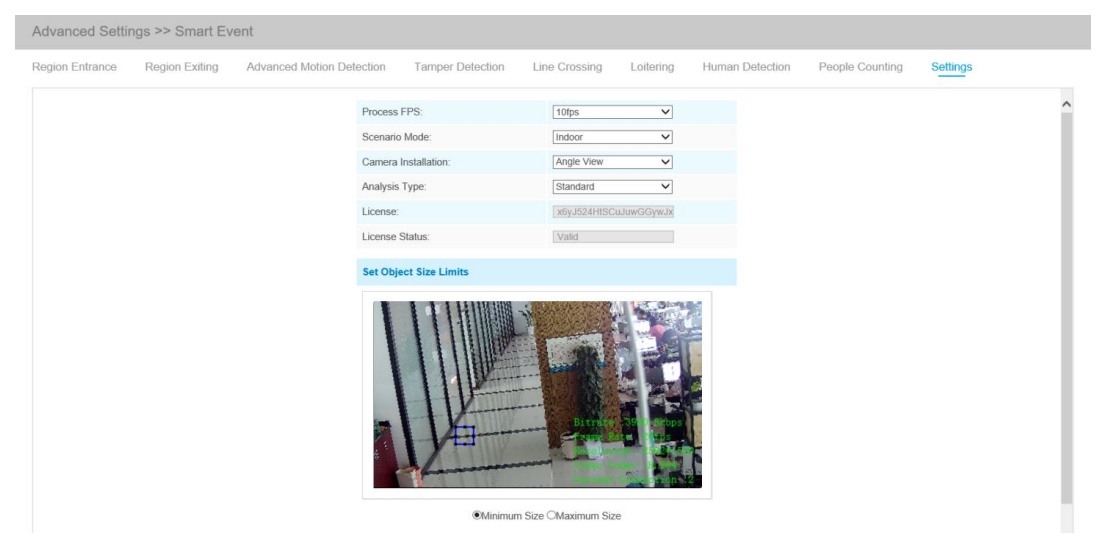

Table 4-5-14 Description of the buttons

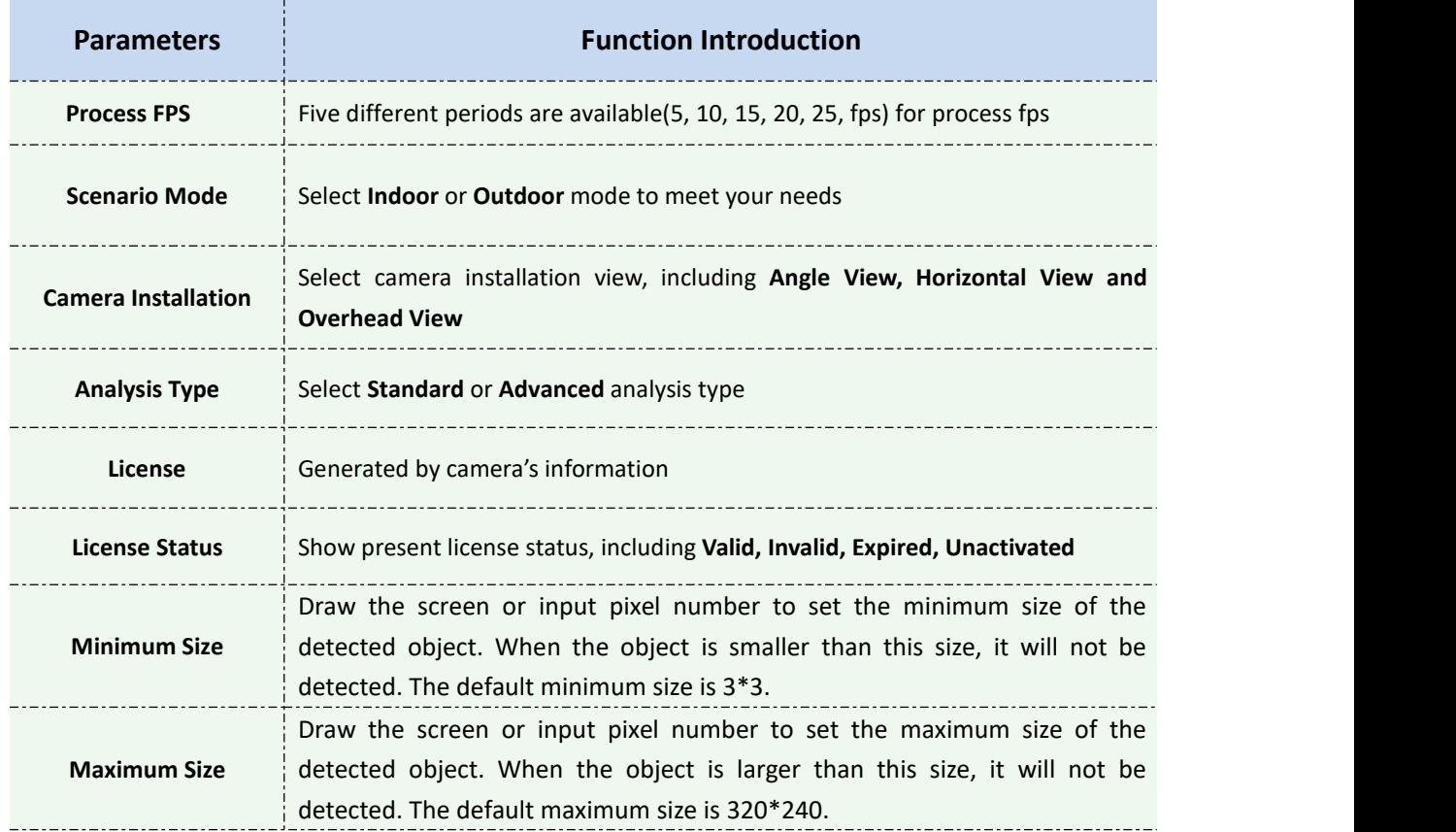

## **4.5.6 PTZ**

PTZ Settings provides you to configure the functions and parameters about Pan/Tilt/Zoom. PTZ parameters are mainly include the Basic parameters, Auto Home, PTZ Limits, Initial Position(Mini PTZ Bullet), Privacy Mask, Scheduled Tasks, Auto Tracking, Config Clear, RS485(Speed Dome).

### **Basic**

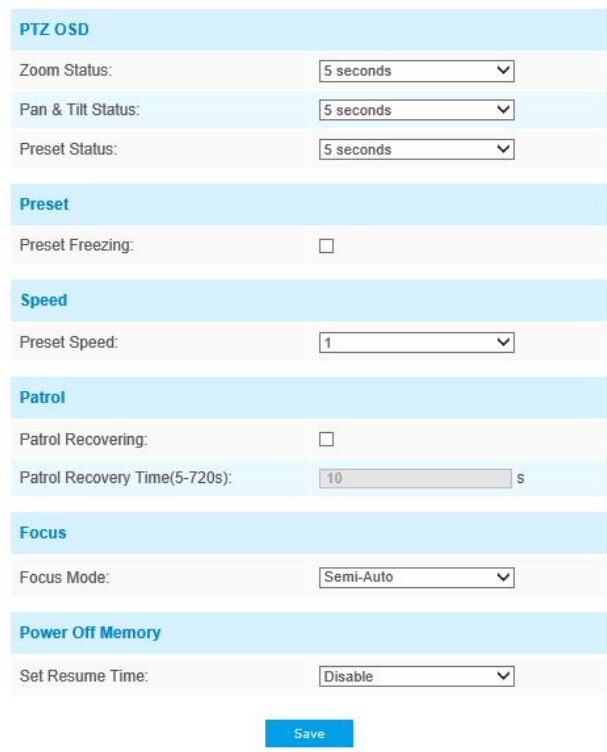

#### Table 4-5-15 Description of the buttons

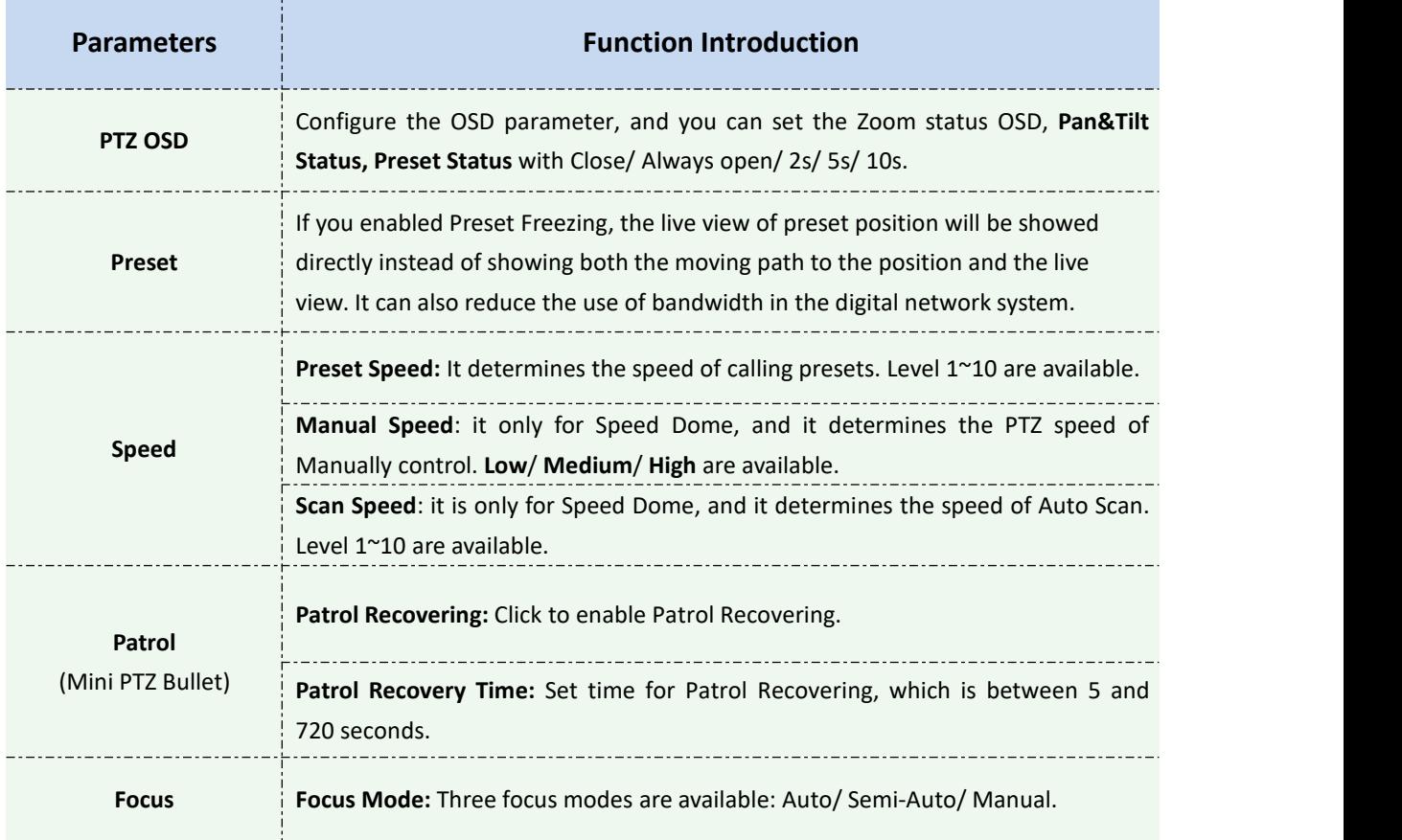

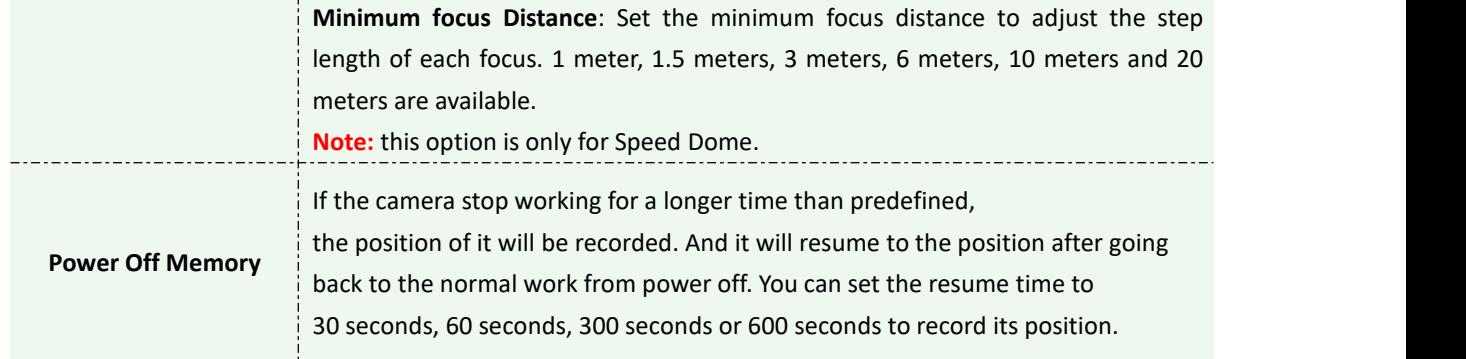

## **Auto Home**

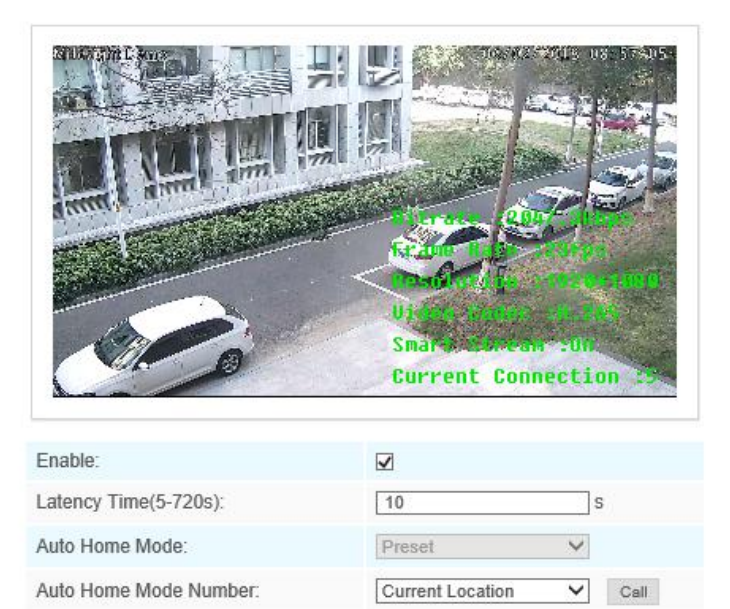

Auto Home allows the PTZ camera to return to a predefined Home Position automatically after a period of latency time. Check the checkbox to enable the Auto Home mode.

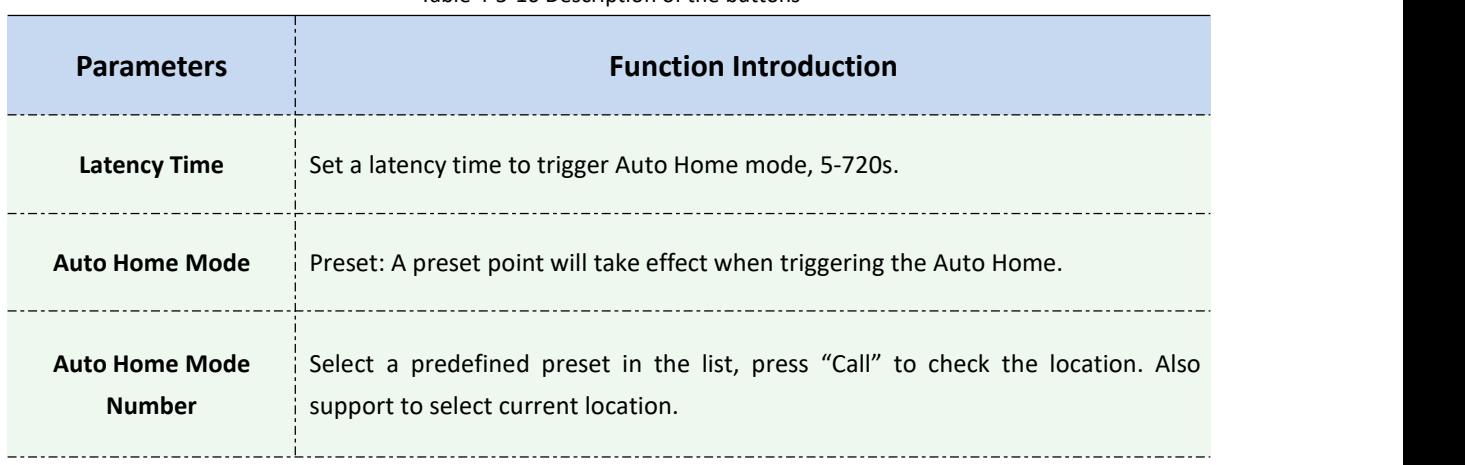

#### Table 4-5-16 Description of the buttons

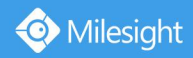

## **PTZ Limit**

The PTZ camera can be programmed to move within the configurable PTZ Limits(Left/Right).

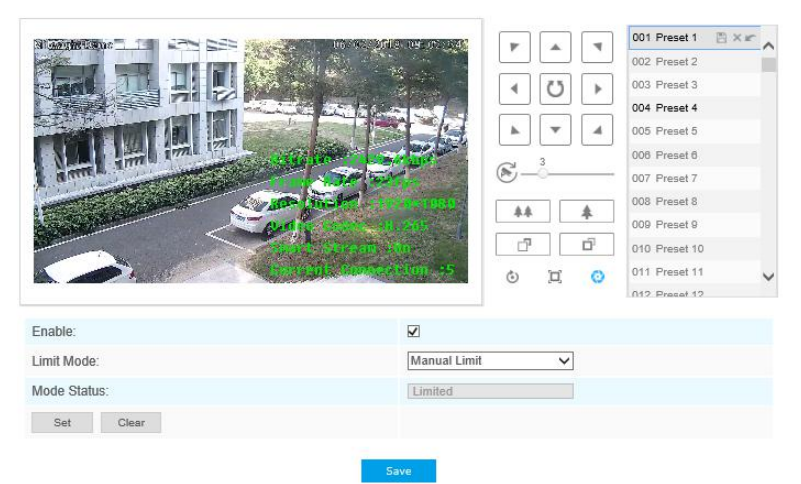

Step1: Check the checkbox to enable the PTZ Limit function.

Step2: Choose the limit mode as Manual limit or scanning limit.

Manual Limit:

When Manual limit stops are set, you can operate the PTZ control panel manually only in the limited surveillance area.

● Scan Limit:

When Scan limit stops are set, the auto scan is performed only in the limited surveillance area.

Step3: Click the PTZ controller buttons to set the left/right limit stops; you can also call the defined presets and set them as the limits of the PTZ camera.

Step4: Click **Set** to save the limits or **Clear** to clear the limits.

### **Initial Position**

You can configure the Initial Position for Mini PTZ Bullet as a zero point.

Step1: Click the PTZ control buttons as the Initial Position of the Mini PTZ bullet,you can also call a defined preset and set it as the Initial Position.

Step2: Click Set to save the position as the Initial Position.

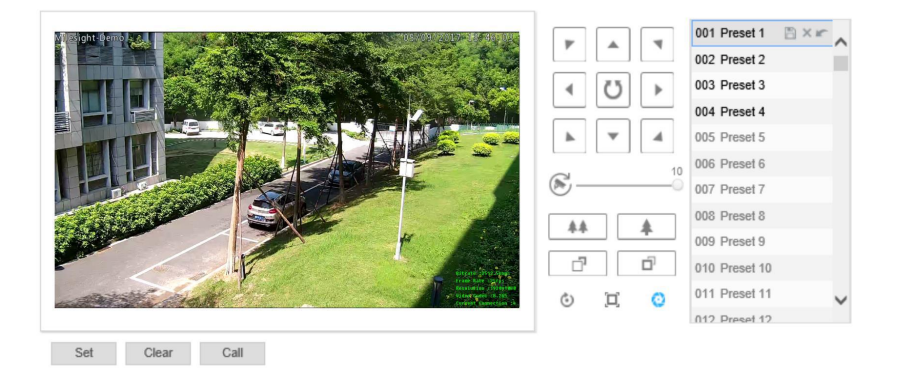

Table 4-5-17 Description of the buttons

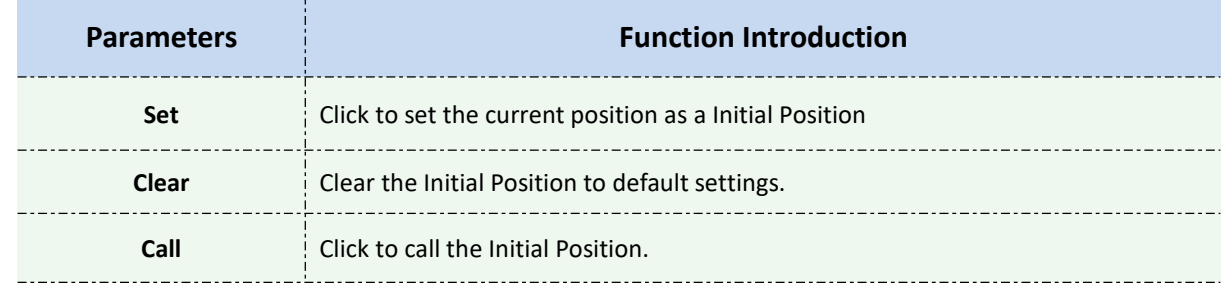

#### **Note:**

This function is only for Mini (PoE) PTZ Bullet.

## **Privacy Mask**

Privacy mask enables to cover certain areas on the live video to prevent certain spots in the surveillance area from being viewed and recorded. The mask area does not move as the lens moves. You can set eight mask areas at most.

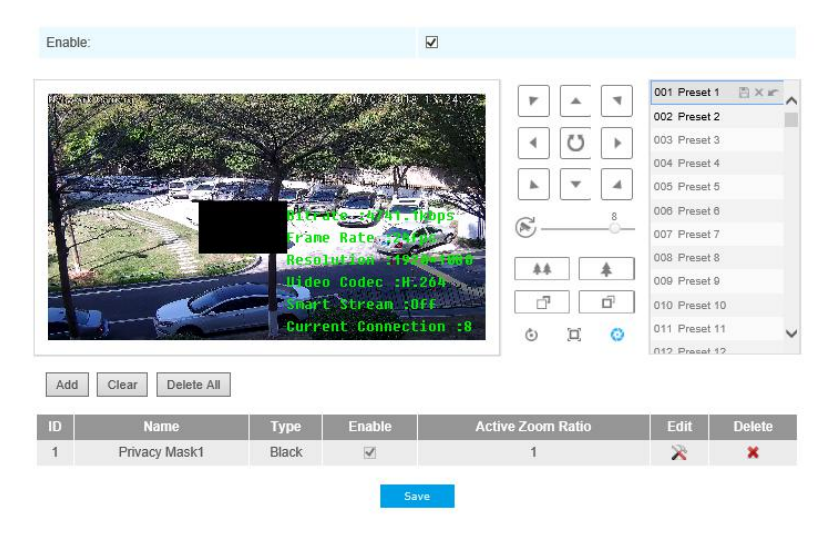

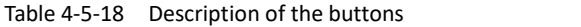

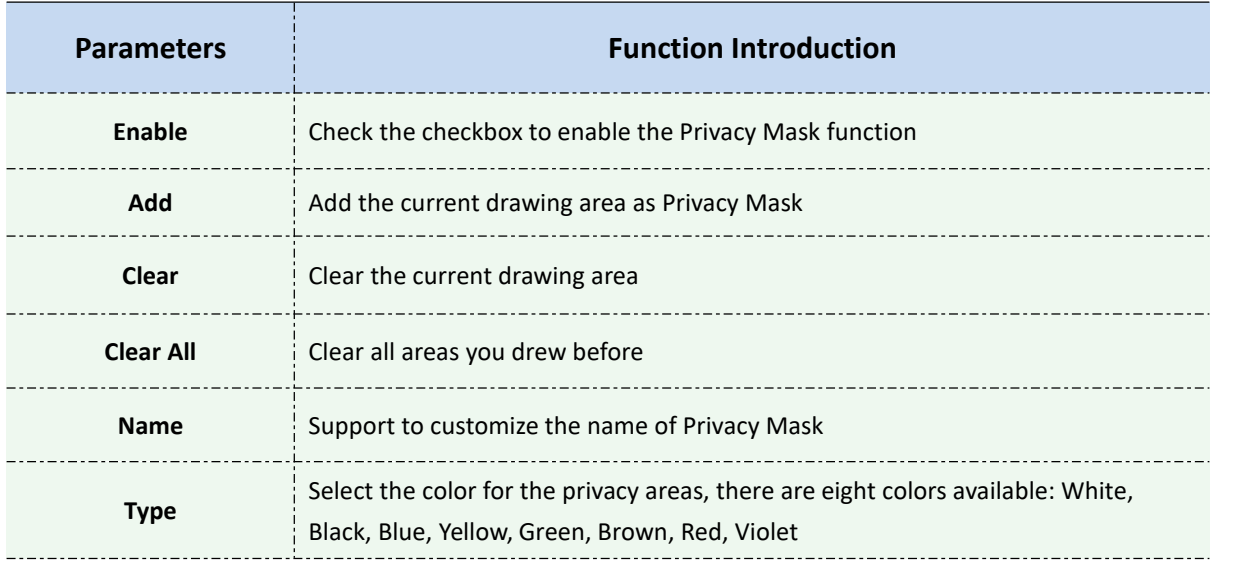

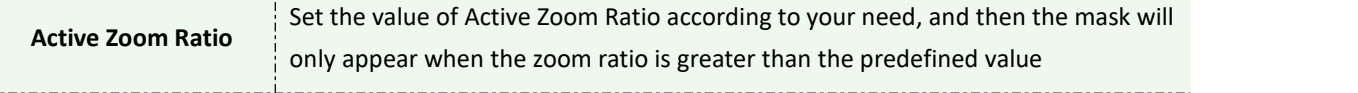

## **Scheduled Tasks**

Milesight

You can configure the PTZ camera to perform a certain action automatically in a user-defined time period.

Step1: Enter the Scheduled Task Settings interface:

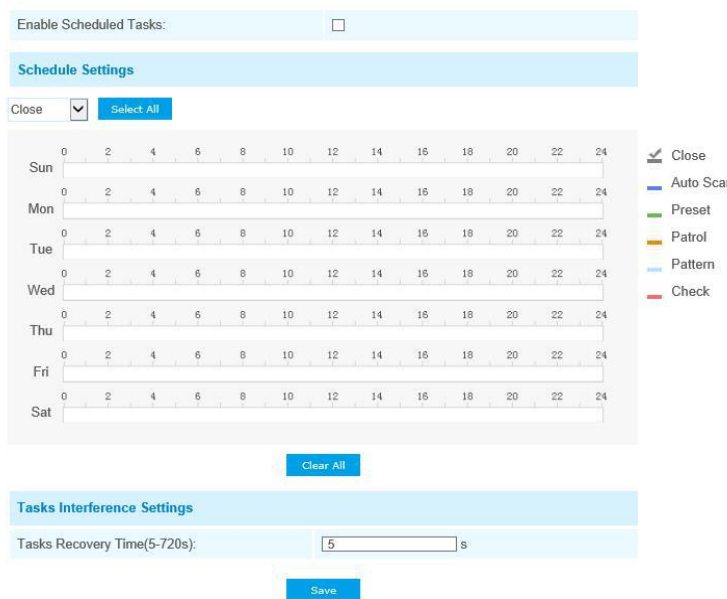

Step2: Check the checkbox to Enable Scheduled Task.

- Step3: Set the schedule and task details.
- Step4: Set the Task Recovery Time(from 5 to 720 seconds). You can set the time(a period of inactivity) before the PTZ camera starts the schedule and task details.

Step5: Click  $\begin{array}{|c|c|} \hline \text{save} & \text{button to save all the configurations.} \hline \end{array}$ 

#### **Note:**

- 1) The time of each task cannot be overlapped. Up to 10 tasks can be configured for each day.
- 2) The Scheduled Tasks function is prior to Auto Home function. When these two functions are set at the same time, only the Scheduled Tasks function takes effect.
- 3) You can click button to select or close all schedule of different kinds of tasks.

### **Auto Tracking**

PTZ series cameras support to track the moving objects automatically after you configure this function.

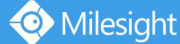

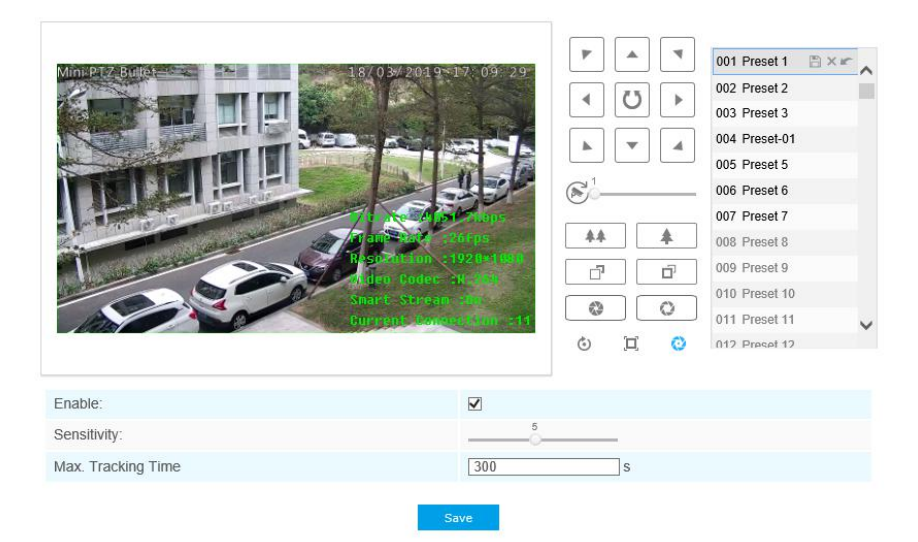

Step1: Check the checkbox to enable Auto Tracking;

Step2: Set detecting sensitivity;

Step3: Set Max. Tracking Time which must be between 5~300s. The camera will stop tracking when the tracking time is used up.

**Note:** Please turn off Auto Home before using Auto Tracking.

## **Config Clear**

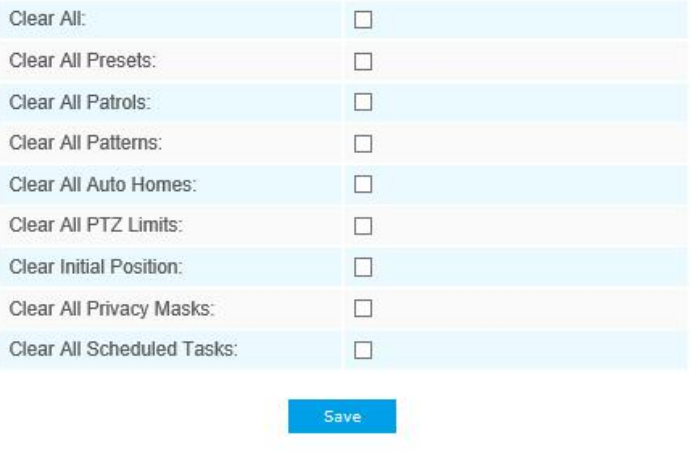

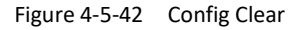

Here you can clear PTZ configurations, including all PTZ configurations, Presets, Patrols, Patterns, Auto Homes, PTZ Limits , Initial Position(Mini PTZ Bullet), Privacy Masks and Scheduled Tasks.

## **RS485**

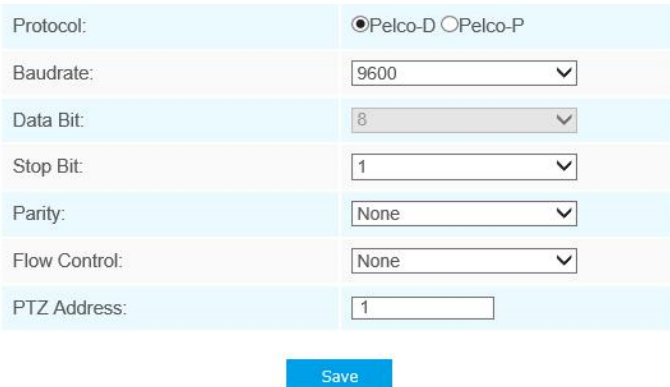

Here you can clear configure RS485 serial port to control the PTZ of Speed Dome. Protocol, Baudrate, Data Bit, Stop Bit, Parity, Flow Control, PTZ Address should be exactly the same as those of the control device.

#### **Note:**

This function is only for Speed Dome.

## **4.5.7 LPR(Optional)**

The LPR function will automatically detects and captures license plate in real time and compares to a predefined list, then takes appropriate action such as generating an alert once the license plate is on the predefined black list.

LPR is optional for 12x AF Motorized Pro Bullet, Mini PoE PTZ Bullet, ABF Pro Box, Vandal-proof Motorized Mini Bullet, Motorized Pro Bullet Network Camera.

### **Settings**

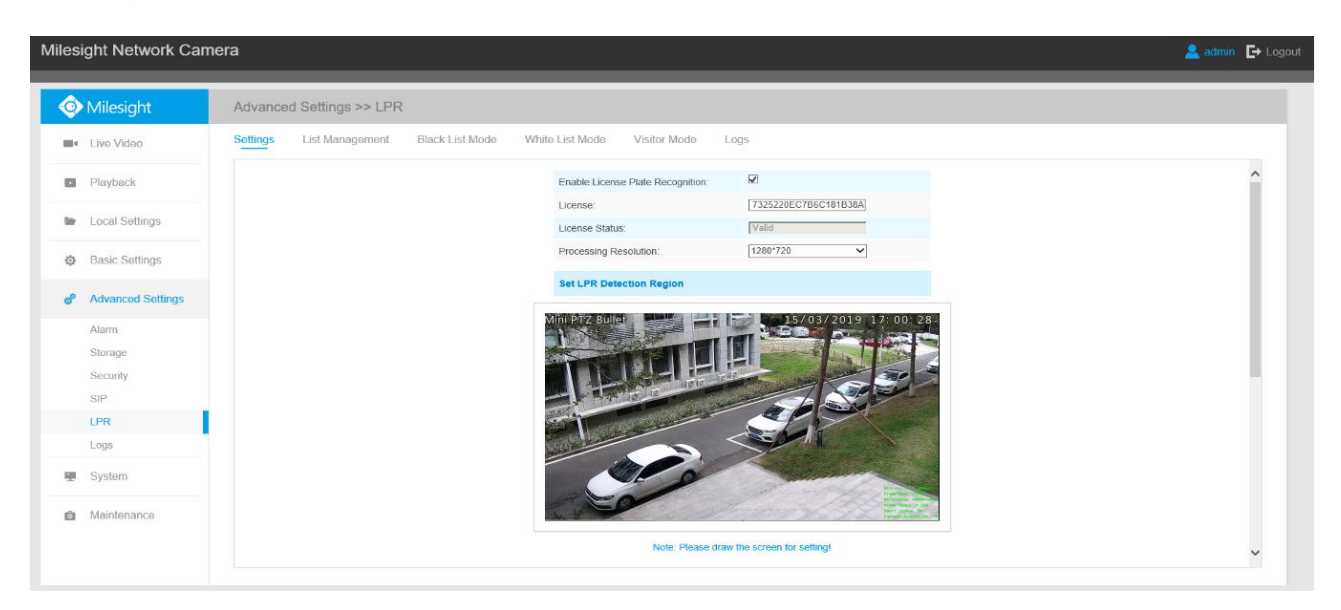

Step1: Enter the license and click Save. When the License Status changes to Valid, the camera can

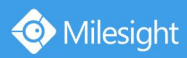

start detecting the license plate.

Step2: Check the checkbox "Enable License Plate Recognition", you can draw the screen to select area interested.

Step3: Schedule Settings. You can draw the schedule by clicking Edit button.

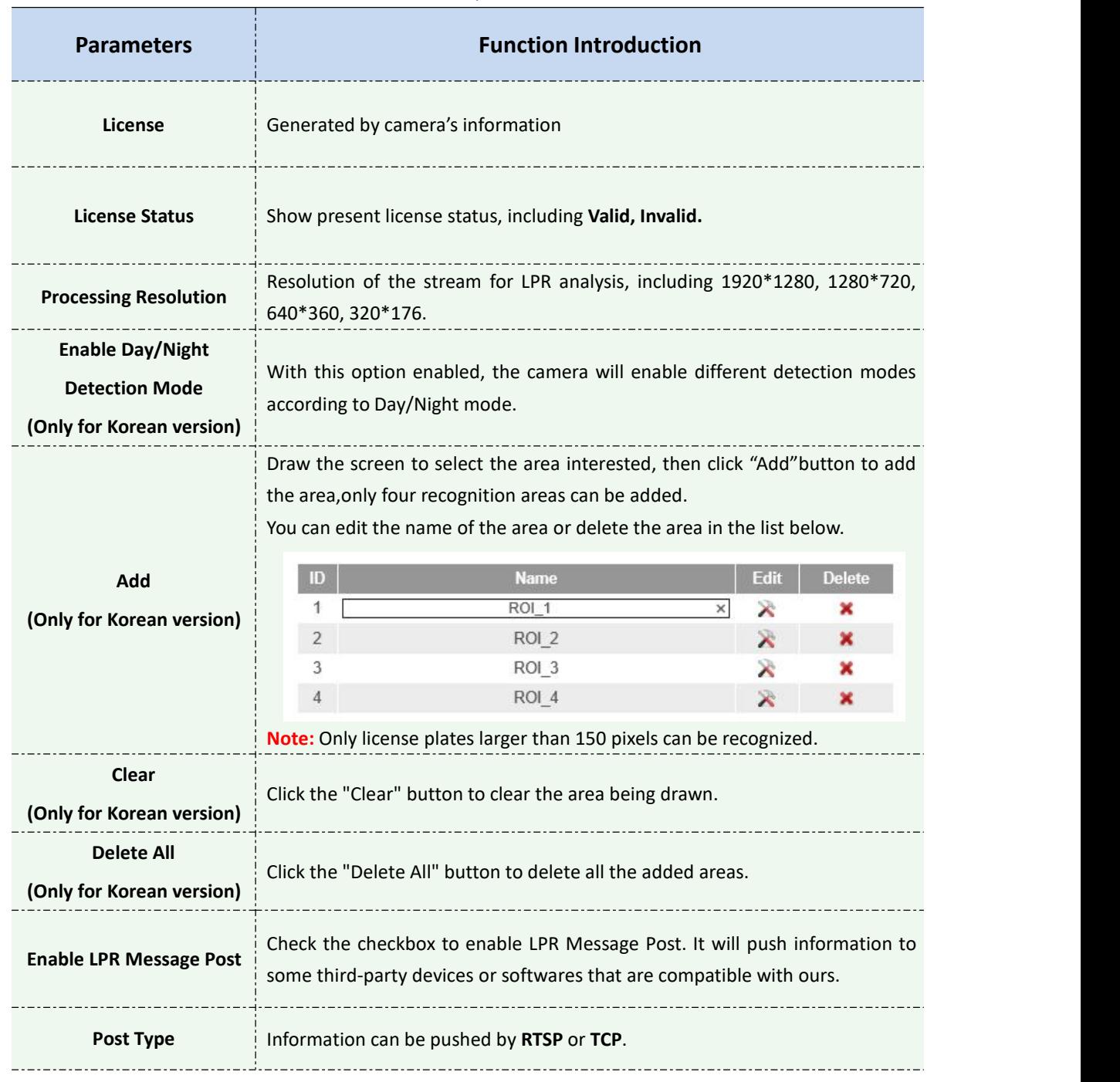

#### Table 4-5-19 Description of the buttons

#### **List Management**

Add the license plates to this interface as Black or White type (Black/White List), and then you can set the alarm action for these license plates in the corresponding black list mode or white list mode interface. When these license plates are detected, the camera will respond accordingly to

## your settings.

| <b>List Management</b><br><b>Black List Mode</b><br>White List Mode<br>Visitor Mode<br>Settings<br>Logs<br><sup>e</sup> Live Video<br><b>List Management</b><br>Black V<br>License Plate:<br>Add<br>Browse<br>Batch Upload:<br>$^{\circ}$<br><b>Upload</b><br>Note: Please upload csv format file(utf-8).<br>Click here to download the template.<br>Alarm<br>Storage<br>Show $\boxed{10 \sqrt{\ }$ entries<br>Security<br><b>License Plate</b><br>Plate Type<br><b>List Search</b><br>SIP<br>DD12312<br>Black<br>Plate Type: | All<br>34AB1234<br>White<br>$\checkmark$<br>License Plate:<br>34 AB 1234<br>Black<br>2008ZGZ<br>Black<br>2008 ZGZ<br>White<br>Search<br>1K82<br>Black<br>Export List Delete List<br>1234590<br>White | Milesight | Advanced Settings >> LPR |                             |                            |    |  |
|----------------------------------------------------------------------------------------------------|----------------------------------------------------------------------------------------------------|-----------|--------------------------|-----------------------------|----------------------------|----|--|
| Playback<br><b>E</b> Local Settings                                                                                                    |                                                                                                    |           |                          |                             |                            |    |  |
|                                                                                                    |                                                                                                    |           |                          |                             |                            |    |  |
| <b>卷</b> Basic Settings<br>o <sup>9</sup> Advanced Settings                                                                                                    |                                                                                                    |           |                          |                             |                            |    |  |
|                                                                                                    |                                                                                                    |           |                          |                             |                            |    |  |
|                                                                                                    |                                                                                                    |           |                          |                             |                            |    |  |
|                                                                                                    |                                                                                                    |           |                          |                             |                            |    |  |
|                                                                                                    |                                                                                                    |           |                          |                             |                            |    |  |
|                                                                                                    |                                                                                                    |           |                          |                             |                            |    |  |
|                                                                                                    |                                                                                                    | LPR       |                          |                             |                            |    |  |
| Logs                                                                                                    |                                                                                                    |           |                          |                             |                            |    |  |
| <b>图</b> System                                                                                                    |                                                                                                    |           |                          |                             |                            |    |  |
|                                                                                                    |                                                                                                    |           |                          |                             |                            |    |  |
| 6 Maintenance                                                                                                    |                                                                                                    |           |                          |                             |                            |    |  |
|                                                                                                    |                                                                                                    |           |                          |                             |                            |    |  |
|                                                                                                    |                                                                                                    |           |                          |                             |                            |    |  |
|                                                                                                    |                                                                                                    |           |                          | Showing 1 to 7 of 7 entries | First Previous 1 Next Last | Go |  |

Table 4-5-20 Description of the buttons

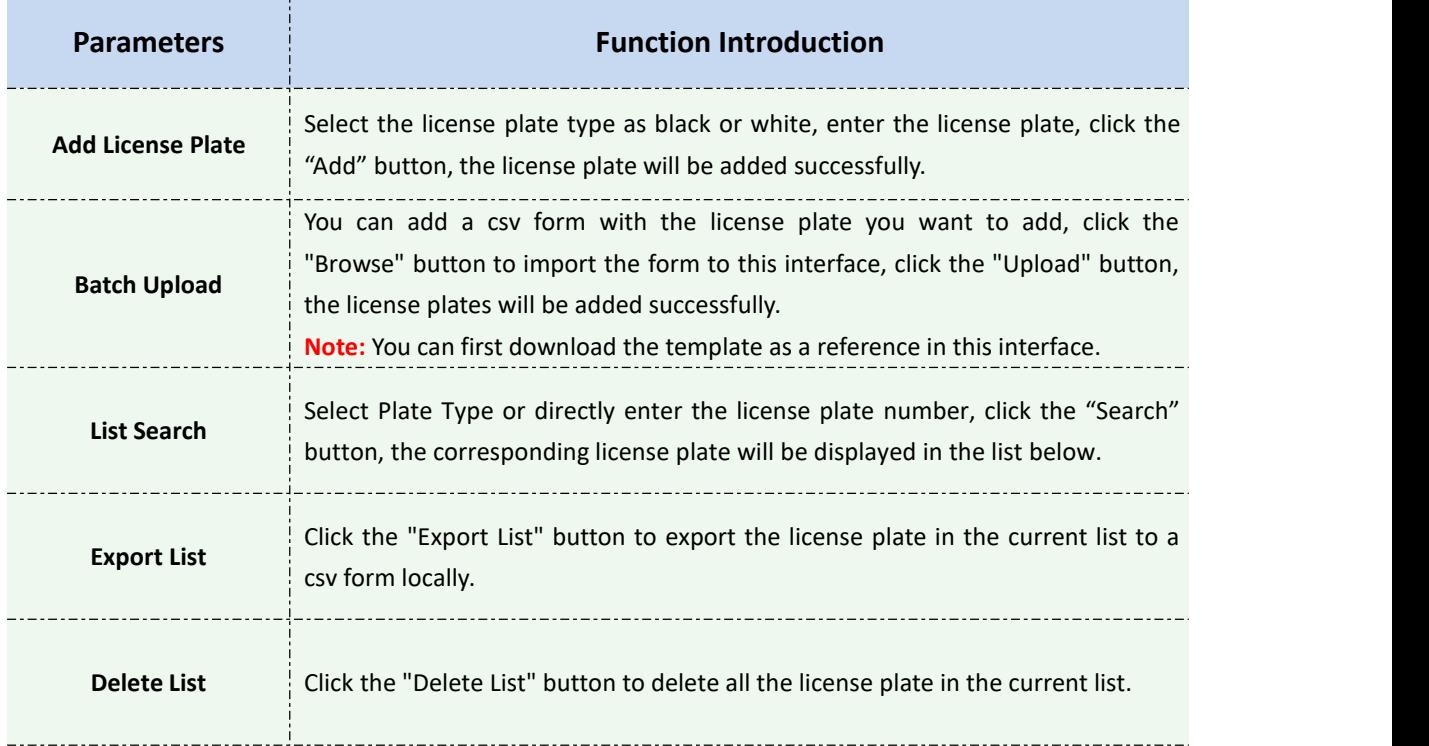

## **Black List Mode**

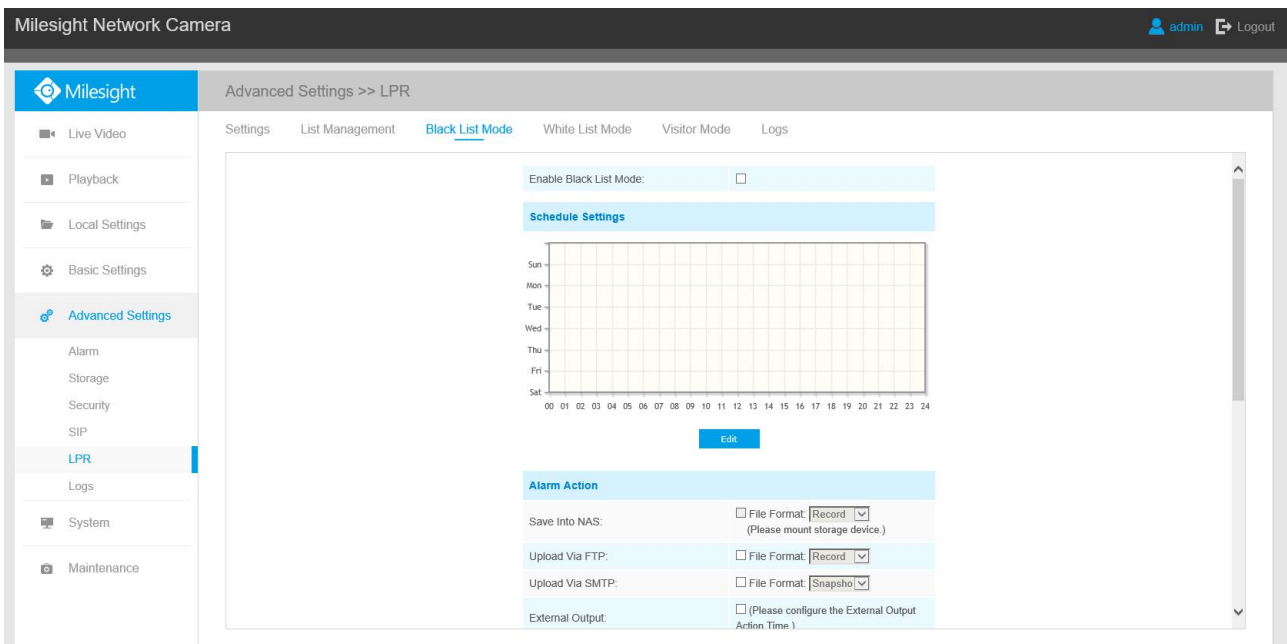

Step1: Check the checkbox to enable Black List Mode.

Step2: Schedule Settings. You can draw the schedule by clicking Edit button. Step3: Set alarm action.

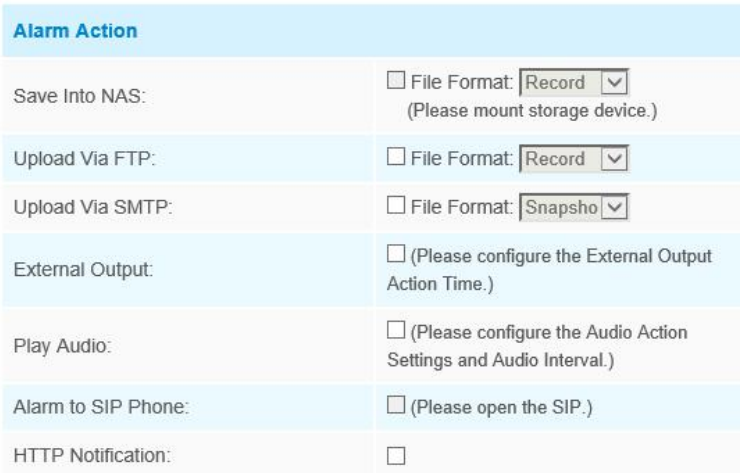

#### Step4: Set alarm settings.

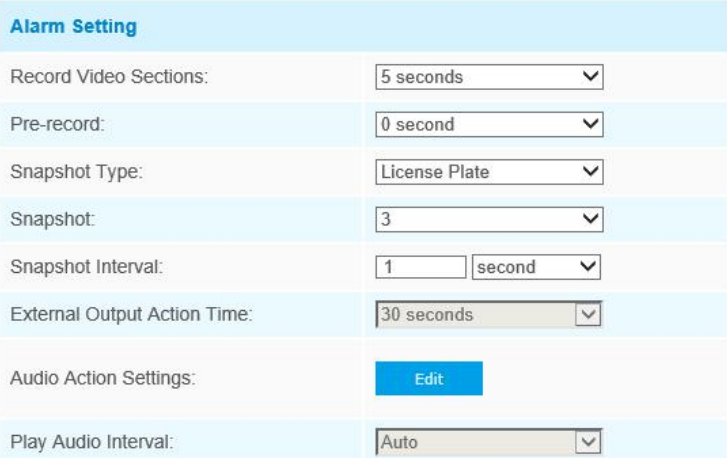

After that, when a license plate marked as "black" is detected, the camera will respond accordingly

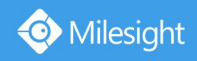

to your settings.

## **White List Mode**

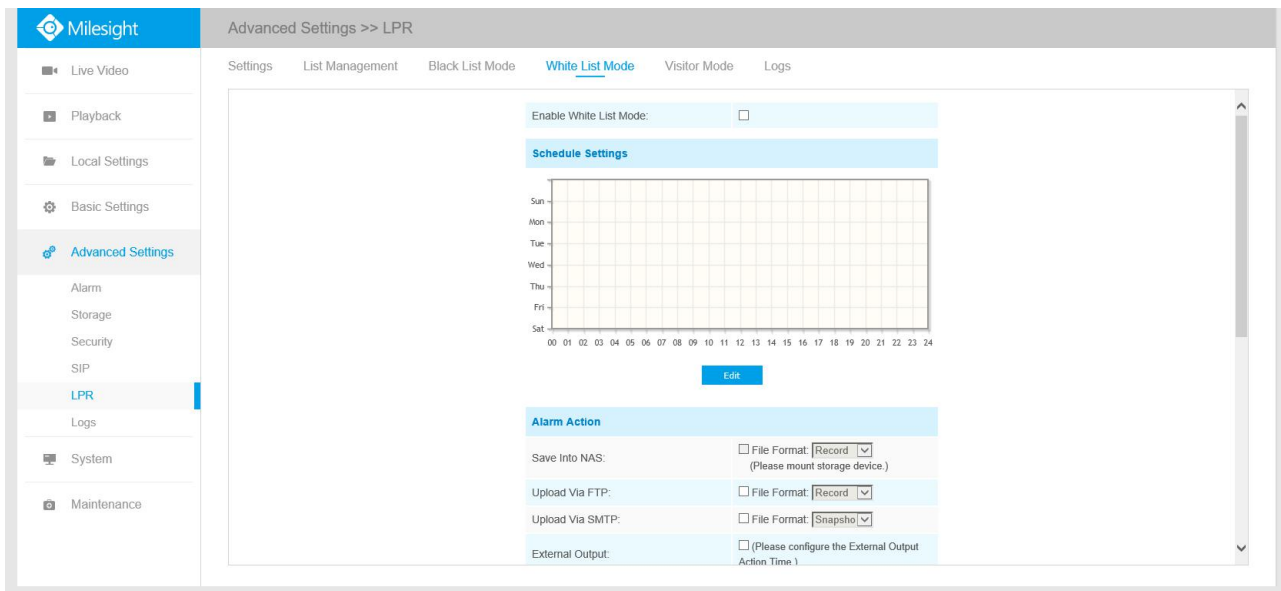

Step1: Check the checkbox to enable White List Mode.

Step2: Schedule Settings. You can draw the schedule by clicking Edit button. Step3: Set alarm action.

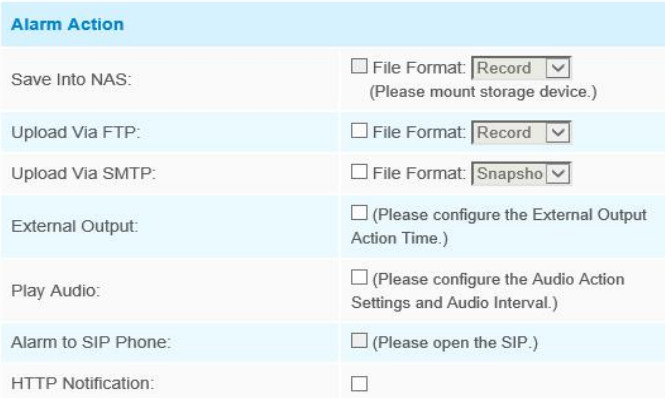

#### Step4: Set alarm settings.

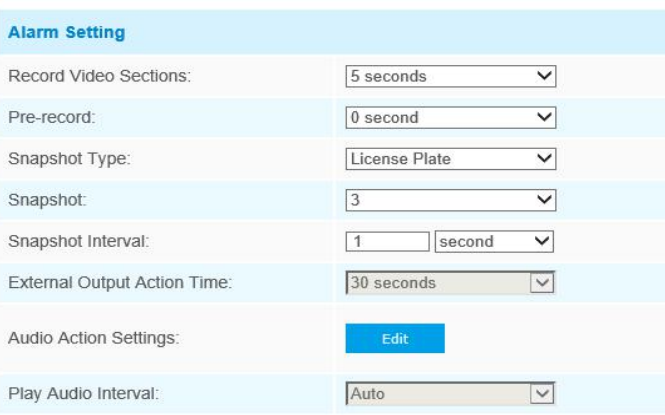

After that, when a license plate marked as "White" is detected, the camera will respond

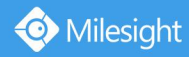

accordingly to your settings.

### **Visitor Mode**

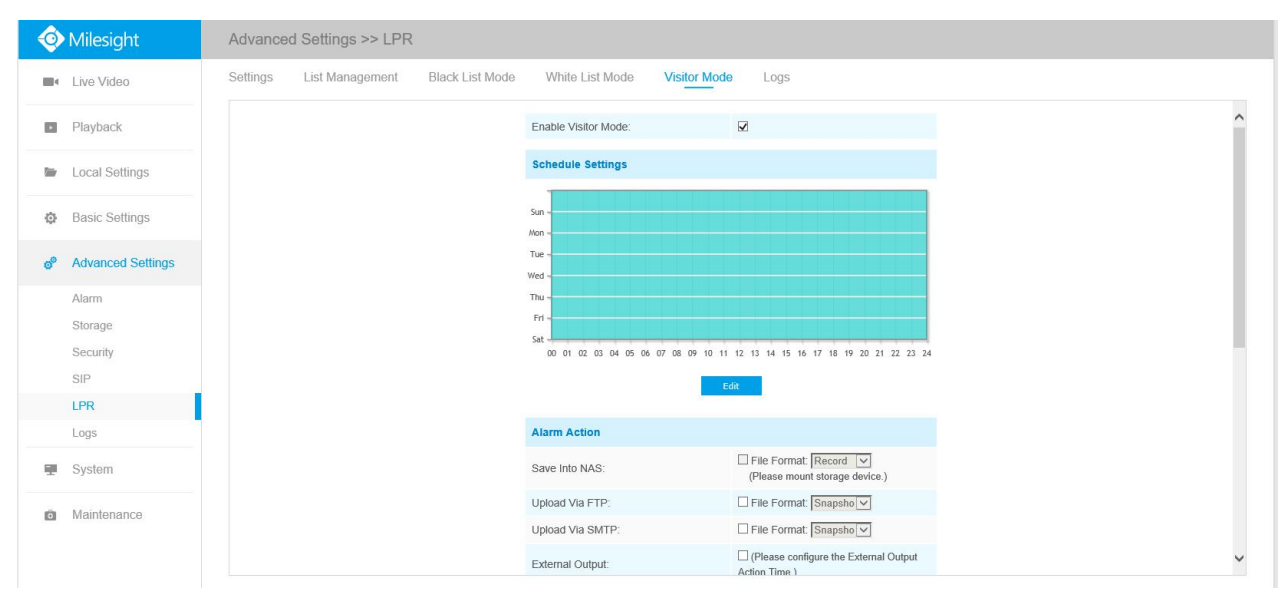

Step1: Check the checkbox to enable Visitor Mode.

Step2: Schedule Settings. You can draw the schedule by clicking Edit button. Step3: Set alarm action.

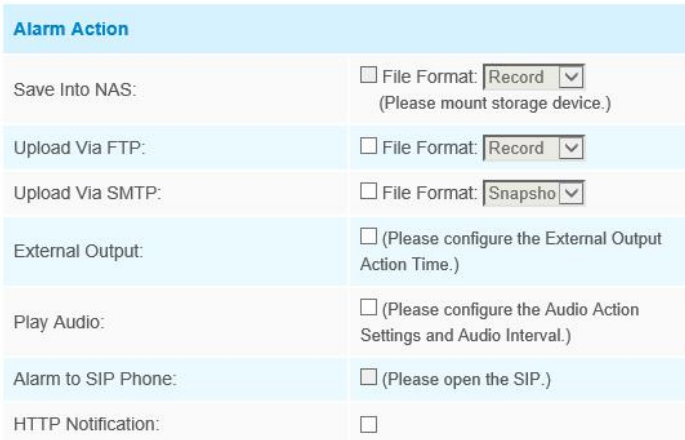

#### Step4: Set alarm settings.

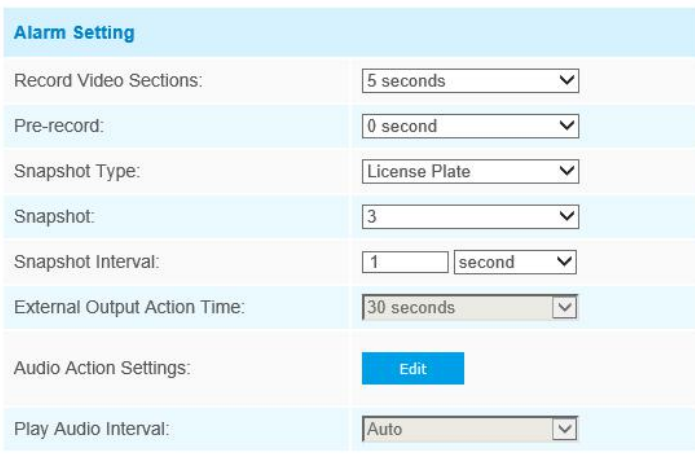

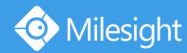

After that, when a license plate that is not marked as "Black" or "White" is detected, the camera will respond accordingly to your settings.

## **Logs**

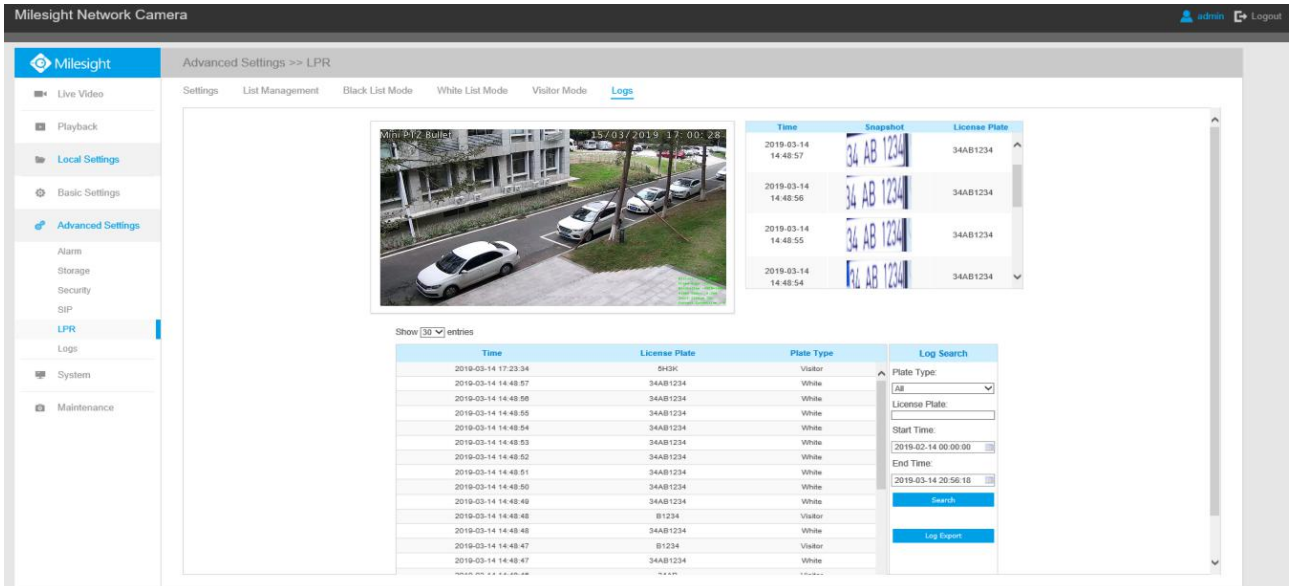

The detect results in real time will be displayed on the right side of Logs page, including detected time, live screenshot, and license plate.

**Note:** Only 10 logs are visible on the right side.

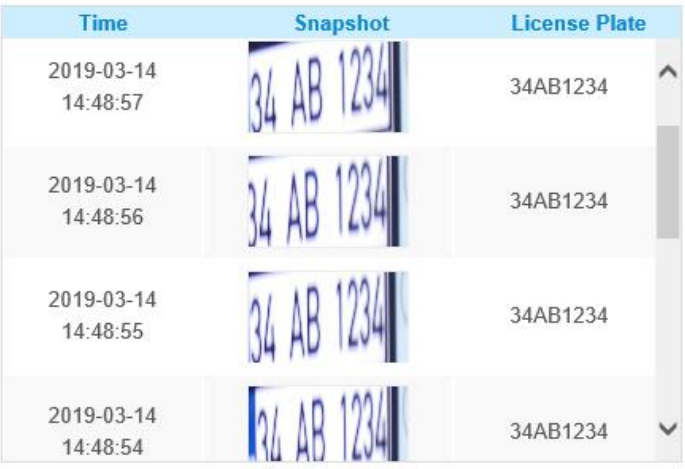

Select Plate Type or directly enter the license plate number, select Start Time and End Time, click the "Search" button, the corresponding license plate will be displayed in the list below.

Show  $30 \vee$  entries

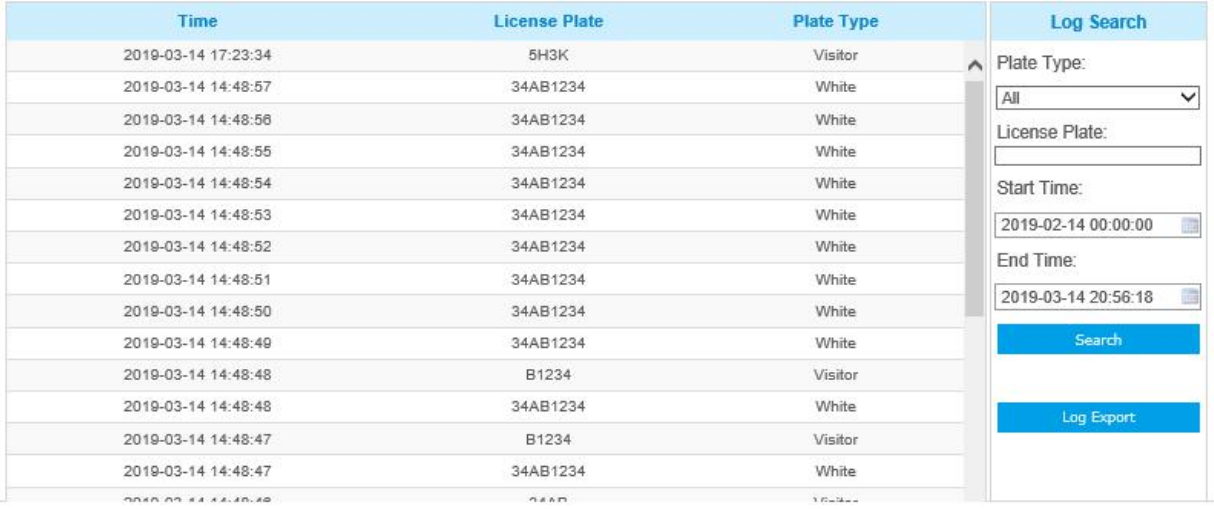

Click the "Log Export" button to export the license plate in the current list to a csv form locally.

## **4.5.8 Logs**

The logs contain the information about the time and IP that has accessed the camera through web.

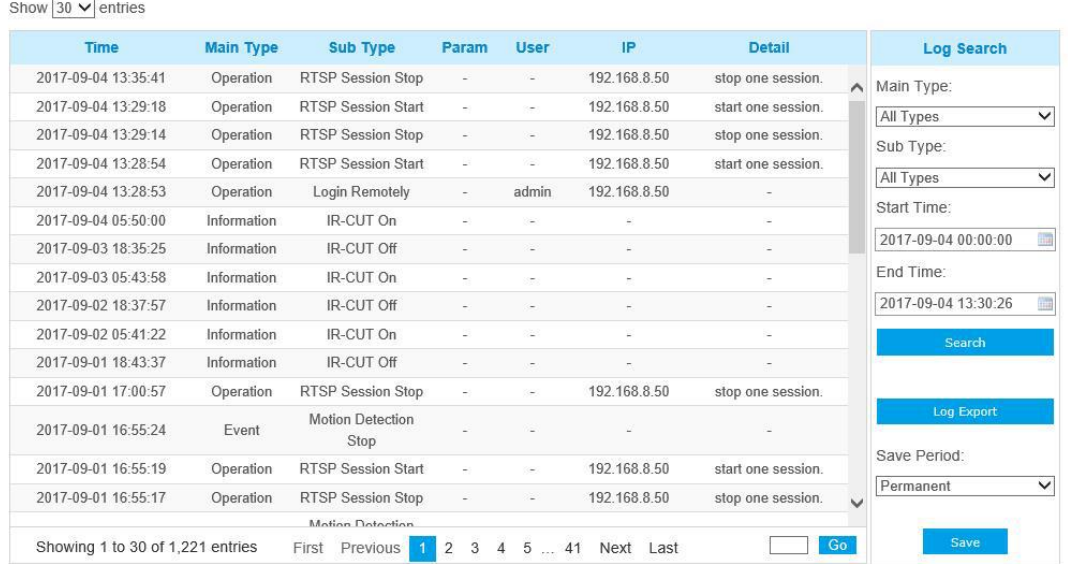

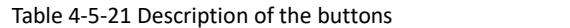

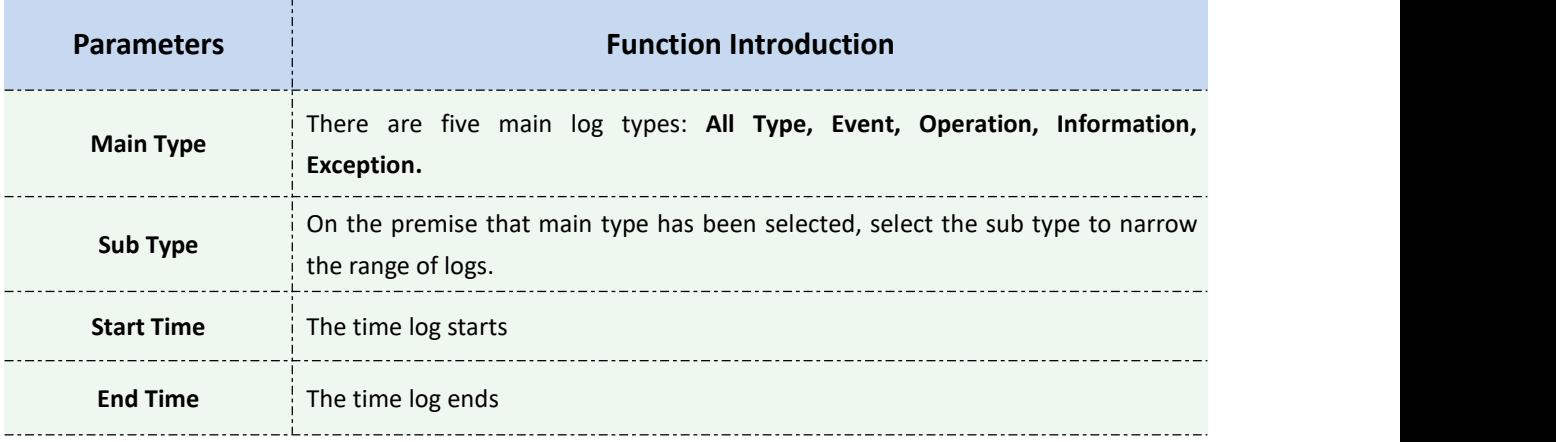

Milesight

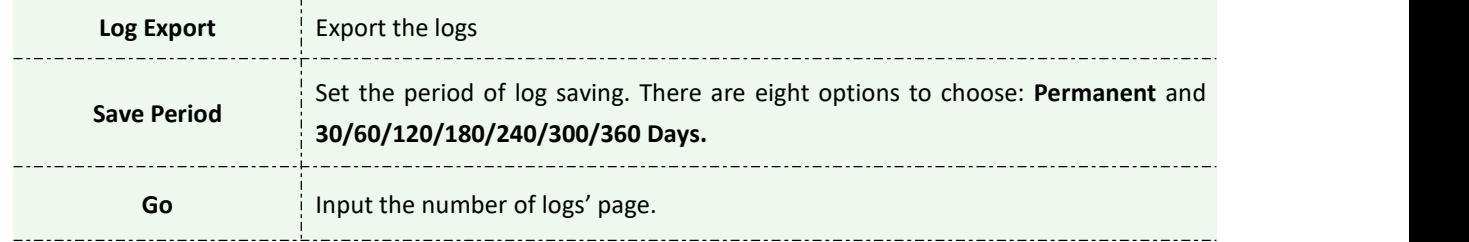

## **4.6 System**

All information about the hardware and software of the camera can be checked on this page.

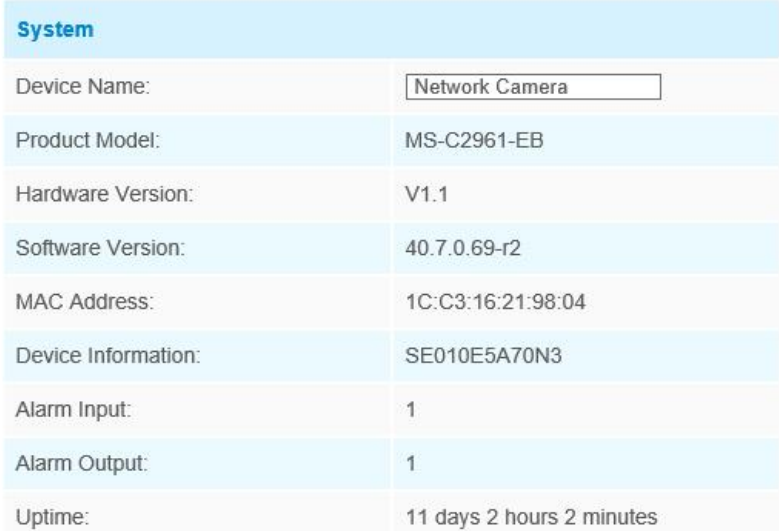

#### Table 4-6-1 Description of the parameters

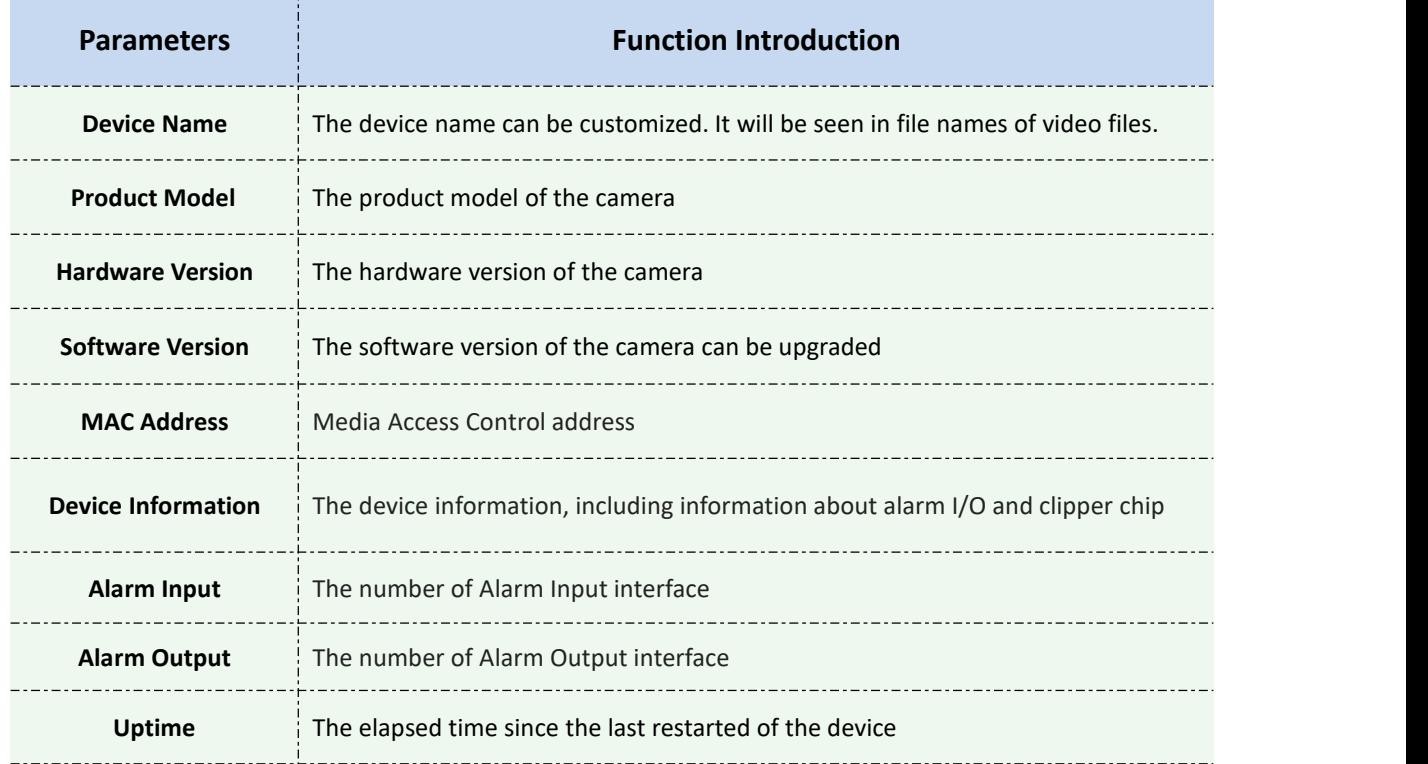

#### **Note**:

The Alarm Input/Alarm Output will appear only when the camera have alarm input/output interface.

## **4.7 Maintenance**

## **4.7.1 System Maintenance**

The software can be upgraded by the following steps:

Step1: Browse and select the upgrading file;

Step2: Click the "upgrade" button after it prompts upload file successfully. After the system reboots successfully, the update is done.

#### **Note:**

Do not disconnect the power of the device during the update. The device will be restarted to complete the upgrading.

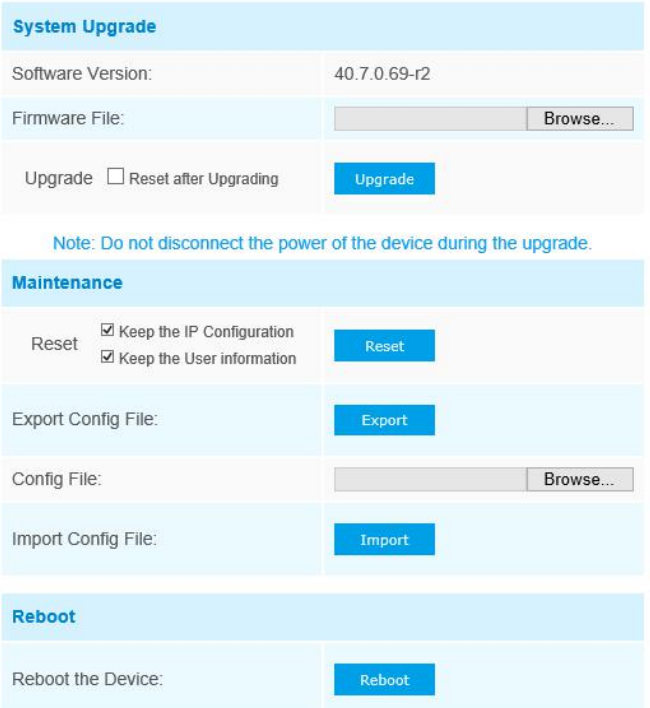

#### Table 4-7-1 Description of the buttons

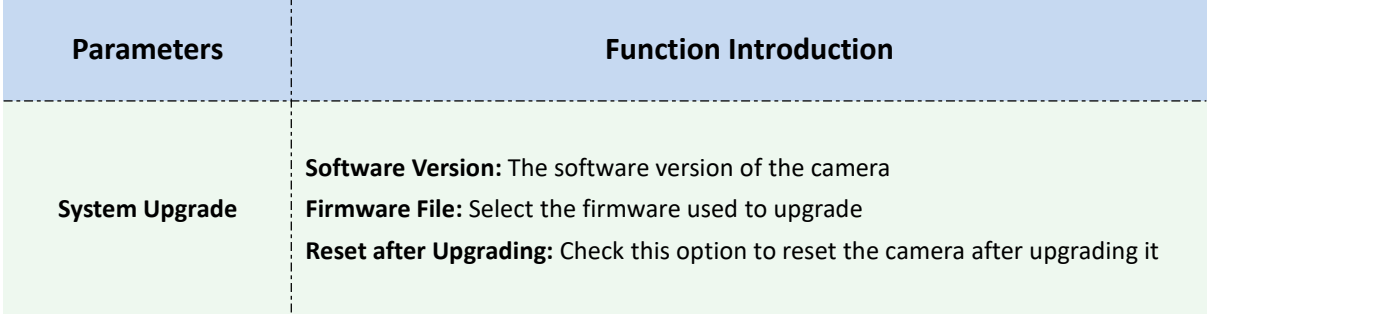

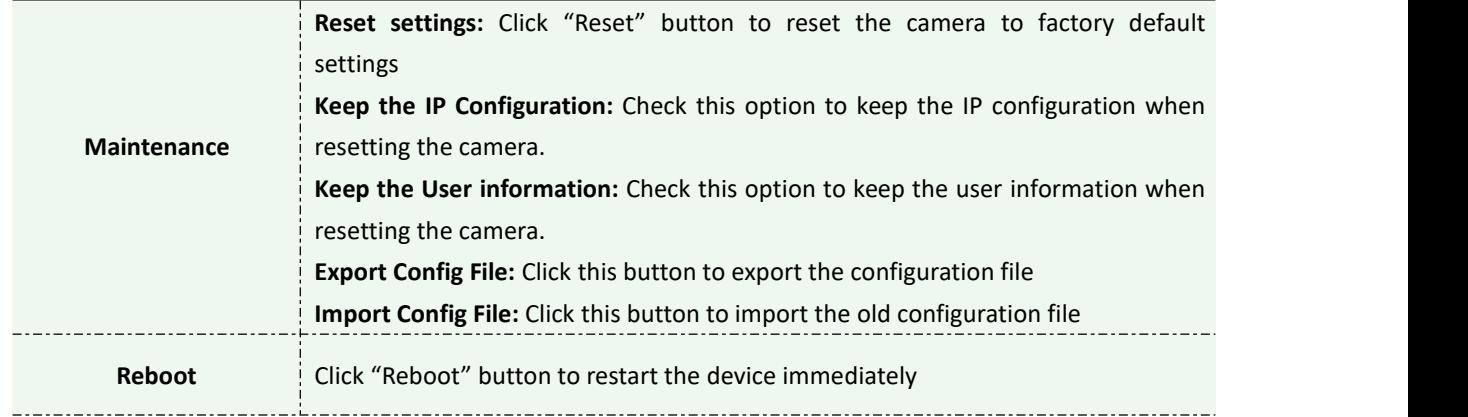

## **4.7.2 Auto Reboot**

Set the date and time to enable Auto Reboot function. The camera will reboot automatically according to the customized time in case that camera overload after running a long time.

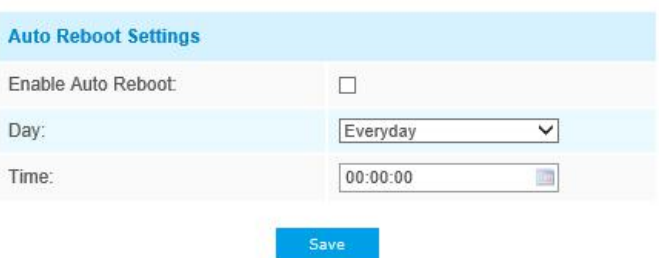

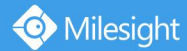

# **Chapter V Services**

Milesight Technology Co., Ltd provides customers with timely and comprehensive technical support services. End-users can contact your local dealer to obtain technical support. Distributors and resellers can contact directly with Milesight for technical support.

Technical Support Mailbox: support@milesight.com Web: [http://www.milesight.com](http://www.milesight.com/) Online Problem Submission System: <http://www.milesight.com/service/feedback.asp>

**MILESIGHT USA** TEL: +1-800-561-0485 Add: 220 NE 51<sup>st</sup> ST Oakland Park, FL 33334, USA

**MILESIGHT KOREA**

TEL: +82-2-839-3335 Add: 925, Anyang SK V1 Center, LS-ro 116beon-gil, Dongan-gu, Anyang-si, Korea

**MILESIGHT CHINA** TEL: +86-592-5922772 Add: No.23 Wanghai Road,2nd Software Park, Xiamen, China

> Milesight Better Inside, More in Sight

95